# **ГОСУДАРСТВЕННАЯ ИНФОРМАЦИОННАЯ СИСТЕМА ЖИЛИЩНО-КОММУНАЛЬНОГО ХОЗЯЙСТВА (ГИС ЖКХ)**

# **РУКОВОДСТВО ПОЛЬЗОВАТЕЛЯ**

# **РАБОТА В ЛИЧНОМ КАБИНЕТЕ АДМИНИСТРАТОРА ОБЩЕГО СОБРАНИЯ СОБСТВЕННИКОВ**

Листов: 67

## **АННОТАЦИЯ**

В настоящем документе описан порядок назначения функции «Администратор общего собрания собственников помещений в многоквартирном доме» (далее – АОСС) пользователям системы ГИС ЖКХ, а также порядок размещения информации администратором общего собрания собственников, обязательное размещение которой предусмотрено Федеральным законом от 21 июля 2014 г. № 209-ФЗ «О государственной информационной системе жилищно-коммунального хозяйства» и Жилищным кодексом Российской Федерации, в Государственной информационной системе жилищно-коммунального хозяйства.

# **СОДЕРЖАНИЕ**

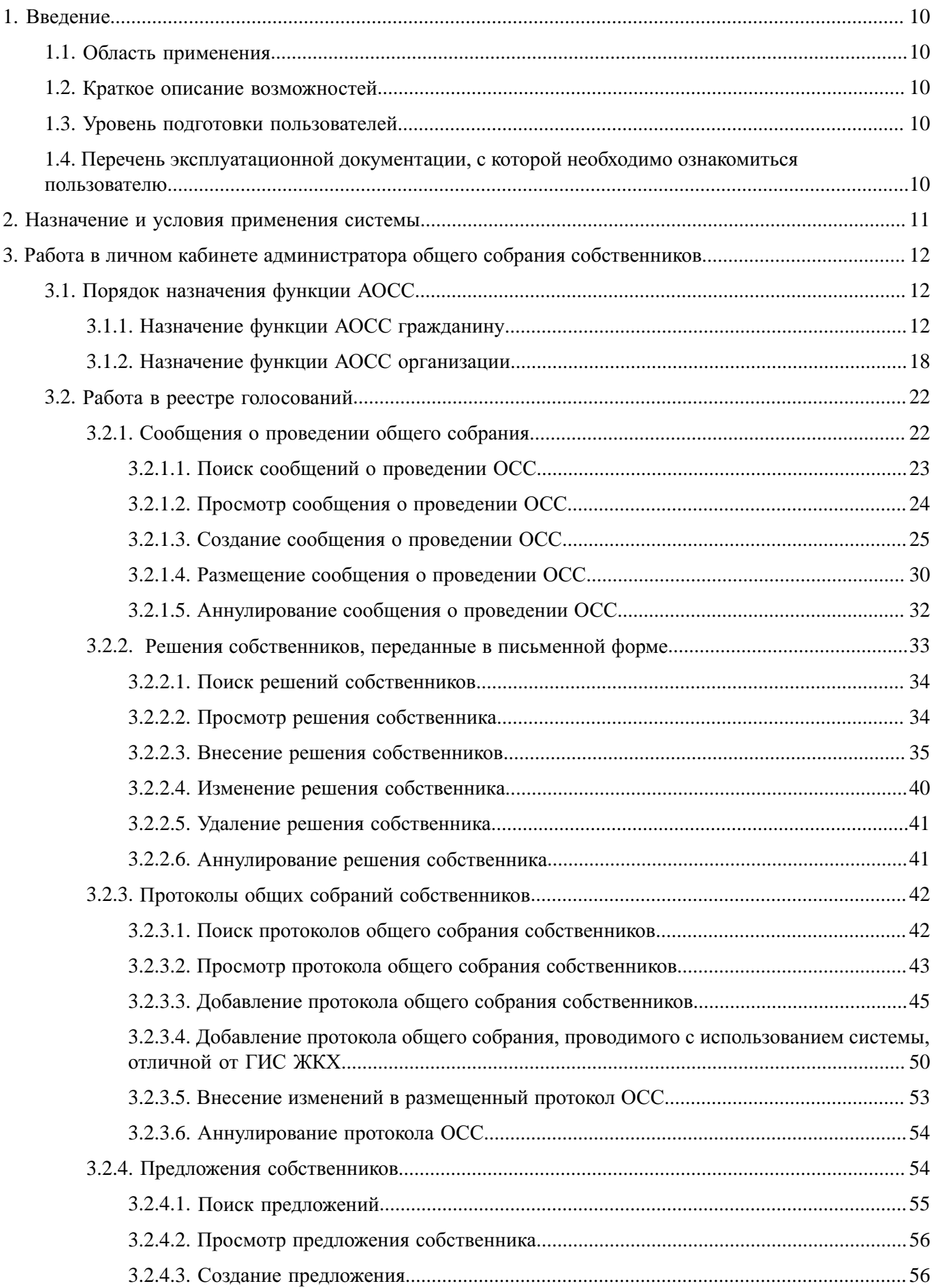

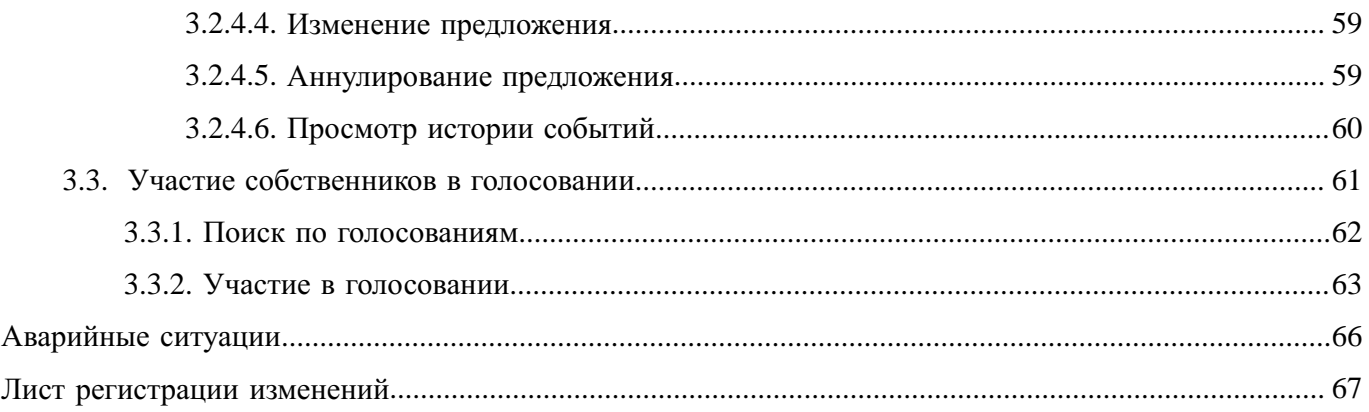

# **ОБОЗНАЧЕНИЯ И СОКРАЩЕНИЯ**

## **АОСС**

Администратор общего собрания собственников помещений в многоквартирном доме.

## **ГИС ЖКХ, Система**

Государственная информационная система ЖКХ.

## **ЕСИА**

Единая система идентификации и аутентификации.

## **ЖКУ**

Жилищно-коммунальные услуги.

## **ЖКХ**

Жилищно-коммунальное хозяйство.

## **ЖСК**

Жилищно-строительный кооператив.

## **ИНН**

Идентификационный номер налогоплательщика.

## **КБК**

Коды бюджетной классификации.

## **КПП**

Код причины постановки на учет.

## **ЛК**

Личный кабинет.

### **ЛС**

Лицевой счет.

## **МКД**

Многоквартирный дом.

## **НЗА**

Номер записи об аккредитации.

## **ОГРН**

Основной государственный регистрационный номер.

## **ОГРНИП**

Основной государственный регистрационный номер индивидуального предпринимателя.

## **ОКОПФ**

Общероссийский классификатор организационно-правовых форм.

## **ОКТМО**

Общероссийский классификатор территорий муниципальных образований.

## **ОМС**

Орган местного самоуправления.

## **ОСС**

Общее собрание собственников.

## **ПД**

Платежный документ.

## **ПО**

Программное обеспечение.

## **РСО**

Ресурсоснабжающая организация.

## **СНИЛС**

Страховой номер индивидуального лицевого счета.

## **ТКО**

Твердые коммунальные отходы.

## **ТСЖ**

Товарищество собственников жилья.

## **УО**

Управляющая организация.

## **ФИАС**

Федеральная информационная адресная система.

### **ФИО**

Фамилия, имя, отчество.

## **ТЕРМИНЫ И ОПРЕДЕЛЕНИЯ**

## **Государственная информационная система жилищно-коммунального хозяйства (ГИС ЖКХ)**

Единая федеральная централизованная информационная система, функционирующая на основе программных, технических средств и информационных технологий, обеспечивающих сбор, обработку, хранение, предоставление, размещение и использование информации о жилищном фонде, стоимости и перечне услуг по управлению общим имуществом в многоквартирных домах, работах по содержанию и ремонту общего имущества в многоквартирных домах, предоставлении коммунальных услуг и поставках ресурсов, необходимых для предоставления коммунальных услуг, размере платы за жилое помещение и коммунальные услуги, задолженности по указанной плате, об объектах коммунальной и инженерной инфраструктур, а также иной информации, связанной с жилищно-коммунальным хозяйством.

#### **Единая система идентификации и аутентификации (ЕСИА)**

Информационная система, обеспечивающая санкционированный доступ участников информационного взаимодействия к информации, содержащейся в государственных информационных системах и иных информационных системах.

#### **Жилищно-коммунальное хозяйство (ЖКХ)**

Комплекс подотраслей, обеспечивающих функционирование инженерной инфраструктуры различных зданий населенных пунктов, создающих удобства и комфортность проживания и нахождения в них граждан путем предоставления им широкого спектра жилищно-коммунальных услуг.

#### **Жилищно-коммунальные услуги (ЖКУ)**

Действия или деятельность исполнителя по поддержанию и восстановлению надлежащего технического и санитарно-гигиенического состояния зданий, сооружений, оборудования, коммуникаций и объектов жилищно-коммунального назначения, вывозу бытовых отходов и подаче потребителям электрической энергии, питьевой воды, газа, тепловой энергии и горячей воды.

#### **Жилищный фонд**

Совокупность всех жилых помещений, находящихся на территории Российской Федерации.

#### **Жилое помещение**

Изолированное помещение, которое является недвижимым имуществом и пригодно для постоянного проживания граждан (отвечает установленным санитарным и техническим правилам и нормам, иным требованиям законодательства).

#### **Идентификатор платежного документа**

Буквенно-цифровой код, который формируется автоматически при размещении информации о платежном документе в Системе. Он состоит из идентификатора жилищно-коммунальных услуг и цифрового кода содержащейся в системе информации, необходимой для внесения платы. Идентификатор платежного документа отображается в размещенном платежном документе.

#### **Индивидуальный прибор учета (ИПУ)**

Средство измерения (совокупность средств измерения и дополнительного оборудования), используемое для определения объемов (количества) потребления коммунального ресурса в одном жилом или нежилом помещении в многоквартирном доме (за исключением жилого помещения в коммунальной квартире), в жилом доме (части жилого дома) или домовладении.

#### **Информационная безопасность**

Процесс обеспечения конфиденциальности, целостности и доступности информации.

#### **Коллективный (общедомовой) прибор учета (ОДПУ)**

Средство измерения (совокупность средств измерения и дополнительного оборудования), используемое для определения объемов (количества) коммунального ресурса, поданного в многоквартирный дом.

#### **Коммунальные ресурсы**

Холодная вода, горячая вода, электрическая энергия, газ, тепловая энергия, бытовой газ в баллонах, твердое топливо при наличии печного отопления, используемые для предоставления коммунальных услуг. К коммунальным ресурсам приравниваются также сточные бытовые воды, отводимые по централизованным сетям инженерно-технического обеспечения.

#### **Коммунальные услуги**

Осуществление деятельности исполнителя по подаче потребителям любого коммунального ресурса в отдельности или 2 и более из них в любом сочетании с целью обеспечения благоприятных и безопасных условий использования жилых, нежилых помещений, общего имущества в многоквартирном доме, а также земельных участков и расположенных на них жилых домов (домовладений).

#### **Многоквартирный дом (МКД)**

Объект государственного учета жилищного фонда.

#### **Нежилое помещение в многоквартирном доме**

Помещение в многоквартирном доме, которое не является жилым помещением и общим имуществом собственников помещений в многоквартирном доме.

#### **Норматив потребления коммунальных услуг**

Количественный показатель объема потребления коммунального ресурса (холодная вода, горячая вода, природный и (или) сжиженный углеводородный газ, электрическая энергия, тепловая энергия, сточные бытовые воды, отводимые по централизованным сетям инженерно-технического обеспечения), применяемый для расчета размера платы за коммунальную услугу при отсутствии приборов учета.

#### **Нормативный правовой акт**

Официальный документ установленной формы, характеризующийся следующими существенными признаками: издание его в установленном порядке уполномоченным органом государственной власти, органом местного самоуправления или должностным лицом, наличие в нем правовых норм (правил поведения), обязательных для неопределенного круга лиц, рассчитанных на неоднократное применение, направленных на урегулирование общественных отношений либо на изменение или прекращение существующих правоотношений.

#### **Основной государственный регистрационный номер (ОГРН)**

Государственный регистрационный номер записи о создании юридического лица либо записи о первом представлении в соответствии с Федеральным законом Российской Федерации «О государственной регистрации юридических лиц» сведений о юридическом лице, зарегистрированном до введения в действие указанного Закона (пункт 8 Правил ведения Единого государственного реестра юридических лиц).

#### **Портал государственных услуг Российской Федерации**

Справочно-информационный интернет-портал, обеспечивающий доступ физическим и юридическим лицам к сведениям о государственных и муниципальных услугах в Российской Федерации, государственных функциях по контролю и надзору, об услугах государственных и муниципальных учреждений, об услугах организаций, участвующих в предоставлении государственных и муниципальных услуг, а также предоставление в электронной форме государственных и муниципальных услуг.

#### **Прибор учета (ПУ)**

Оборудование, предназначенное для измерения расходуемых потребителями объемов коммунальных ресурсов.

#### **Программно-аппаратный комплекс (ПАК)**

Набор технических и программных средств, работающих совместно для выполнения одной или нескольких сходных задач.

#### **Программное обеспечение (ПО)**

Программа, предназначенная для выполнения определенных пользовательских задач и рассчитанная на непосредственное взаимодействие с пользователем.

#### **Ресурсоснабжающая организация (РСО)**

Юридическое лицо независимо от организационно-правовой формы, а также индивидуальный предприниматель, осуществляющие продажу коммунальных ресурсов (отведение сточных бытовых вод).

#### **Управляющая организация (УО)**

Юридическое лицо, независимо от организационно-правовой формы или индивидуального предпринимателя осуществляющее деятельность по управлению многоквартирным домом.

## **1. ВВЕДЕНИЕ**

### <span id="page-9-0"></span>**1.1. Область применения**

<span id="page-9-1"></span>Государственная информационная система жилищно-коммунального хозяйства обеспечивает выполнение поручения Президента Российской Федерации от 13 октября 2011 г. № Пр-3081 «Обеспечить создание единого информационного ресурса в целях получения доступа к информации в соответствии с действующими стандартами о деятельности организаций коммунального комплекса, в том числе к информации о стоимости услуг, кредиторской задолженности и об установлении тарифов на очередной период регулирования, а также организаций, осуществляющих деятельность в сфере управления многоквартирными жилыми домами».

В данном документе приводится описание действий, доступных пользователям с функцией «Администратор общего собрания собственников помещения в многоквартирном доме».

### **1.2. Краткое описание возможностей**

<span id="page-9-2"></span>\_\_\_\_\_\_Функция «Администратор общего собрания собственников помещения в многоквартирном доме» позволяет пользователю создавать и размещать сообщения о проведении ОСС, вносить и просматривать решения пользователя, переданные в письменной форме, создавать и размещать протоколы ОСС, а также вносить изменения в размещенные протоколы.

### **1.3. Уровень подготовки пользователей**

<span id="page-9-3"></span>Требования к специальным навыкам пользователей для работы с Системой не предъявляются. Пользователям Системы рекомендуется иметь навыки работы на персональном компьютере под управлением операционной системы Microsoft Windows или Mac OS, а также навыки работы с интернет-браузерами.

## <span id="page-9-4"></span>**1.4. Перечень эксплуатационной документации, с которой необходимо ознакомиться пользователю**

Перед началом работы с Системой пользователю рекомендуется ознакомиться со следующими эксплуатационными документами:

1. «Руководство пользователя\_АОСС» (настоящий документ).

2. «Подробная инструкция по регистрации в ГИС ЖКХ».

3. «Организация защиты передаваемой в ГИС ЖКХ информации».

Документы находятся на официальном сайте ГИС ЖКХ в разделе [«Регламенты](https://dom.gosuslugi.ru/#!/regulations?userCtgrCode=1) и [инструкции»](https://dom.gosuslugi.ru/#!/regulations?userCtgrCode=1).

## **2. НАЗНАЧЕНИЕ И УСЛОВИЯ ПРИМЕНЕНИЯ СИСТЕМЫ**

<span id="page-10-0"></span>\_\_\_\_\_\_ГИС ЖКХ – это единая федеральная централизованная информационная система, функционирующая на основе программных, технических средств и информационных технологий, обеспечивающих сбор, обработку, хранение, предоставление, размещение и использование информации о жилищном фонде, стоимости и перечне услуг по управлению общим имуществом в многоквартирных домах, работ по содержанию и ремонту общего имущества в многоквартирных домах, предоставлении коммунальных услуг и поставке ресурсов, необходимых для предоставления коммунальных услуг, размере платы за жилое помещение и коммунальные услуги,задолженности по указанной плате, объектах коммунальной и инженерной инфраструктур, а также иной информации, связанной с жилищно-коммунальным хозяйством.

Программно-технические средства, обеспечивающие взаимодействие Системы с пользователями Системы, поддерживают текущие поддерживаемые производителем версии следующих браузеров:

- Mozilla Firefox текущую версию и текущую ESR версию;
- Google Chrome текущую версию;
- Apple Safari текущую версию под Mac OS.

Текущая поддерживаемая версия браузера – версия, доступная для скачивания на страницах загрузки официальных сайтов производителя браузера.

Для браузеров, имеющих поддержку двух способов просмотра веб-страниц: с помощью пользовательского интерфейса Windows, оптимизированного для сенсорных устройств, и с помощью привычного классического интерфейса, обеспечена поддержка работы последнего.

# **3. РАБОТА В ЛИЧНОМ КАБИНЕТЕ АДМИНИСТРАТОРА ОБЩЕГО СОБРАНИЯ СОБСТВЕННИКОВ**

## <span id="page-11-1"></span><span id="page-11-0"></span>**3.1. Порядок назначения функции АОСС**

## **3.1.1. Назначение функции АОСС гражданину**

<span id="page-11-2"></span>Для формирования заявки на добавление функции АОСС в личном кабинете гражданина выберите раздел « » горизонтального навигационного меню, затем - пункт выпадающего меню «Функции в системе».

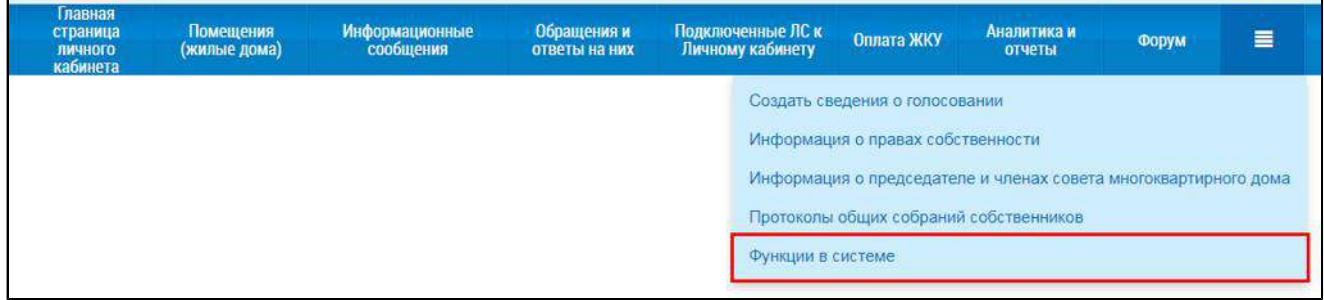

### **Рис.1 Пункт меню «Функции в системе»**

\_\_\_\_\_\_Отображается страница «Функции в системе». Нажмите на кнопку «Добавить функцию» и выберите пункт выпадающего меню «Администратор общего собрания собственников в многоквартирном доме».

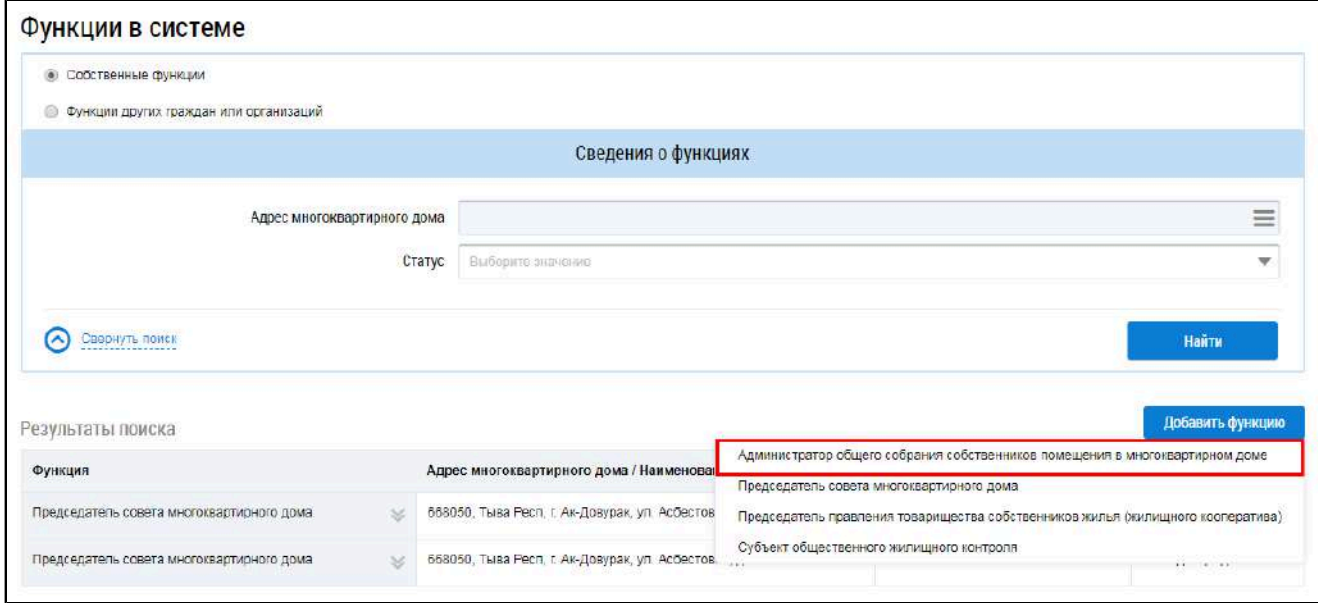

## **Рис.2 Страница «Функции в системе». Пункт меню «Администратор общего собрания собственников в многоквартирном доме»**

Система отображает форму заявки на добавление функции АОСС.

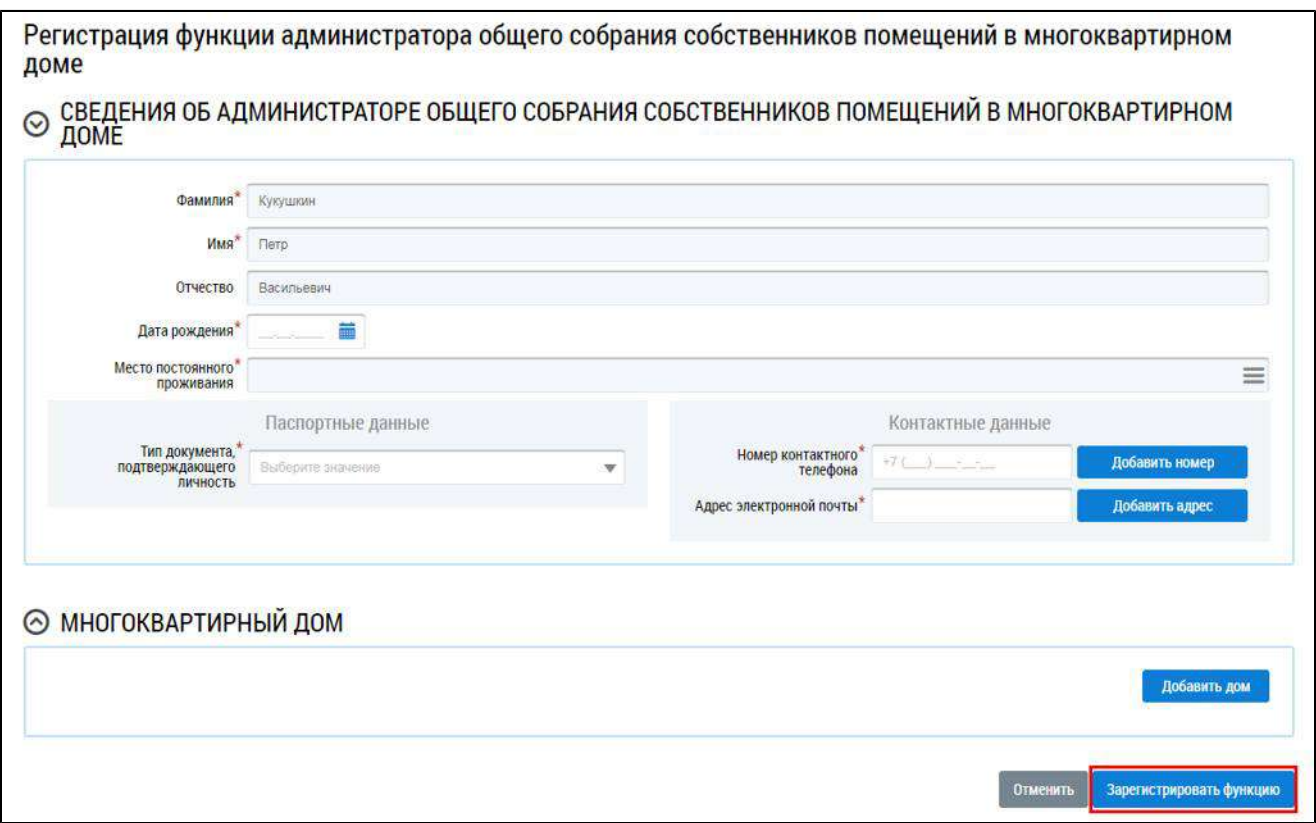

## **Рис.3 Форма заявки на добавление функции АОСС в ЛК Гражданина. Кнопка «Зарегистрировать функцию»**

Заполните обязательные поля формы. Некоторые данные в подблоке «Паспортные данные» могут быть предзаполнены автоматически, если они были указаны в ЕСИА.

В зависимости от выбранного типа документа, подтверждающего личность, в блоке «Паспортные данные» отображаются различные поля:

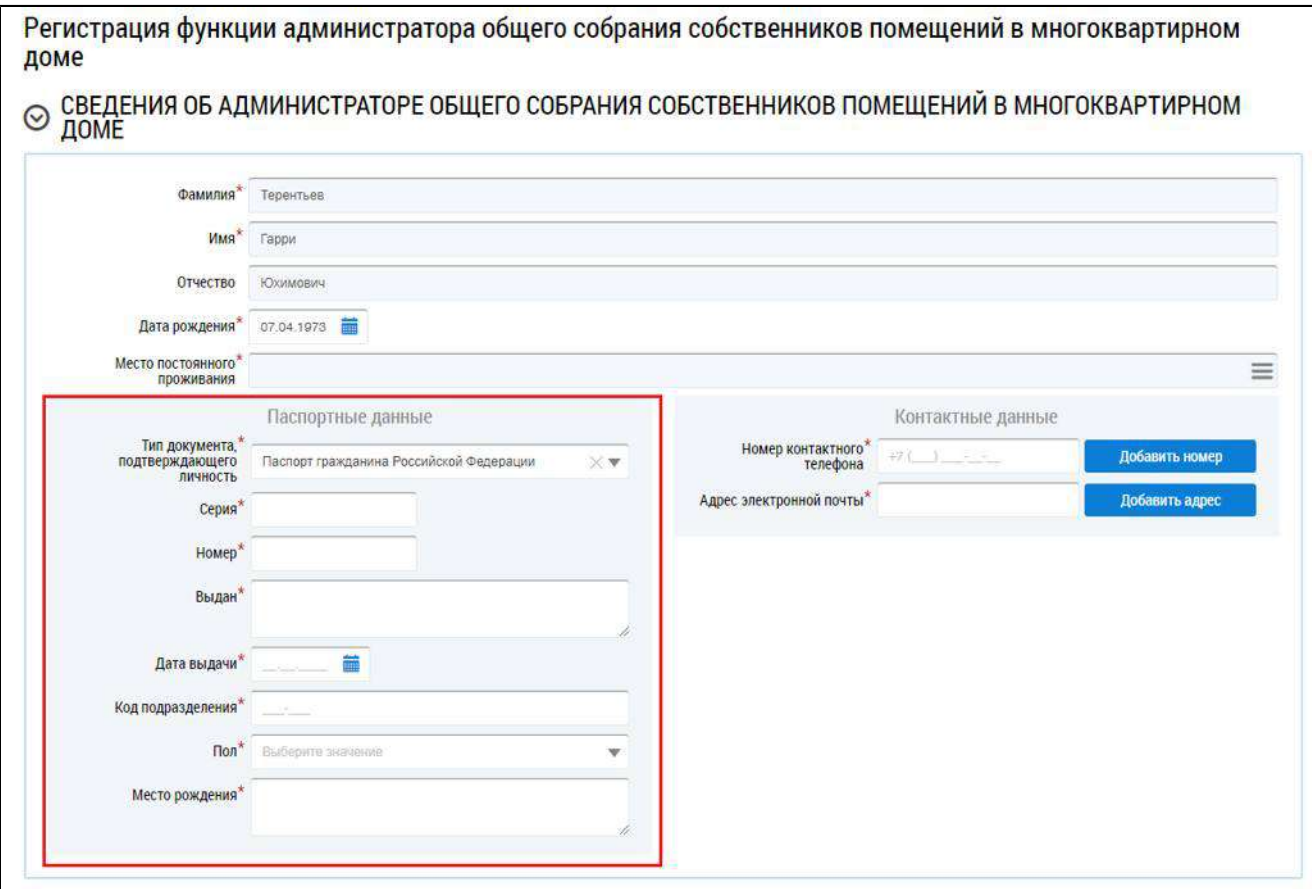

## **Рис.4 Блок «Паспортные данные». Тип документа, подтверждающего личность - Паспорт гражданина Российской Федерации**

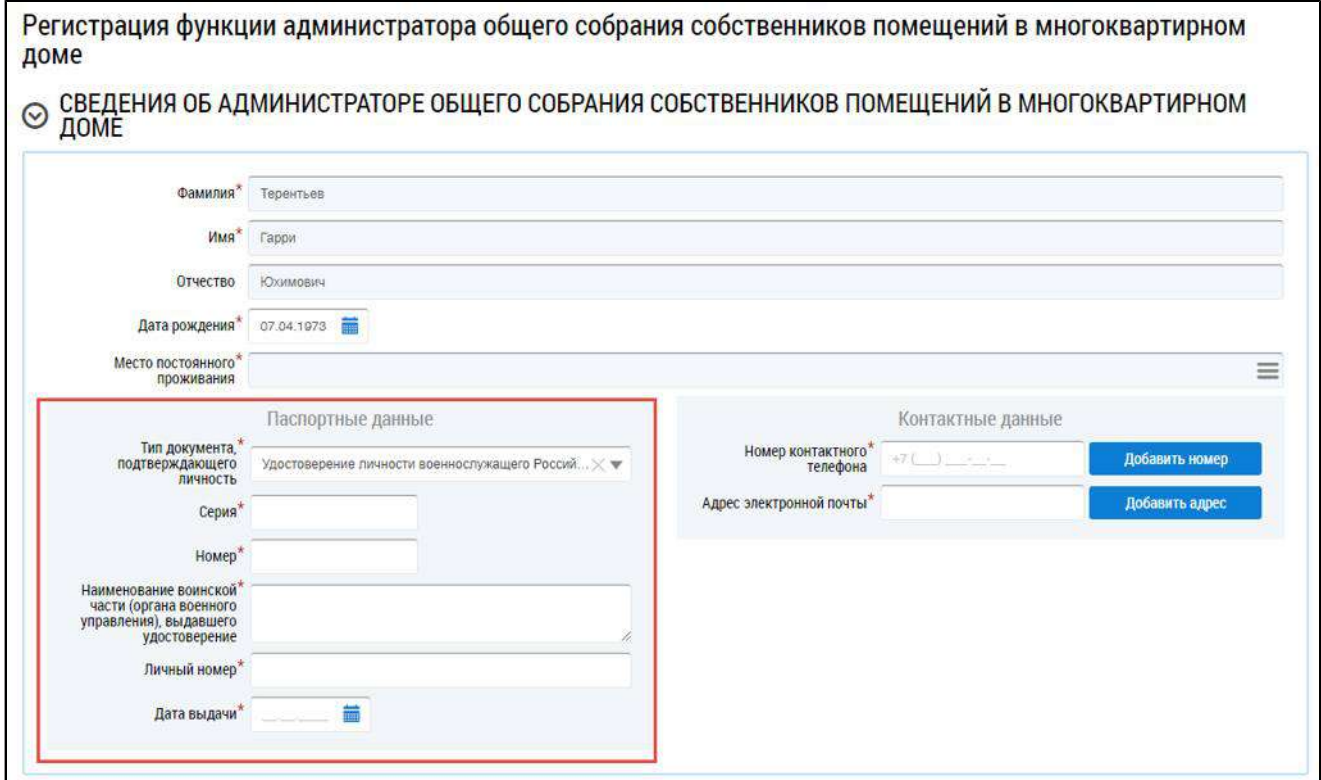

**Рис.5 Блок «Паспортные данные». Тип документа, подтверждающего личность - Удостоверение личности военнослужащего Российской Федерации**

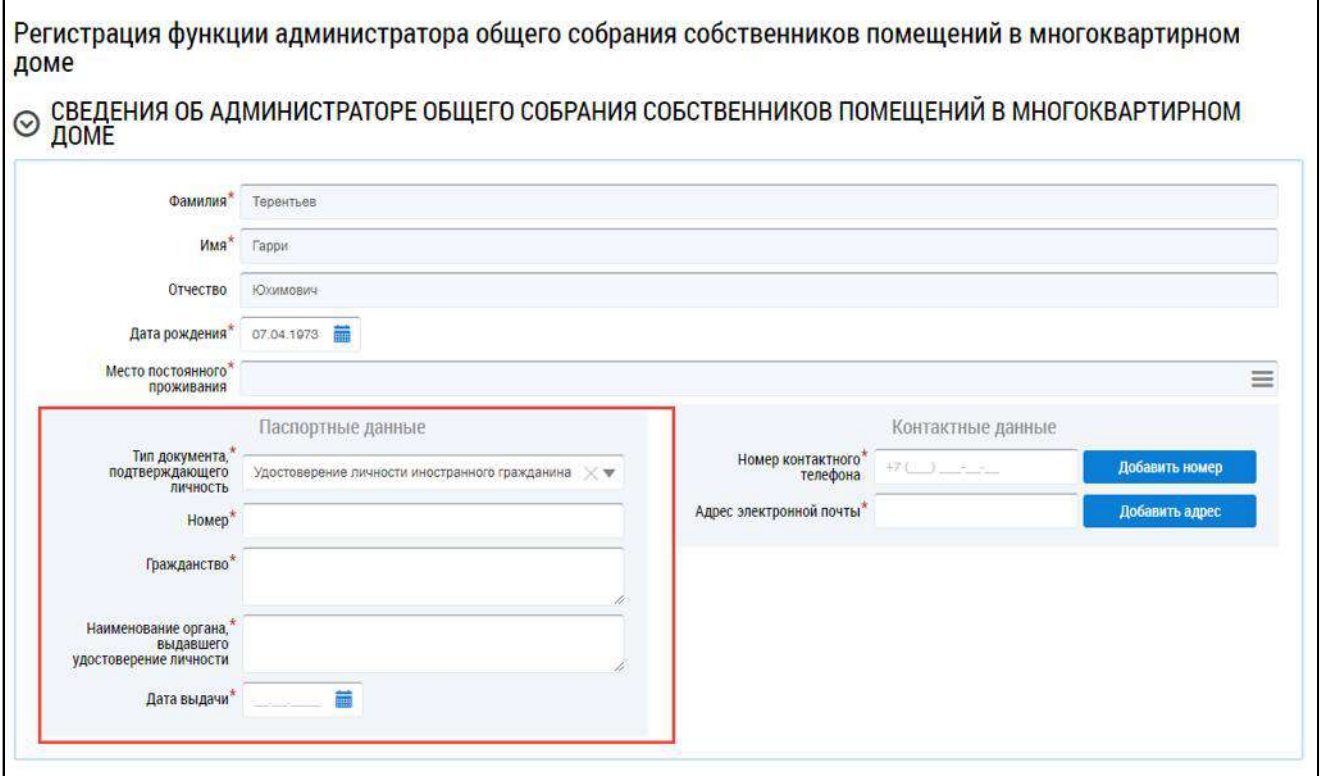

## **Рис.6 Блок «Паспортные данные». Тип документа, подтверждающего личность - Удостоверение личности иностранного гражданина**

Для добавления дома нажмите на кнопку «Добавить дом».

В отобразившемся окне выбора дома воспользуйтесь блоком поиска для поиска адреса дома. Выберите адрес, установив переключатель в поле с адресом, и нажмите на кнопку «Выбрать».

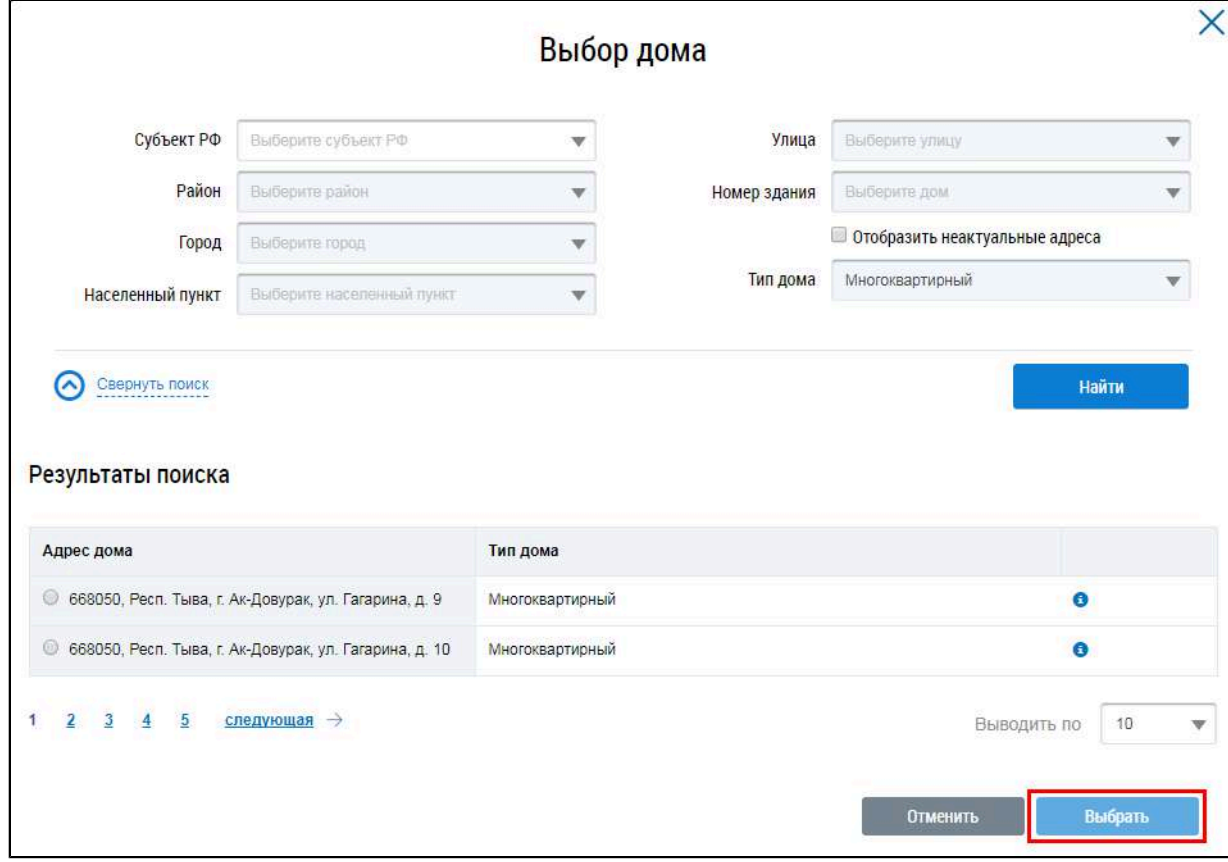

**Рис.7 Форма выбора дома. Кнопка «Выбрать»**

Отображается страница регистрации функции администратора общего собрания собственников помещений в МКД с добавленным домом. При необходимости аналогичным образом добавьте еще один или несколько домов.

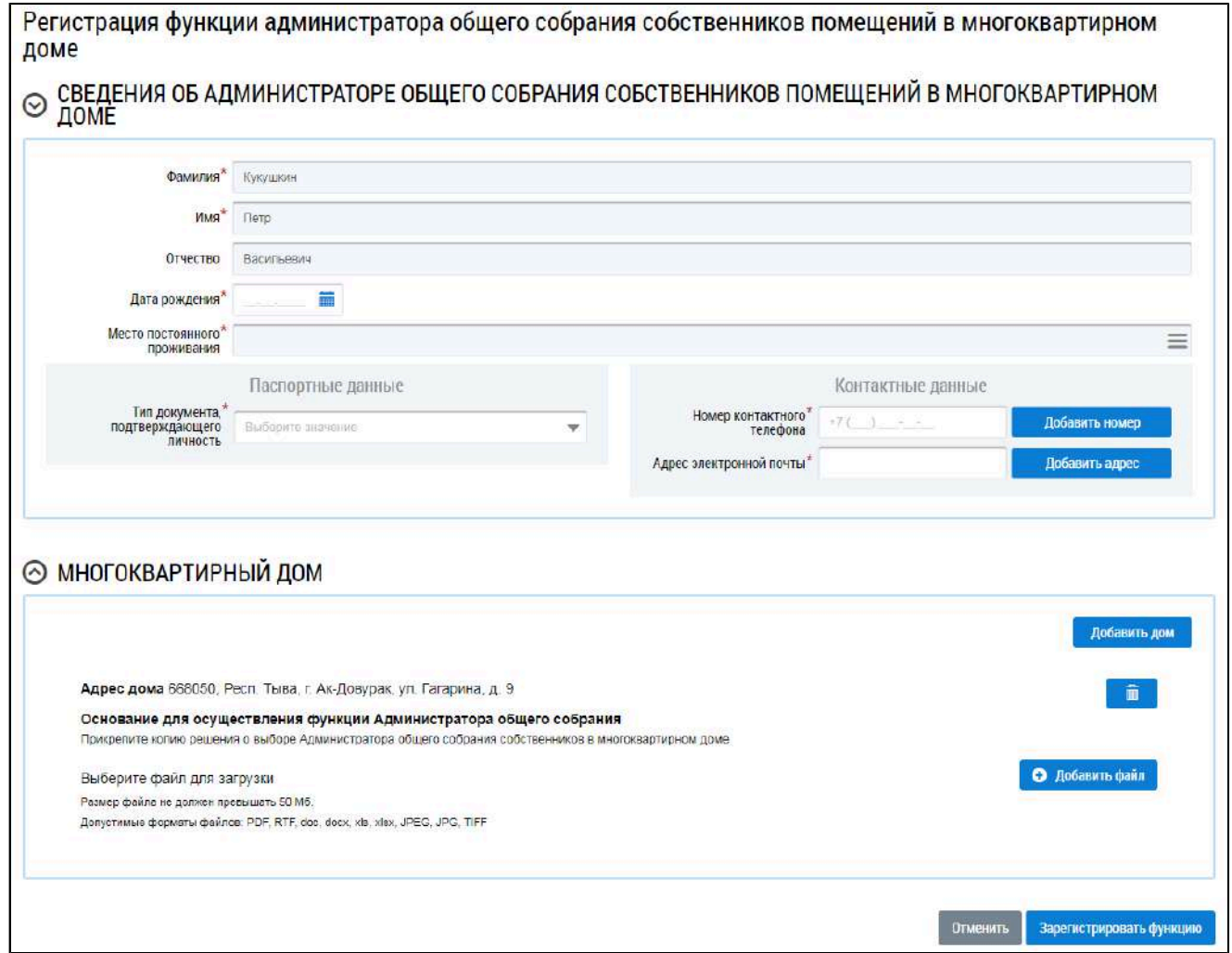

#### **Рис.8 Форма регистрации функции АОСС в МКД с добавленным домом**

Прикрепите копию решения о выборе Администратора общего собрания собственников в многоквартирном доме, или выберите соответствующий протокол общего собрания собственников.

Для отправки заявки на утверждение в Орган государственного жилищного надзора субъекта РФ, на территории которого расположен МКД, нажмите на кнопку «Зарегистрировать функцию».

Заявка на добавление функции АОСС будет отображаться в ЛК Органа государственного жилищного надзора того субъекта РФ, на территории которого находится указанный в заявке МКД.

Система отображает страницу «Сведения о функции «Администратор общего собрания собственников помещений в многоквартирном доме». Переключатель по умолчанию установлен в положение «Собственные функции». На странице отображается перечень собственных функций. Статус отправленного на рассмотрение функции – «На подтверждении».

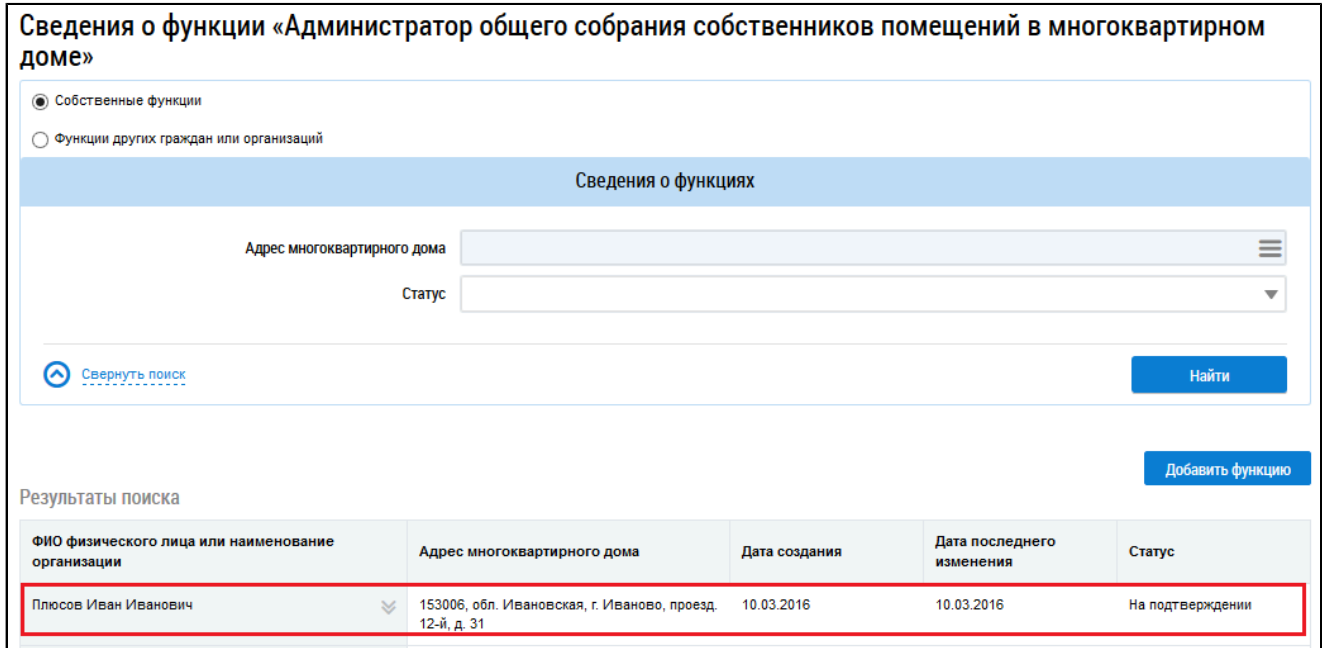

## **Рис.9 Страница «Сведения о функциях «Администратор общего собрания собственников помещений в многоквартирном доме». Перечень собственных функций**

После подтверждения заявленной функции Органом государственного жилищного надзора субъекта РФ в ЛК гражданина на странице «Сведения о функциях» отображается функция со статусом «Подтверждено».

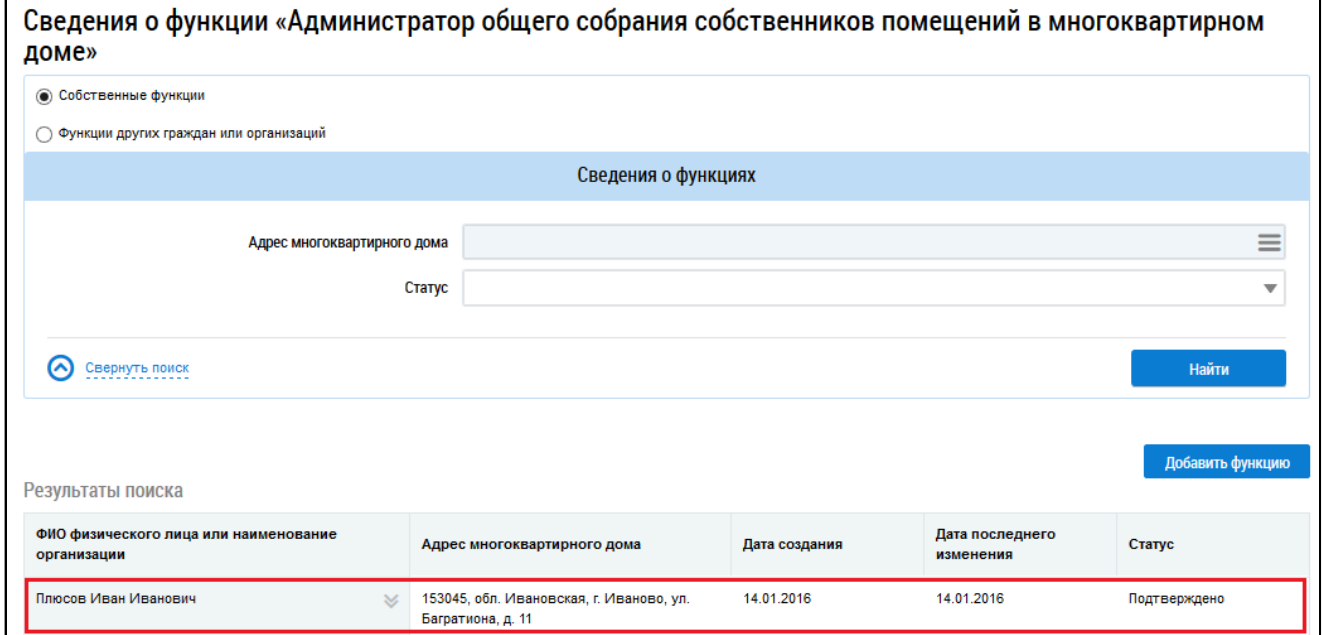

## **Рис.10 Странице «Сведения о функциях». Статус функции – «Подтверждено»**

Удаление функции в статусе «На подтверждении» не предусмотрено.

Если у пользователя уже добавлена функция АОСС, при повторном добавлении функции администратора общего собрания собственников помещений в многоквартирном доме не требуется введение информации о пользователе. Система отображает окно «Добавление функции».

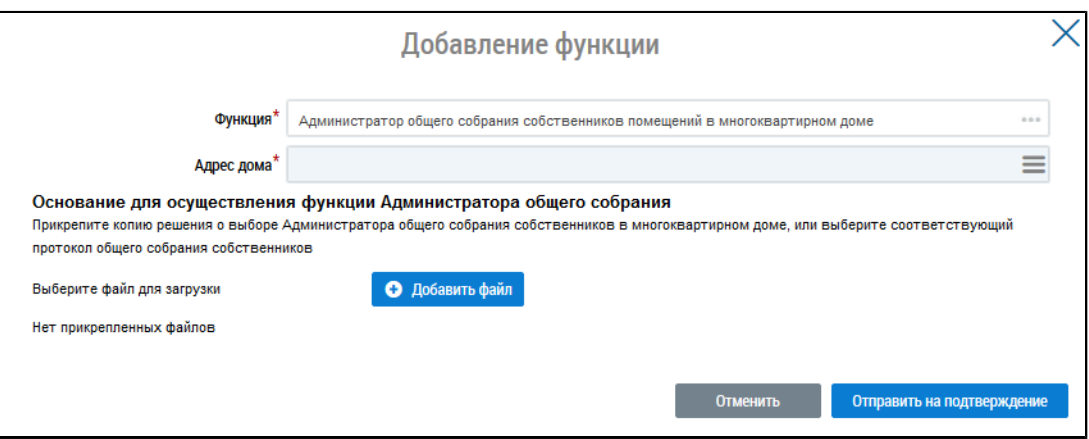

### **Рис. 11 Добавление функции АОСС**

\_\_\_\_\_\_Выберите другой дом, нажав на кнопку «Выбрать» в поле «Адрес дома». Прикрепите копию решения о выборе Администратора общего собрания собственников в многоквартирном доме.

## **3.1.2. Назначение функции АОСС организации**

<span id="page-17-0"></span>Регистрация функции АОСС для организации осуществляется администратором организации. Порядок добавления функции организации приведен ниже.

Войдите в личный кабинет организации. Нажмите на пункт горизонтального навигационного меню «Администрирование» и выберите пункт «Функции».

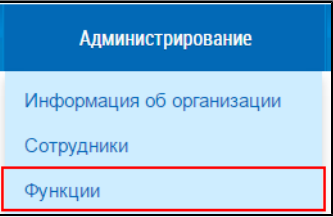

#### **Рис.12 Пункт меню «Функции»**

Система отображает страницу «Сведения о функциях организации».

<span id="page-17-1"></span>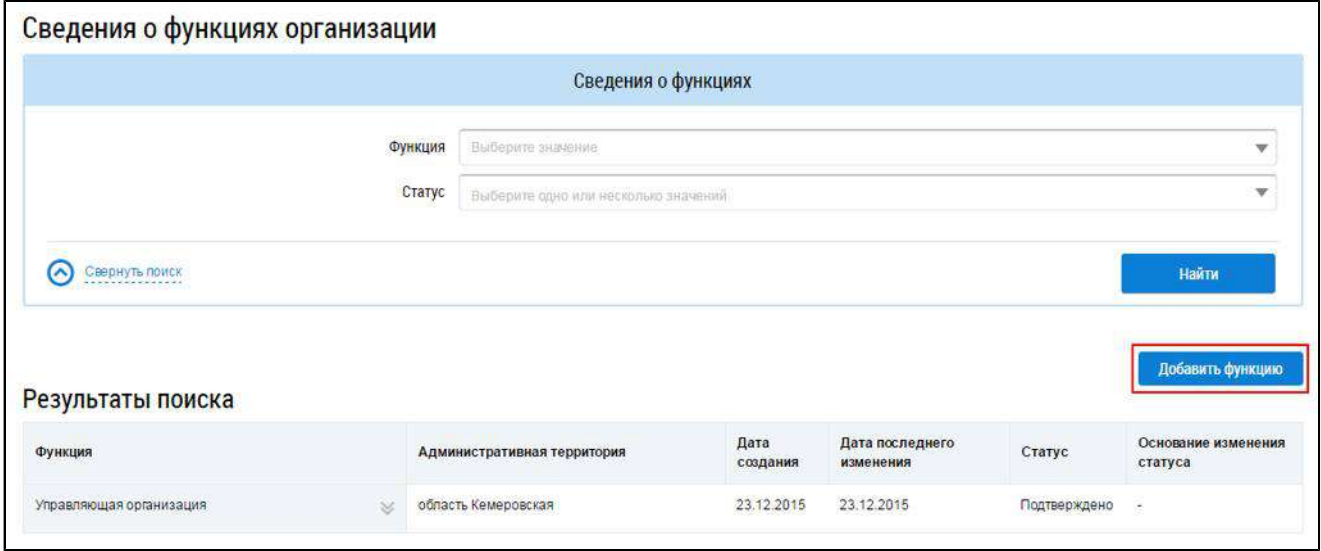

### **Рис.13 Страница «Сведения о функциях». Кнопка «Добавить функцию»**

\_\_\_\_\_\_Для формирования заявки на добавление функции необходимо нажать на кнопку «Добавить функцию» [\(Рисунок](#page-17-1) [13\)](#page-17-1). В отобразившемся окне «Добавление функции» выберите функцию «Администратор общего собрания собственников помещений в многоквартирном доме» из выпадающего списка.

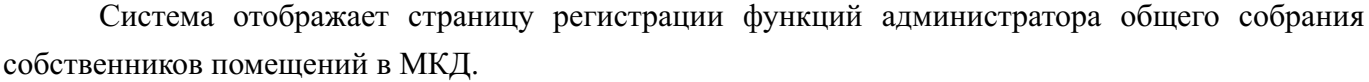

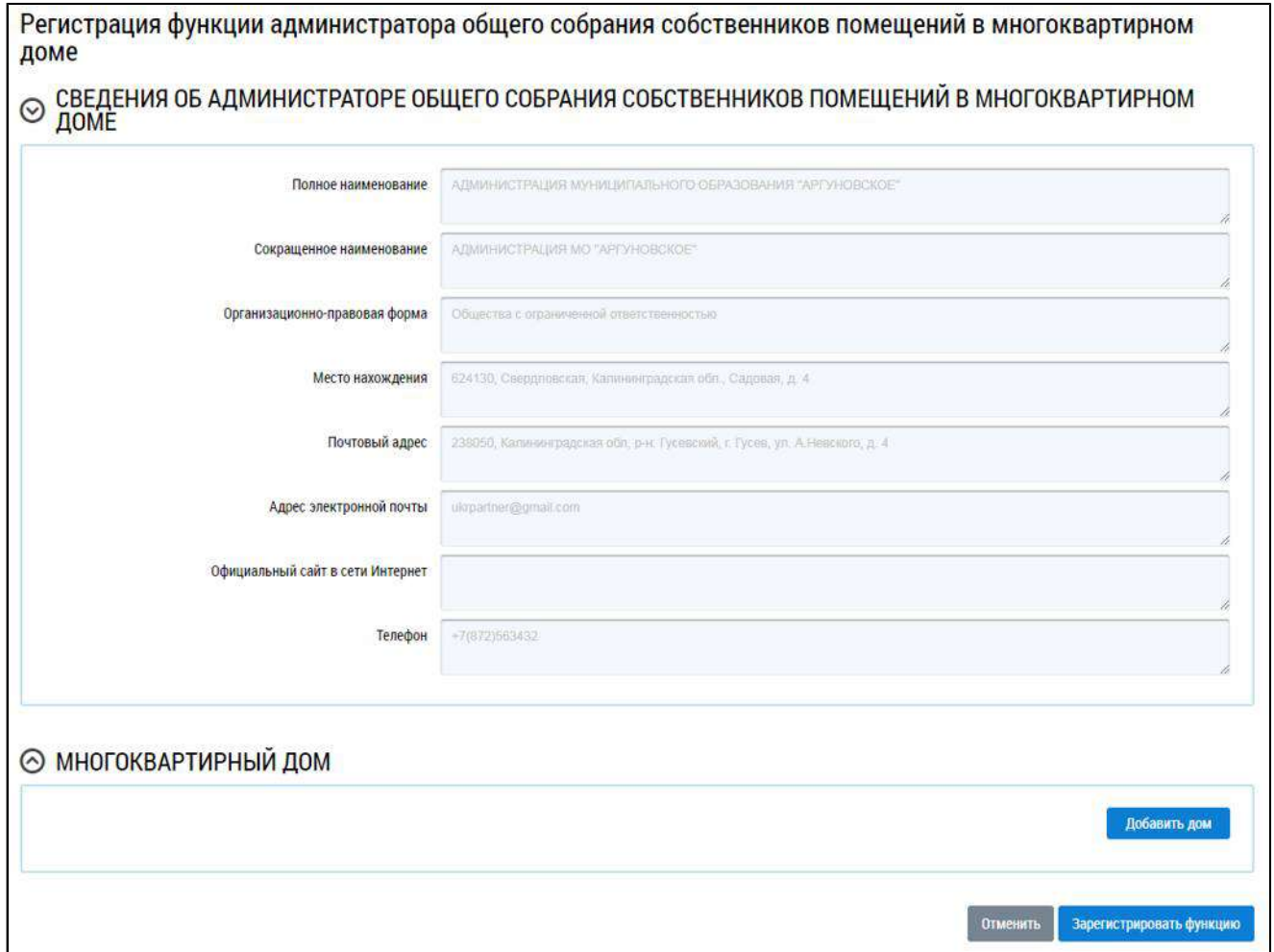

## **Рис.14 Страница регистрации функции администратора общего собрания собственников помещений в многоквартирном доме**

\_\_\_\_\_\_Для добавления дома следует нажать на кнопку «Добавить дом». В отобразившемся окне выбора дома задать параметры поиска и нажать на кнопку «Найти». Затем установите переключатель в поле с адресом дома и нажать на кнопку «Выбрать».

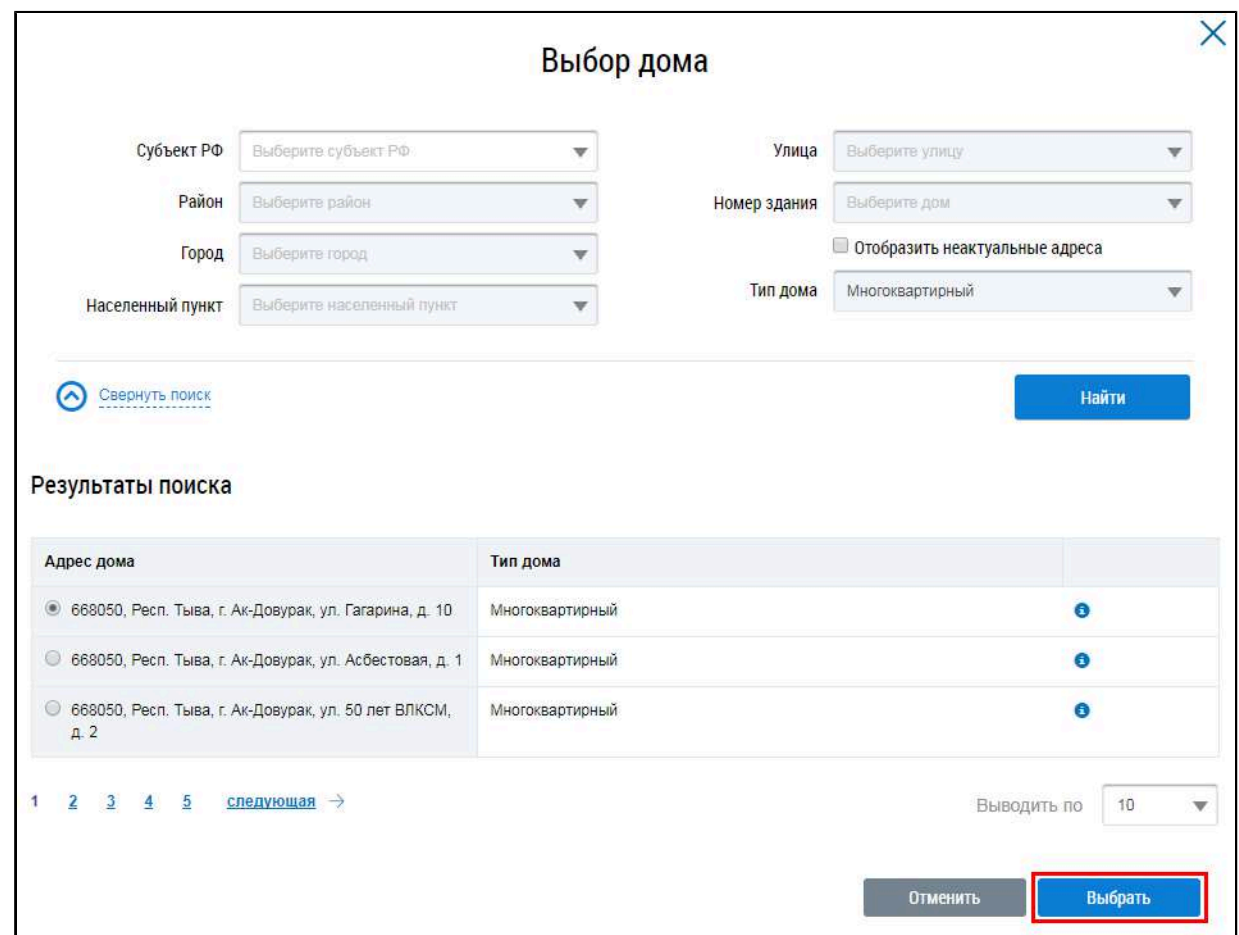

## **Рис.15 Окно выбора дома. Кнопка «Выбрать»**

Система отображает страницу регистрации функций администратора общего собрания собственников помещений в многоквартирном доме с добавленным домом.

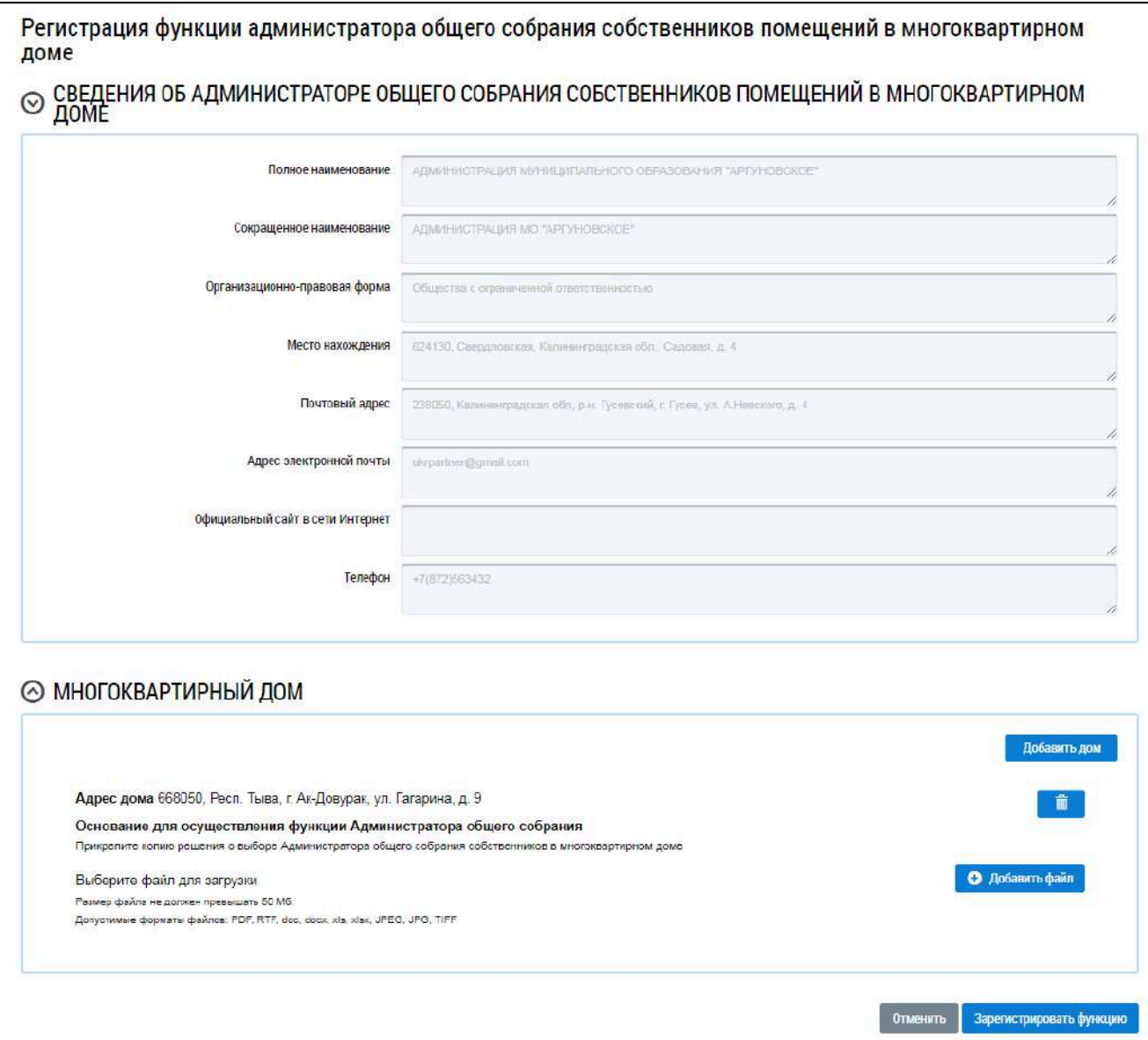

## **Рис.16 Страница регистрации функции администратора общего собрания собственников помещений в многоквартирном доме с добавленным домом**

При необходимости аналогично добавьте еще один или несколько домов.

Прикрепите копию решения о выборе Администратора общего собрания собственников в многоквартирном доме или выберите соответствующий протокол общего собрания собственников.

Для завершения процедуры регистрации функции необходимо нажать на кнопку «Зарегистрировать функцию». Статус функции – «На подтверждении». Заявка на добавление функции АОСС будет отображаться в ЛК Органа государственного жилищного надзора того субъекта РФ, на территории которого находится указанный в заявке МКД.

После подтверждения функции Органом государственного жилищного надзора в ЛК администратора организации на странице «Сведения о функциях» отображается функция со статусом «Подтверждено».

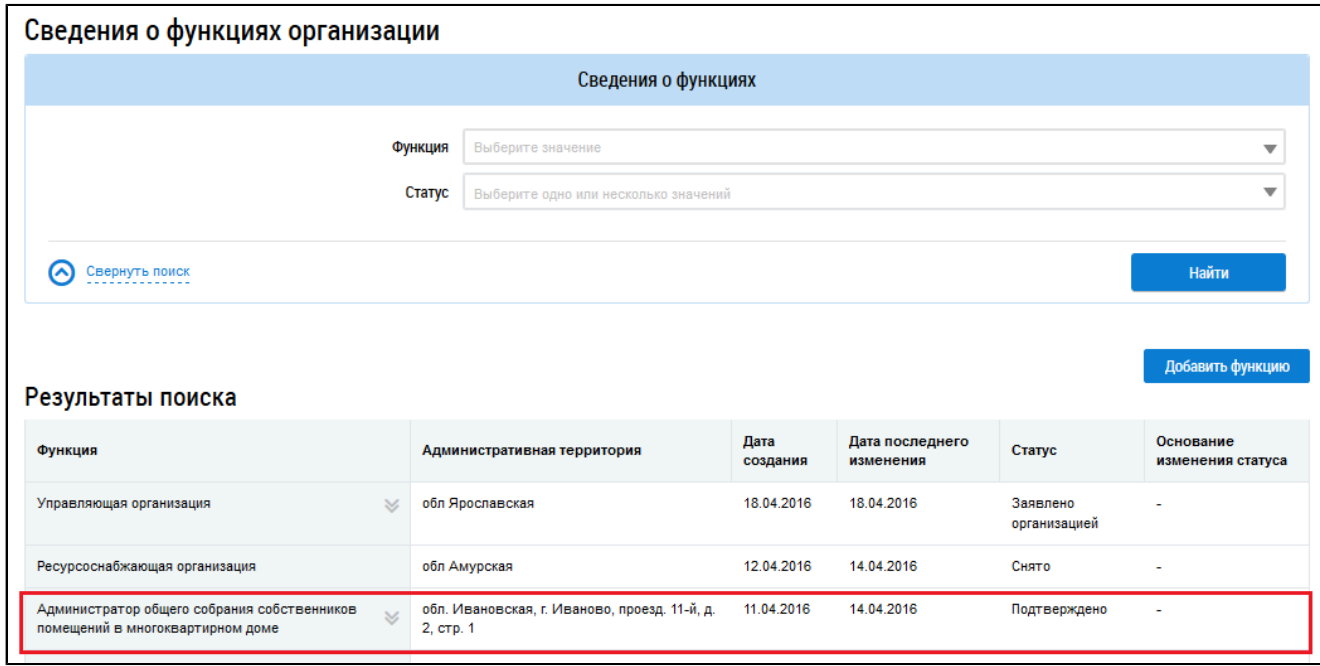

**Рис.17 Страница «Сведения о функциях» с подтвержденной функцией АОСС**

## **3.2. Работа в реестре голосований**

<span id="page-21-0"></span>После подтверждения функции «Администратор общего собрания собственников помещений в многоквартирном доме»в ЛК пользователя становятся доступны функциональные возможности по проведению электронного голосования.

### **3.2.1. Сообщения о проведении общего собрания**

<span id="page-21-1"></span>Для работы с сообщениями о проведении общего собрания перейдите в Реестр голосований. Чтобы перейти в Реестр голосований в личном кабинете гражданина, нажмите на гиперссылку «Голосования по дому» на главной странице ЛК гражданина.

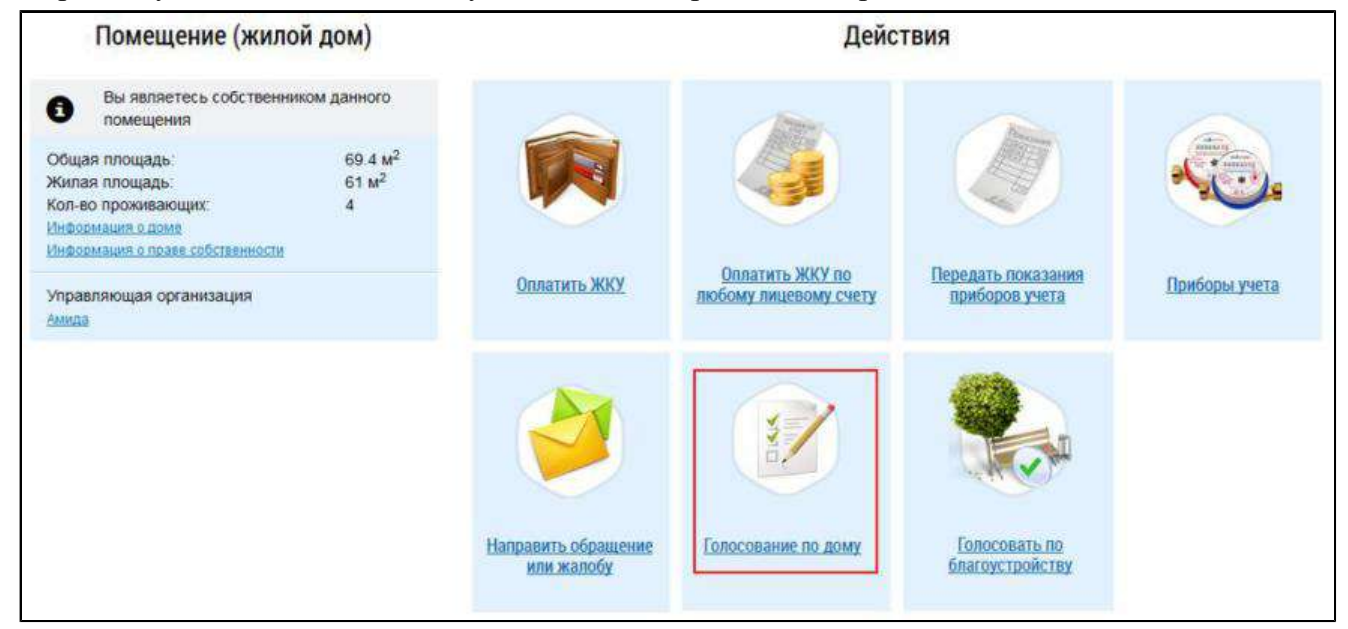

### **Рис.18 Гиперссылка для перехода в Реестр голосований в ЛК гражданина**

\_\_\_\_\_\_Отображается страница «Реестр сведений о голосовании» на вкладке «Сообщения о проведении общего собрания».

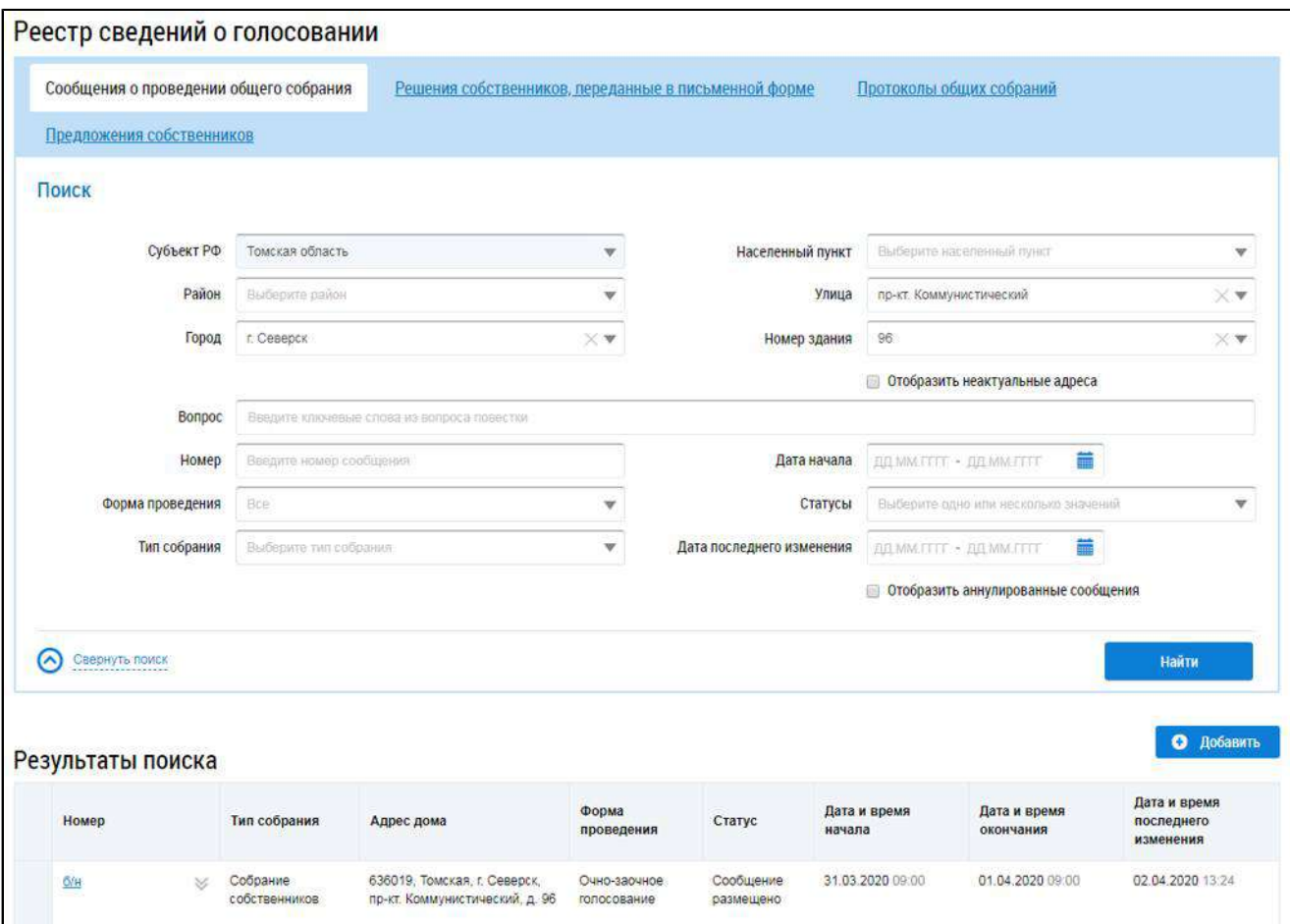

**Рис.19 Страница «Реестр сведений о голосовании».**

#### **Вкладка «Сообщения о проведении общего собрания»**

*Примечание:* Если гражданин или организация являются собственниками помещений в многоквартирном доме, то на странице Реестра сведений о голосовании отображается также вкладка «Голосования».

## **3.2.1.1. Поиск сообщений о проведении ОСС**

<span id="page-22-0"></span>Для осуществления поиска сообщений о проведении ОСС заполните одно или несколько полей блока поиска и нажмите на кнопку «Найти». Чем точнее будут заданы критерии поиска, тем уже будет выборка результатов.

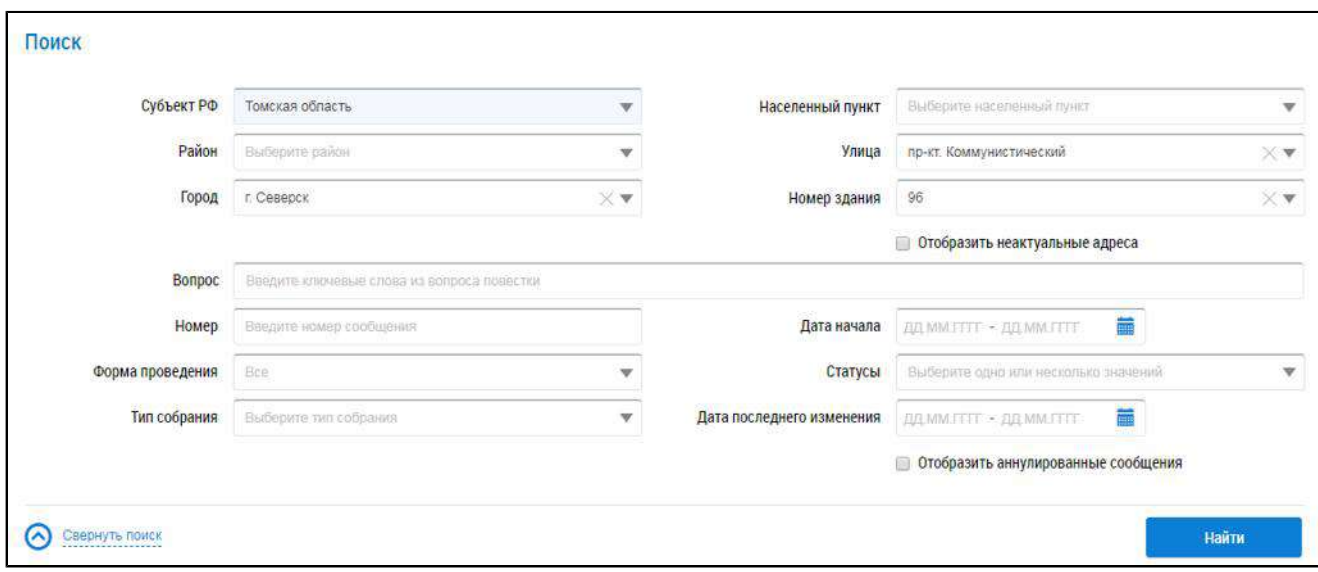

#### **Рис.20 Вкладка «Сообщения о проведении общего собрания». Блок поиска**

Последовательно заполните адресные поля, начиная с поля «Субъект РФ». В поле «Вопрос» введите ключевые слова из вопроса повестки. Поле «Номер» заполняется вручную. Для заполнения поля «Форма проведения» выберите значение из выпадающего списка. Для заполнения поля «Тип собрания» выберите одно или несколько значений из выпадающего списка. Для заполнения полей «Дата начала»и «Дата последнего изменения» введите примерный диапазон дат или выберите его из календаря, нажав на пиктограмму « ». В поле «Статусы» выберите одно или несколько значений из выпадающего списка. При необходимости отображения аннулированных сообщений установите флажок в соответствующее поле.

<span id="page-23-0"></span>Нажмите на кнопку «Найти» для осуществления поиска. В блоке результатов поиска отобразятся записи, соответствующие критериям поискового запроса.

### **3.2.1.2. Просмотр сообщения о проведении ОСС**

Для просмотра сообщения о проведении ОСС нажмите на гиперссылку с номером сообщения.

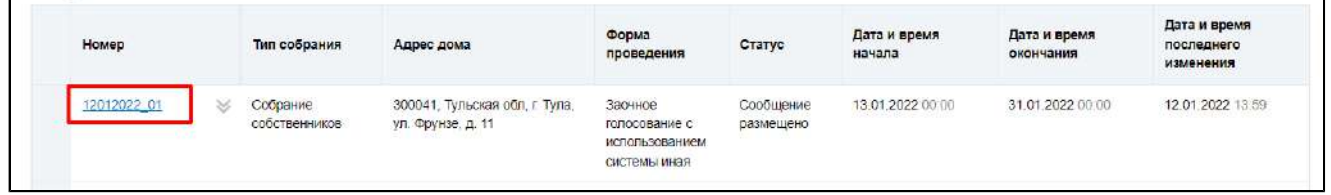

#### **Рис.21 Гиперссылка с номером сообщения о проведении общего собрания**

Отображается карточка просмотра сообщения о проведении общего собрания.

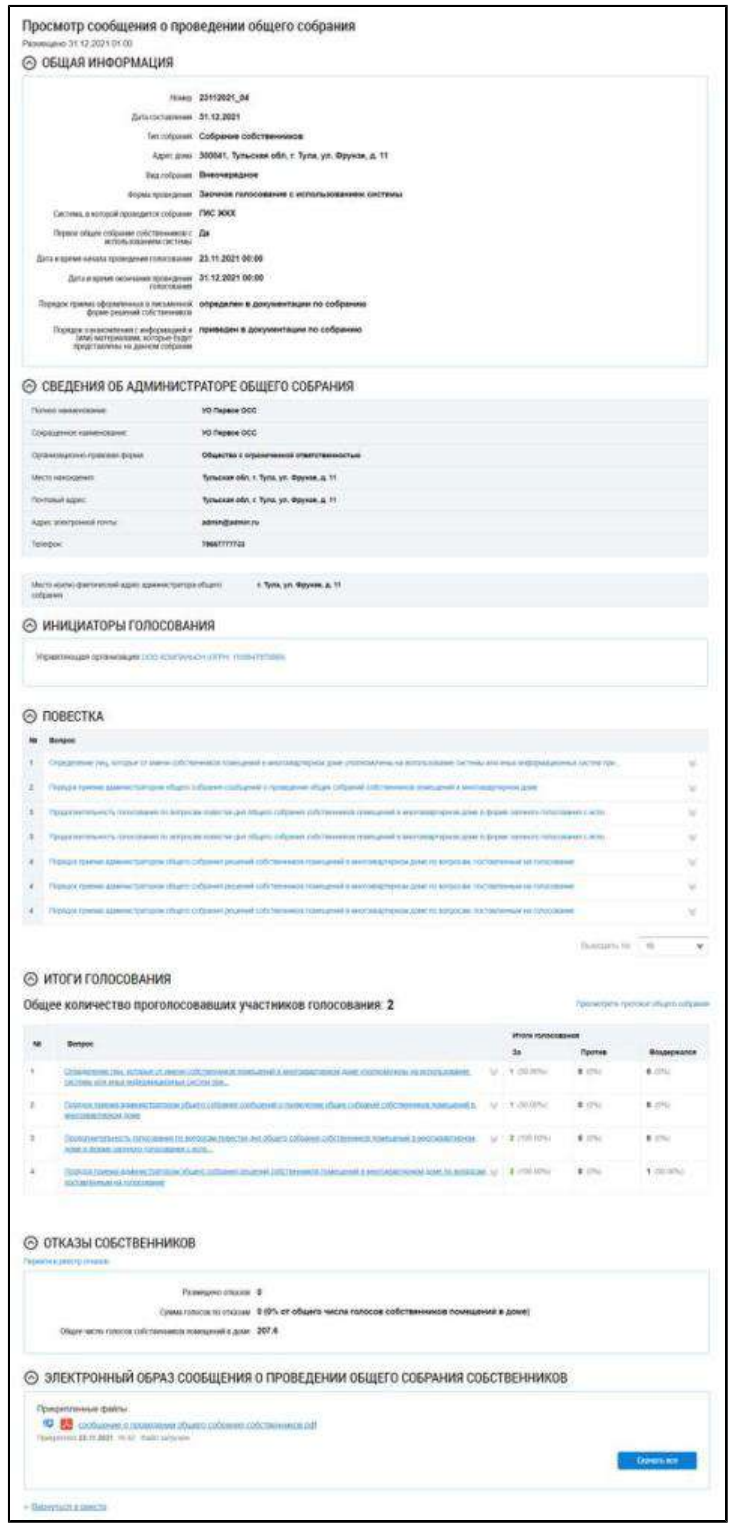

## **Рис.22 Карточка просмотра сообщения о проведении общего собрания**

## <span id="page-24-0"></span>**3.2.1.3. Создание сообщения о проведении ОСС**

Для создания нового сообщения о проведении ОСС нажмите на кнопку «Добавить».

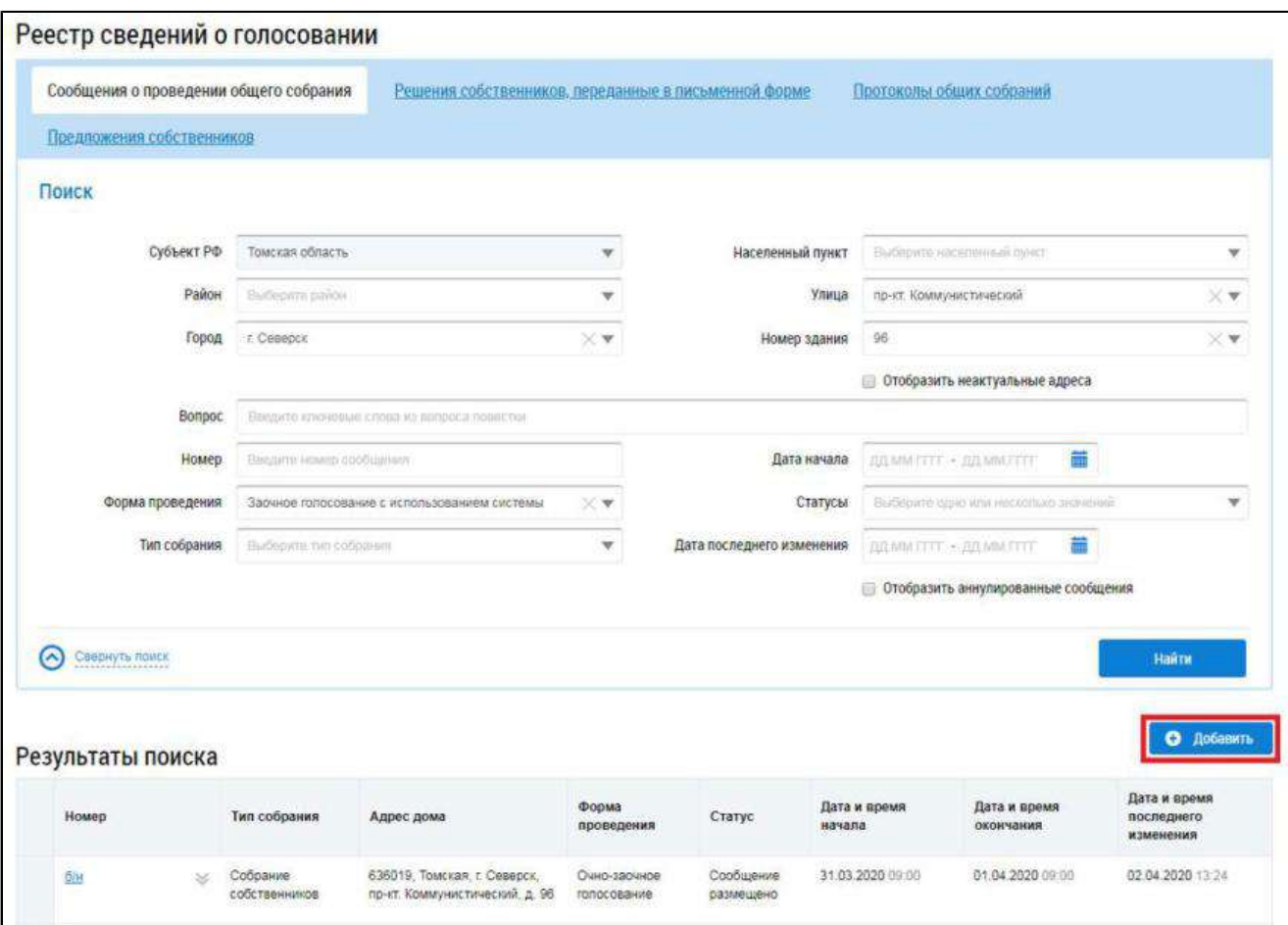

**Рис.23 Вкладка «Сообщения о проведении общего собрания». Кнопка «Добавить»**

\_\_\_\_\_\_Отображается страница «Добавление сообщения о проведении общего собрания собственников».

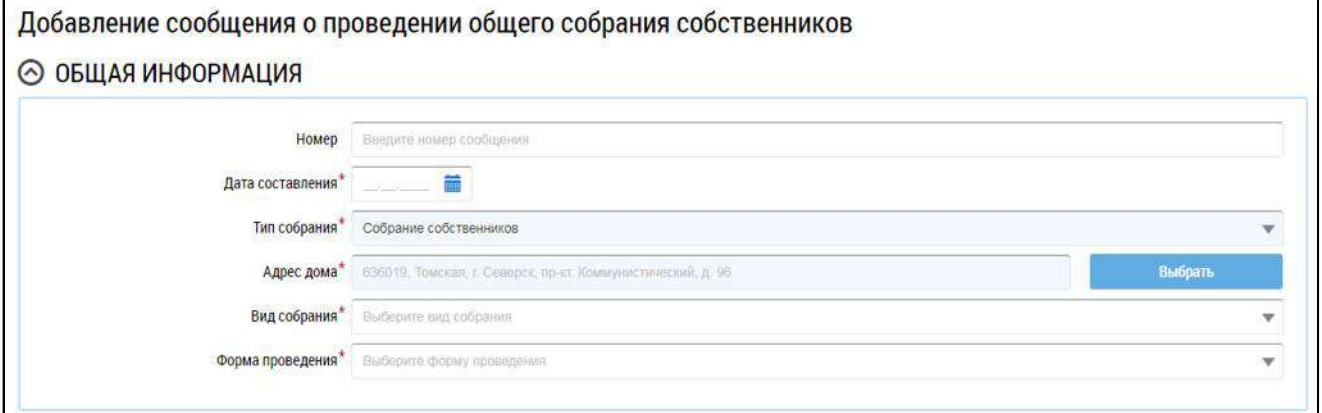

## **Рис.24 Фрагмент страницы «Добавление сообщения о проведении общего собрания собственников». Блок «Общая информация»**

Заполните обязательные поля блока «Общая информация». В поле «Номер» введите номер сообщения. Для заполнения поля «Дата составления»выберите дату из календаря или введите ее вручную. В случае, если собственность или дом находится под управлением ТСЖ, ЖК, ЖСК или иного потребительского кооператива, для редактирования доступно поле «Тип собрания». Выберите значение из выпадающего списка. При выборе типа собрания «Собрание собственников» для заполнения поля «Адрес дома» нажмите на кнопку «Выбрать» и выберите значение из справочника.

При выборе типа собрания «Собрание членов ТСЖ» (в случае ТСЖ) или «Собрание членов кооператива» (в случае ЖК) отображаются дополнительные поля. В поле выбора ТСЖ необходимо выбрать ТСЖ/ЖК, в рамках которого будет проводиться собрание. В поле выбора адреса Система проставляет адреса всех МКД, управление которыми осуществляет выбранный кооператив или ТСЖ. Из выпадающих списков выберите вид и форму собрания.

*Внимание!* Если собственность или дом находится под управлением ТСЖ, ЖК, ЖСК или иного потребительского кооператива и выбрана форма проведения «Заочное голосование с использованием системы», то в голосовании по такому сообщению смогут принять участие только те собственники, которые указаны в реестре членов ТСЖ/ЖК.

В зависимости от выбранной формы проведения в блоке «Общая информация» отображаются дополнительные поля. Заполните их.

*Примечание:* Голосования в Системе осуществляются только на основании сообщений в форме «Заочное голосование с использованием системы». Сообщения по таким голосованиям размещает администратор общего собрания собственников. Для заочных голосований с использованием Системы сообщение размещается не позднее чем за 10 дней до даты начала собрания.

При выборе формы собрания «Заочное голосование с использоваем системы» отображаются дополнительные поля.

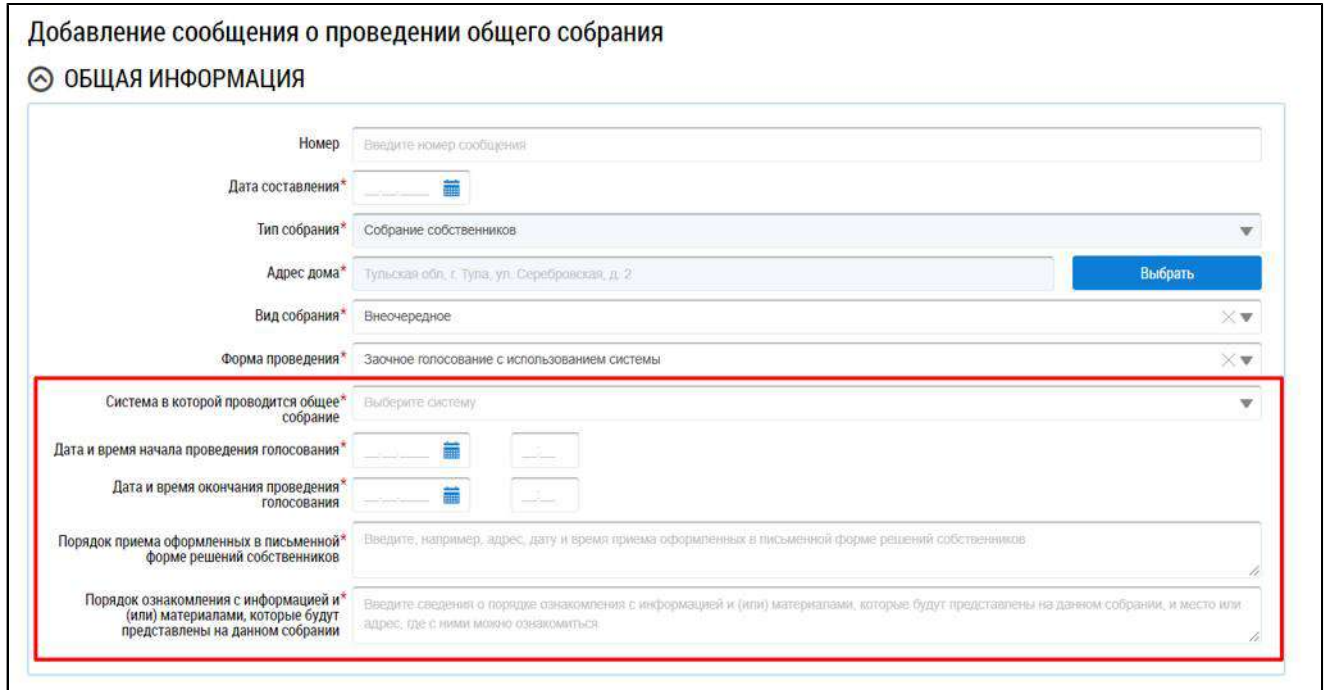

## **Рис.25 Форма проведения собрания - «Заочное голосование с использованием системы», дополнительные поля**

\_\_\_\_\_\_Для заполнения поля «Система в которой проводится общее собрание» выберите значение из выпадающего списка.

При выборе значения «Региональная информационная система» отображаются поля «Система зарегистрирована в ГИС ЖКХ» и «Система зарегистрирована в ГИС ЖКХ». Установите переключатель в соответствующее поле.

<span id="page-27-0"></span>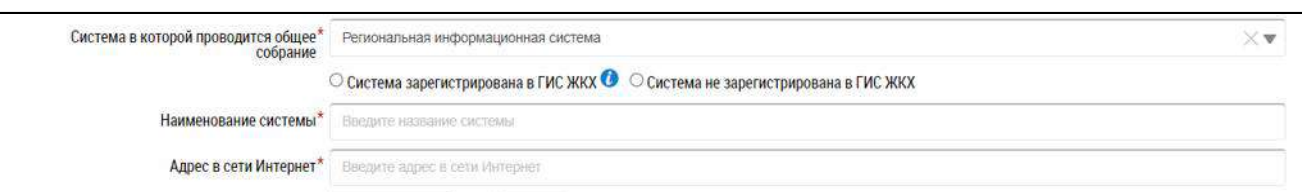

### **Рис.26 Дополнительные поля при выборе региональной информационной системы**

\_\_\_\_\_\_При выборе значения «Региональная информационная система» или «Иная система» отображаются поля «Наименование системы» и «Адрес в сети Интернет», которые необходимо заполнить [\(Рисунок](#page-27-0) [26\)](#page-27-0).

Информация об администраторе ОСС заполняется автоматически на основании сведений, указанных при регистрации функции АОСС,за исключением поля «Место и(или) фактический адрес администратора общего собрания». Заполните данное поле вручную.

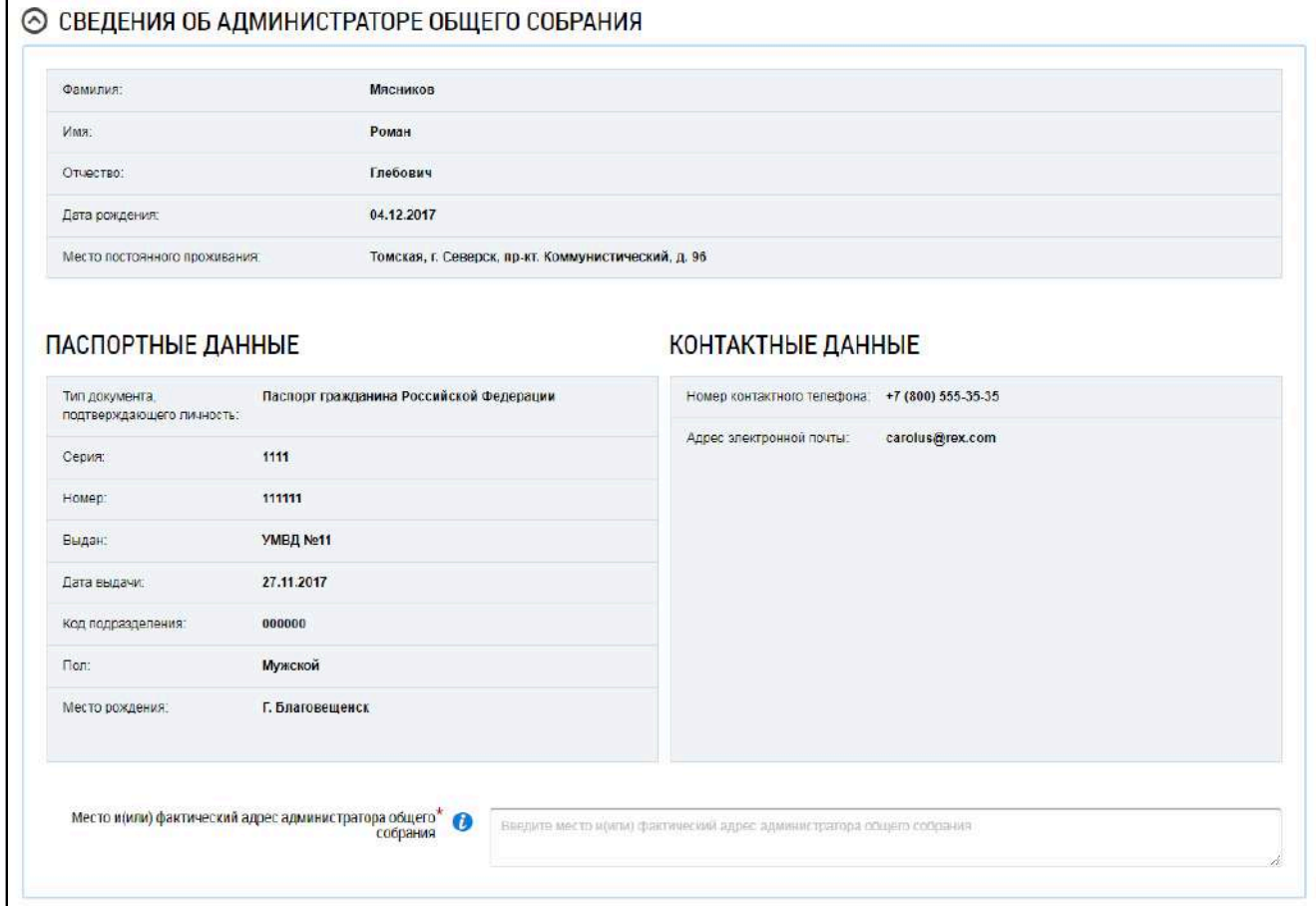

### **Рис.27 Блок «Сведения об администраторе общего собрания»**

\_\_\_\_\_\_Для заполнения блока «Инициаторы голосования» нажмите на кнопку «Добавить» и выберите значение из выпадающего списка.

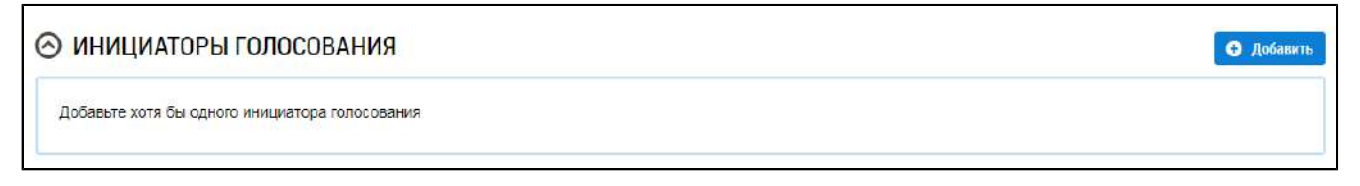

### **Рис.28 Блок «Инициаторы голосования»**

При выборе пункта «Управляющая организация»<sup>[1](#page-28-0)</sup> в качестве инициатора выбирается организация, осуществляющая управление домом, выбранным в блоке «Общая информация». При выборе пункта «Собственник помещения в МКД» отображается окно «Выбор собственника помещения в многоквартирном доме».

<span id="page-28-1"></span>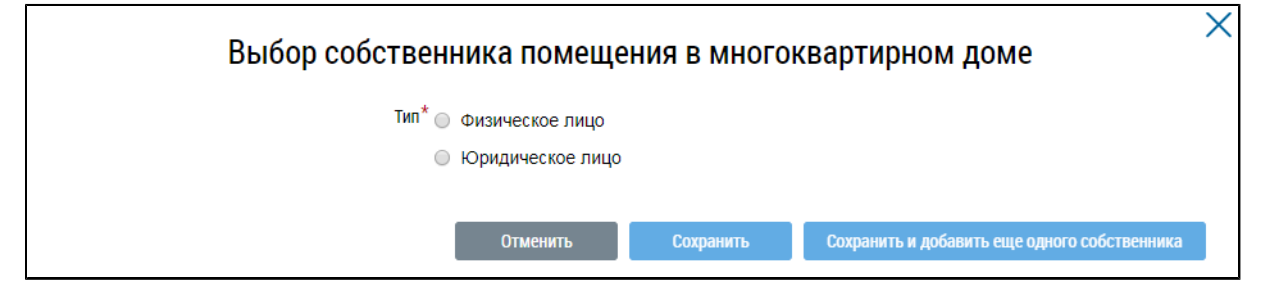

#### **Рис.29 Окно «Выбор собственника помещения в многоквартирном доме»**

Установите переключатель в положение «Физическое лицо» или «Юридическое лицо». В первом случае требуется указать ФИО, СНИЛС и данные документа, удостоверяющего личность. Во втором - выбрать организацию из справочника.

В блоке «Повестка» добавьте один или несколько вопросов повестки. Для добавления вопроса нажмите на кнопку «Добавить».

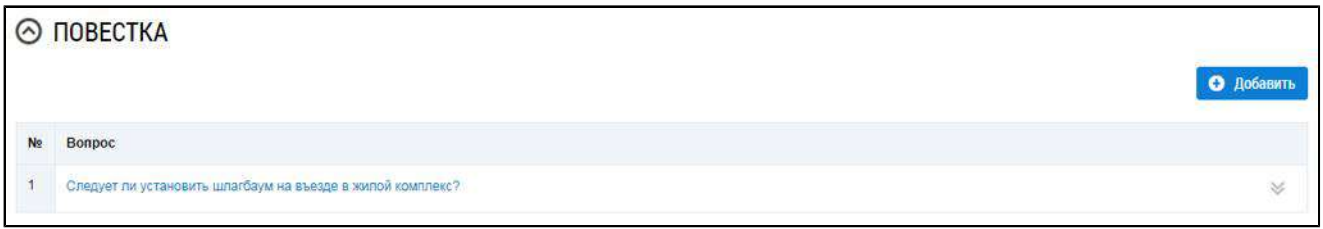

### **Рис.30 Блок «Повестка» с добавленным вопросом**

\_\_\_\_\_\_Отображается окно «Добавление вопроса повестки».

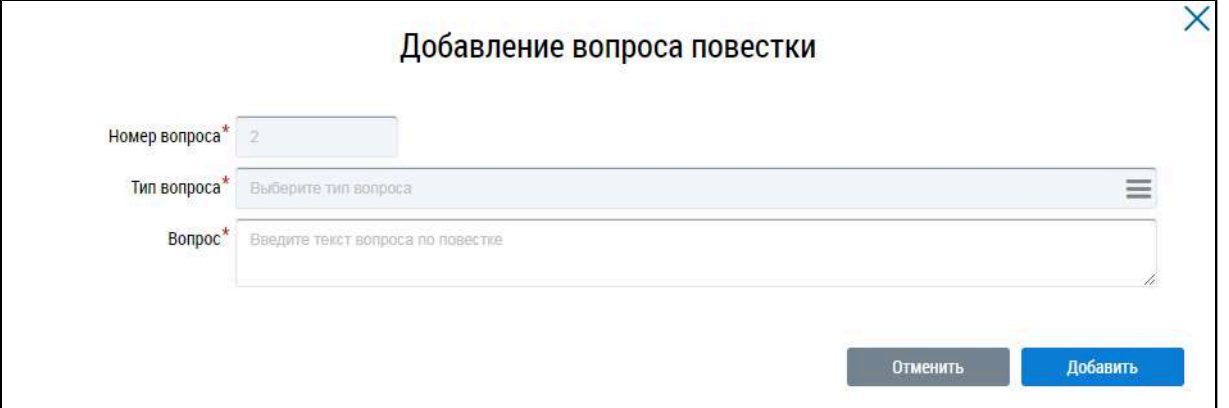

### **Рис.31 Окно «Добавление вопроса повестки». Кнопка «Добавить»**

Заполните обязательные поля. Для выбора типа вопроса нажмите на пиктограмму « $\equiv$ » и выберите значение из справочника. Заполните поле «Вопрос» и нажмите на кнопку «Добавить». Вопрос добавлен.

<span id="page-28-0"></span>\_\_\_\_\_\_\_\_\_\_\_\_\_\_\_\_\_\_\_\_\_\_\_\_\_\_\_\_\_\_\_\_\_\_\_\_\_\_\_\_\_\_\_\_\_\_\_\_\_\_\_\_\_\_\_\_\_\_\_\_\_\_\_\_\_\_\_\_\_\_\_\_\_\_\_\_\_\_\_\_\_\_\_\_\_\_\_\_\_\_\_\_\_\_\_\_\_\_\_\_\_\_\_\_\_\_\_\_\_\_\_\_\_\_

[<sup>1.</sup>](#page-28-1) Пункт «Управляющая организация» отображается, если в Системе присутствует действующий договор управления по адресу, выбранному в блоке «Общая информация». В ином случае для выбора в качестве инициатора доступен только собственник помещения в МКД.

Далее прикрепите электронный образ сообщения о проведения ОСС в соответствующем блоке.

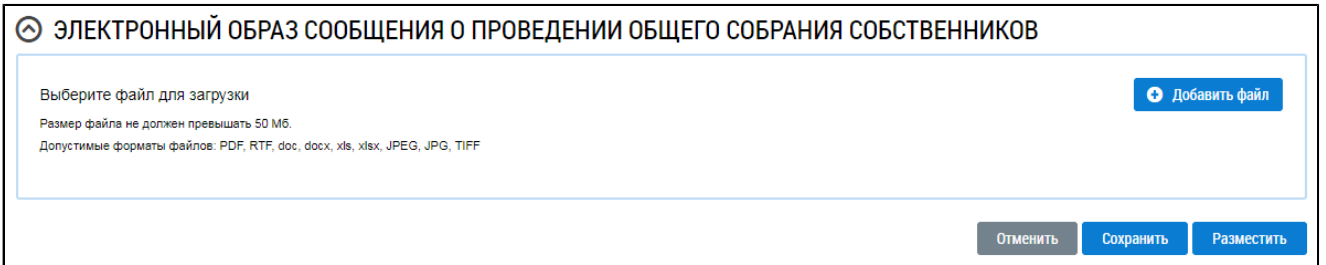

#### **Рис.32 Блок «Электронный образ сообщения о проведении общего собрания собственников»**

\_\_\_\_\_\_Нажмите на кнопку «Добавить файл» и выберите электронный образ с жесткого диска вашего компьютера. При необходимости измените название файла. Нажмите на кнопку «Загрузить файлы» для загрузки файла в Систему. Размер файла не должен превышать 50 МБ. Допустимые форматы файлов: PDF, RTF, doc, docx, xls, xlsx, JPEG, JPG, TIFF.

Чтобы сохранить сообщение о проведении ОСС, нажмите на кнопку «Сохранить». Сохраненное сообщение недоступно для просмотра собственниками многоквартирного дома.

Для размещения сообщения о проведении ОСС в ГИС ЖКХ нажмите на кнопку «Разместить». Для всех зарегистрированных в ГИС ЖКХ собственников, привязанных к дому, указанному в сообщении о проведении ОСС, Система формирует уведомление о проведении ОСС и отправляет его по адресам электронной почты, указанным в регистрационных данных собственников.

*Примечание:* Сообщение о проведении общего собрания собственников помещений в многоквартирном доме в форме заочного голосования с использованием Системы размещается администратором общего собрания в ГИС ЖКХ не позднее чем за десять дней до даты и времени начала проведения такого собрания.

После размещения сообщение о проведении ОСС получает статус «Сообщение размещено». Оно недоступно для редактирования и удаления, но доступно для просмотра всем собственникам помещений в МКД.

*Внимание!* Для сообщений в форме «Заочное голосование с использованием системы», которые проводятся с помощью ГИС ЖКХ, по наступлению даты и времени голосования Система предоставляет доступ к процессу голосования для всех собственников помещений МКД. Статус сообщения меняется на «Голосование идет». По окончании голосования статус сообщения меняется на «Голосование завершено».

### **3.2.1.4. Размещение сообщения о проведении ОСС**

<span id="page-29-0"></span>Для размещения сообщения раскройте контекстное меню сообщения и выберите пункт «Разместить».

| Номер    | Тип собрания                                                                      | Адрес дома                                                     | Форма<br>проведения                                   | Статус  | Дата и время<br>начала | Дата и время<br>окончания | Дата и время<br>последнего<br>изменения |
|----------|-----------------------------------------------------------------------------------|----------------------------------------------------------------|-------------------------------------------------------|---------|------------------------|---------------------------|-----------------------------------------|
| 6/H<br>≪ | Собрание<br>собственников<br>Изменить<br>Удалить<br>Разместить<br>История событий | 636019, Томская, г. Северск,<br>пр-кт. Коммунистический, д. 96 | Заочное<br>голосование с<br>использованием<br>системы | Создано | 20.07.2022 00:00       | 03.08.2022 00:00          | 20.07.2021 15:29                        |

**Рис.33 Пункт контекстного меню «Разместить»**

\_\_\_\_\_\_В случае, если голосование проведено в форме «Заочное голосование с использованием системы», отображается модальное окно «Информация по многоквартирному дому».

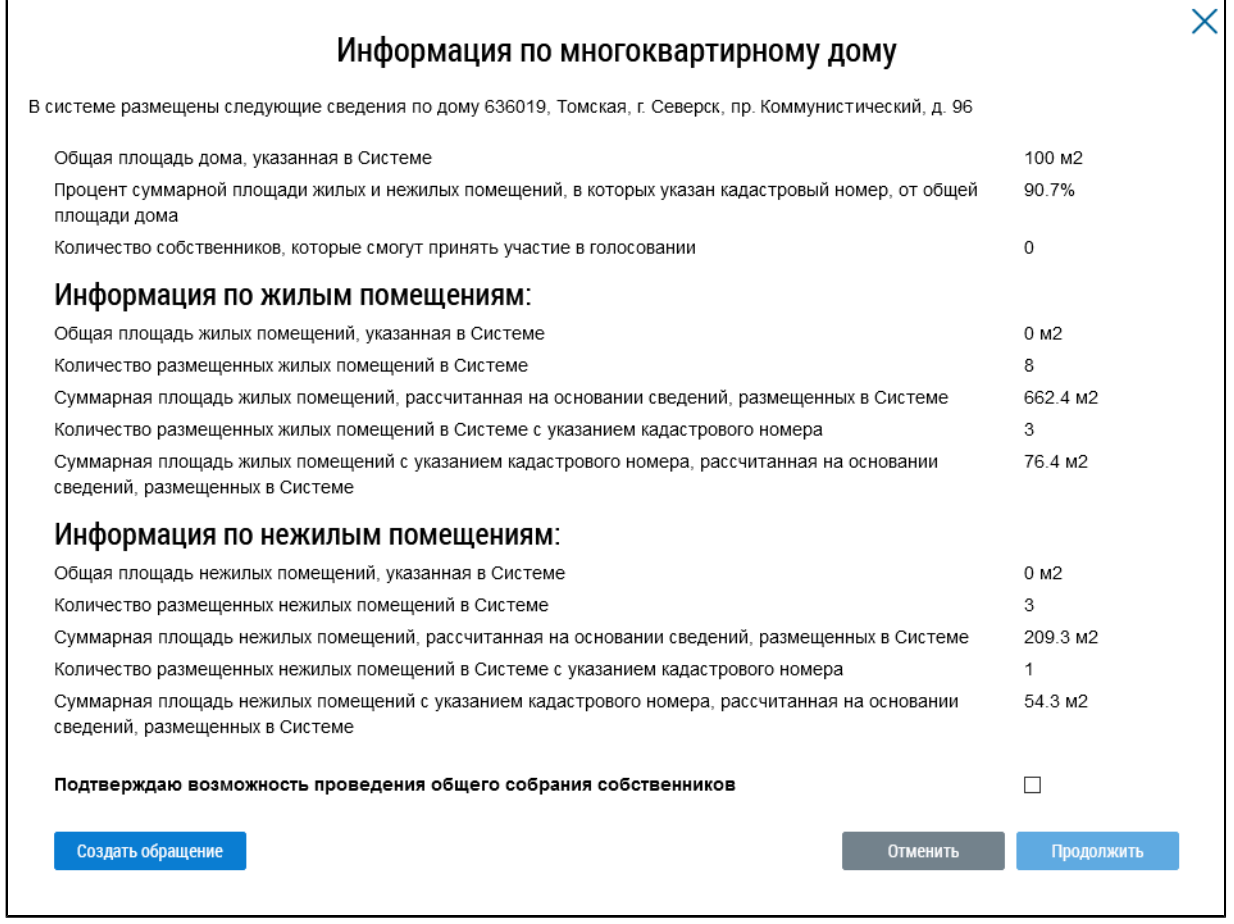

#### **Рис.34 Окно «Информация по многоквартирному дому»**

Если указанная информация неверна, есть возможность отправить обращение в орган исполнительной власти, уполномоченный на осуществление государственного жилищного надзора, для исправления данных. Для этого нажмите на кнопку «Создать обращение».

\_\_\_\_\_\_ Отображается страница создания обращения с предзаполненными полями «Информация о заявителе», «Адрес дома/ территории», «Муниципальное образование», «Тема обращения», «Адресат обращения», «Текст обращения».

Проверьте правильность введенных данных и заполните оставшиеся обязательные поля. Нажмите кнопку «Отправить».

*Внимание!* В случае, если суммарная площадь жилых и нежилых помещений, в которых указан кадастровый номер, меньше 50% от общей площади дома, указанной в Системе, отображается информационное сообщение о том, что для размещения сообщения суммарная площадь жилых и нежилых помещений, в которых указан кадастровый номер, должны быть больше или равна 50% от общей площади дома.

Если все данные верны, установите флажок в поле «Подтверждаю возможность проведения общего собрания собственников» и нажмите на кнопку «Продолжить».

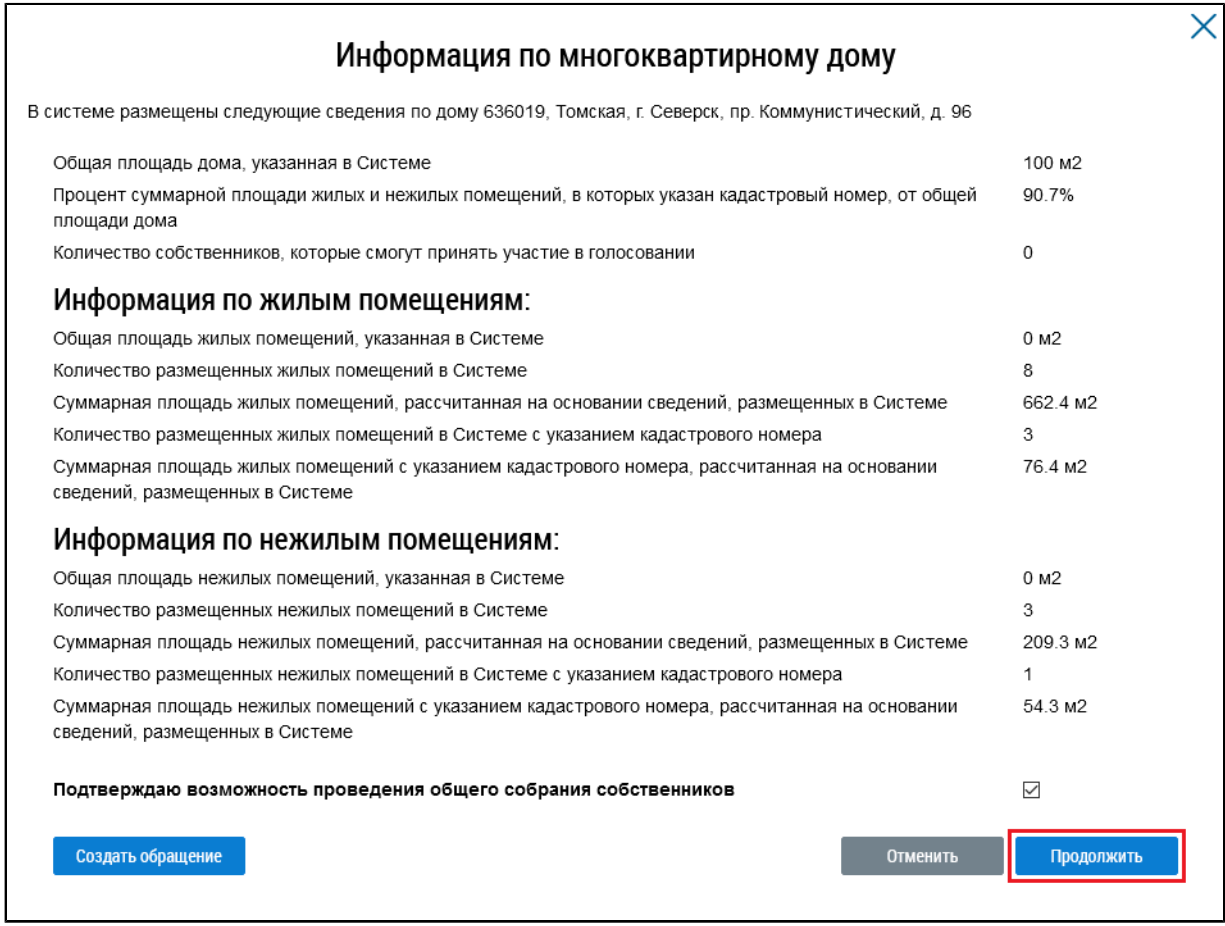

**Рис.35 Окно «Информация по многоквартирному дому», кнопка «Продолжить»**

\_\_\_\_\_\_Сообщение размещено.

## <span id="page-31-2"></span>**3.2.1.5. Аннулирование сообщения о проведении ОСС**

<span id="page-31-0"></span>Имеется возможность аннулирования размещенных сообщений о проведении общего собрания собственников. При аннулировании сообщения также будут аннулированы решения собственников, если они были внесены [2](#page-31-1) . Для аннулирования сообщения раскройте контекстное меню сообщения и выберите пункт «Аннулировать информацию».

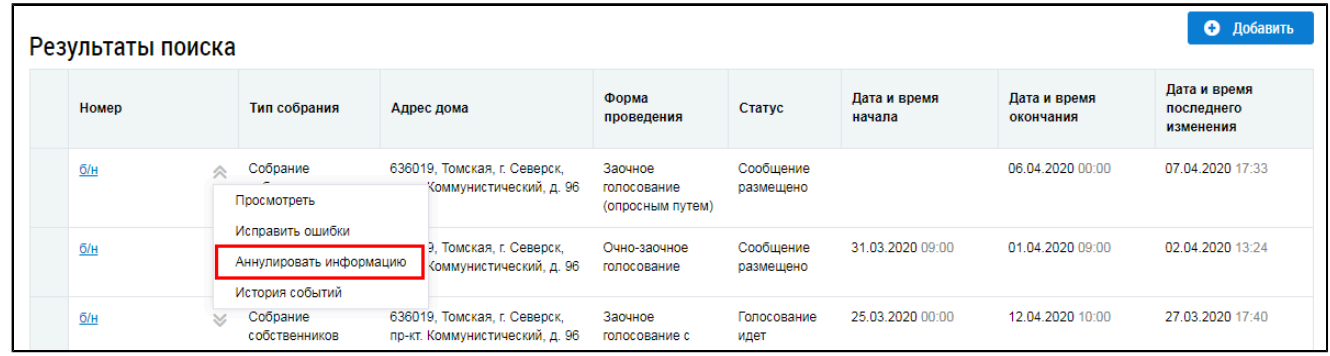

### **Рис.36 Пункт меню «Аннулировать информацию»**

<span id="page-31-1"></span>\_\_\_\_\_\_\_\_\_\_\_\_\_\_\_\_\_\_\_\_\_\_\_\_\_\_\_\_\_\_\_\_\_\_\_\_\_\_\_\_\_\_\_\_\_\_\_\_\_\_\_\_\_\_\_\_\_\_\_\_\_\_\_\_\_\_\_\_\_\_\_\_\_\_\_\_\_\_\_\_\_\_\_\_\_\_\_\_\_\_\_\_\_\_\_\_\_\_\_\_\_\_\_\_\_\_\_\_\_\_\_\_\_\_

Отображается окно аннулирования информации о сообщении.

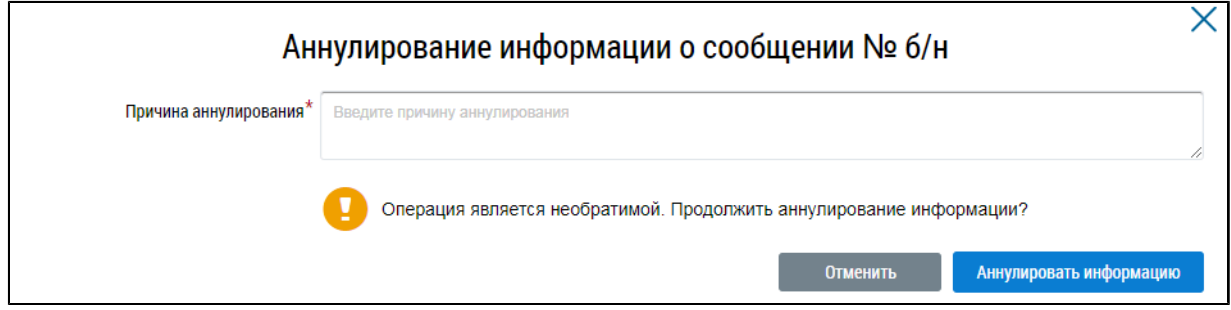

**Рис.37 Окно аннулирования информации о сообщении**

Укажите причину аннулирования и нажмите на кнопку «Аннулировать информацию». Подтвердите действие.

## **3.2.2. Решения собственников, переданные в письменной форме**

<span id="page-32-0"></span>Для поиска и просмотра решений собственников, переданных в письменной форме, откройте реестр голосований (см. п. Сообщения о [проведении](#page-21-1) общего собрания) и перейдите на вкладку «Решения собственников, переданные в письменной форме».

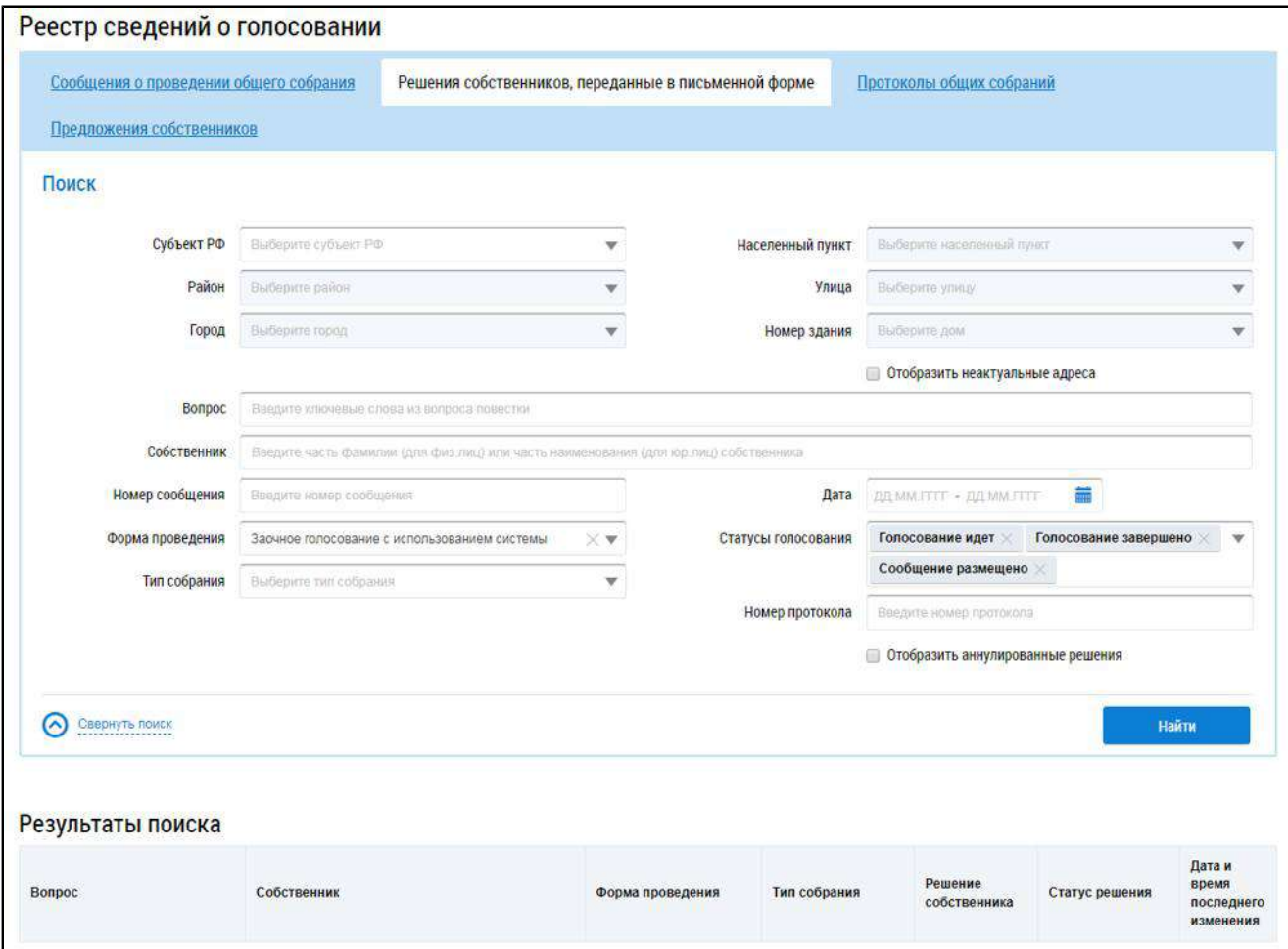

### **Рис.38 Вкладка «Решения собственников, переданные в письменной форме»**

*Примечание:* Процесс внесения в Систему решений собственников, переданных в письменной форме, рассмотрен в п. Внесение решения [собственников](#page-34-0).

### **3.2.2.1. Поиск решений собственников**

<span id="page-33-0"></span>Для осуществления поиска решений собственников заполните одно или несколько полей блока поиска и нажмите на кнопку «Найти». Чем точнее будут заданы критерии поиска, тем уже будет выборка результатов.

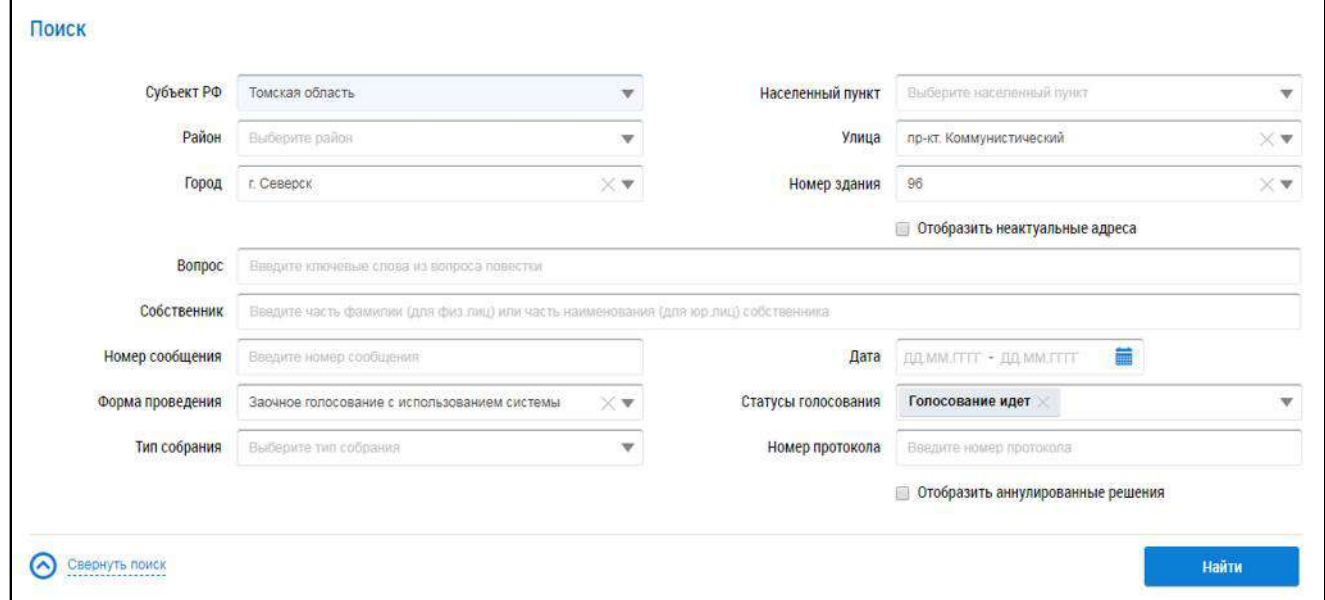

#### **Рис.39 Вкладка «Решения собственников, переданные в письменной форме». Блок поиска**

Последовательно заполните адресные поля, начиная с поля «Субъект РФ». В поле «Вопрос» введите ключевые слова из вопроса повестки.Для заполнения поля «Собственник» введите фамилию (для физических лиц) или наименование (для юридических лиц) собственника. Поля «Номер сообщения» и «Номер протокола» заполняются вручную. Форма проведения и тип собрания выбираются из выпадающих списков. Для заполнения поля «Дата начала» введите примерный диапазон дат или выберите его из календаря, нажав на пиктограмму « $\blacksquare$ ». В поле «Статусы голосования» выберите одно или несколько значений из выпадающего списка.

Нажмите на кнопку «Найти» для осуществления поиска. В блоке результатов поиска отобразятся записи, соответствующие критериям поискового запроса.

### **3.2.2.2. Просмотр решения собственника**

<span id="page-33-1"></span>\_\_\_\_\_\_Для просмотра решения собственника выберите пункт контекстного меню «Просмотреть» для вопроса повестки в блоке результатов поиска.

| Вопрос                                                                      | Собственник                                                         | Форма проведения                                | Тип собрания              | Решение<br>собственника | Статус решения          | Дата и<br>время<br>последнего<br>изменения |
|-----------------------------------------------------------------------------|---------------------------------------------------------------------|-------------------------------------------------|---------------------------|-------------------------|-------------------------|--------------------------------------------|
| Размещение ворот на въезде<br>в жилой комплекс-                             | Кукушкин Петр Васильевич                                            | Заочное голосование с<br>использованием системы | Собрание<br>собственников | 3a                      | Информация<br>размещена | 27.03.2020<br>17:45                        |
|                                                                             | Просмотреть                                                         |                                                 |                           |                         |                         |                                            |
| Размещение "лежачих<br>полицейских" на дороге.<br>окружающей жилой комплекс | Просмотреть сообщение о проведении собрания<br>Просмотреть протокол | Заочное голосование с<br>использованием системы | Собрание<br>собственников | 3a                      | Информация<br>размешена | 12.03.2018<br>09:45                        |

**Рис.40 Пункт контекстного меню «Просмотреть» для вопроса повестки**

Система отображает страницу «Решение собственника».

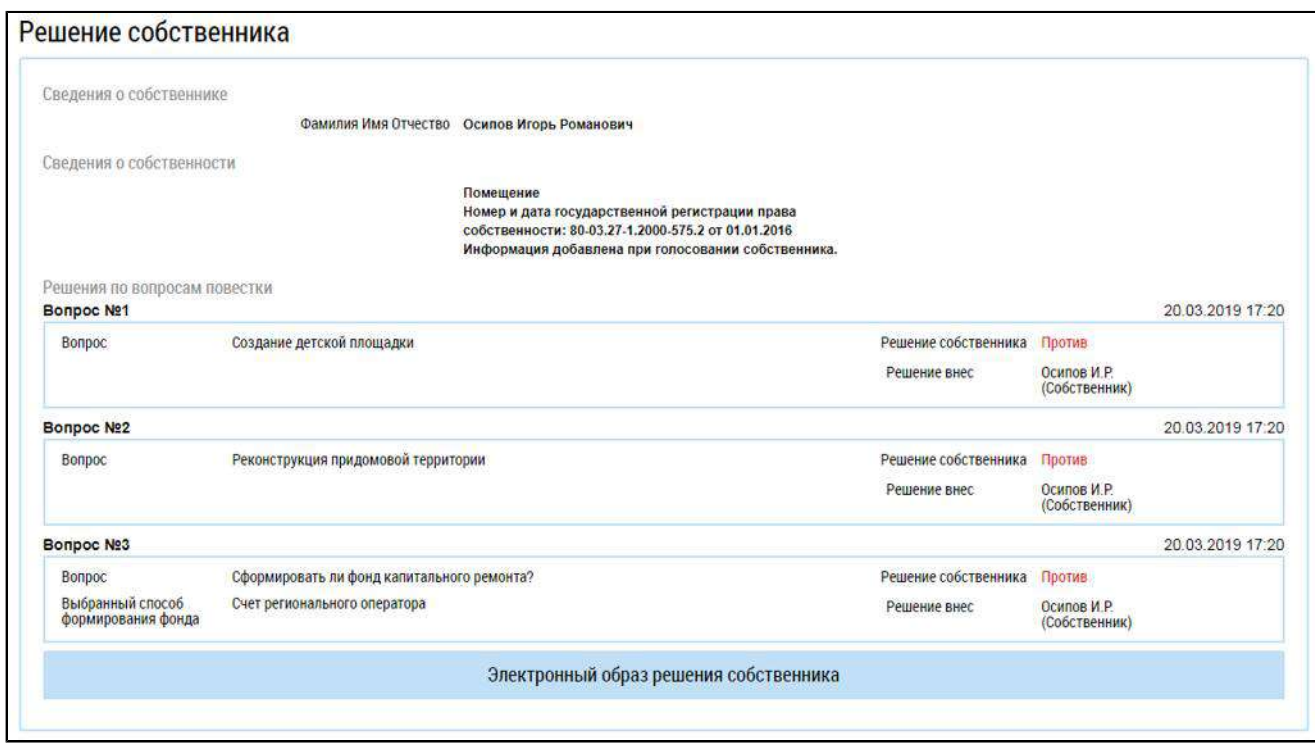

### **Рис.41 Страница «Решение собственника»**

### **3.2.2.3. Внесение решения собственников**

<span id="page-34-0"></span>В случае если решение собственника по одному или нескольким вопросам повестки электронного голосования было передано администратору ОСС в письменной форме, администратор ОСС должен внести решение собственника в Систему. Решение возможно прикрепить к сообщению о проведении ОСС, а также к протоколу ОСС.

Для прикрепления решения собственника, переданного в письменной форме, к сообщению о проведении ОСС выполните следующие шаги.

На вкладке «Сообщения о проведении общего собрания» раскройте контекстное меню сообщения в статусе «Сообщение размещено», «Голосование идет»или «Голосование завершено» (в случае если ещё не подведены итоги голосования), и выберите пункт «Просмотреть».

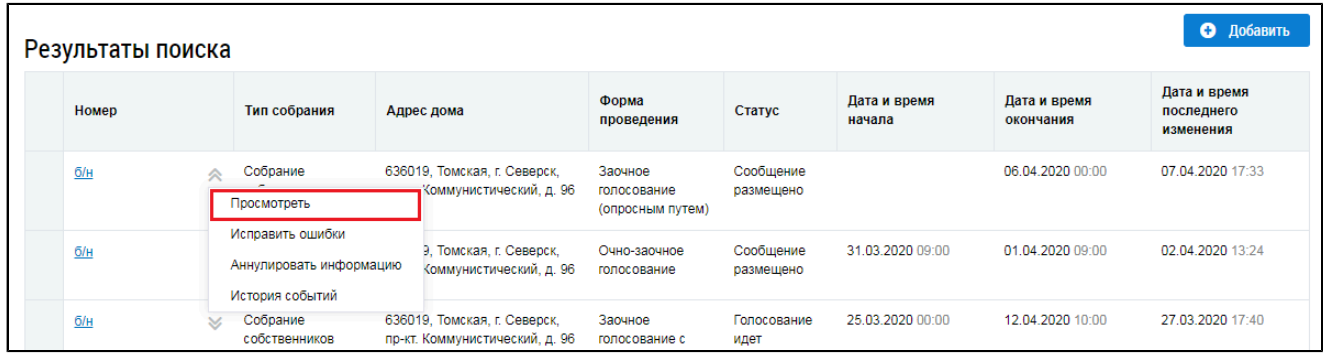

### **Рис.42 Вкладка «Сообщения о проведении общего собрания».**

#### **Контекстное меню сообщения о проведении ОСС. Пункт «Просмотреть»**

\_\_\_\_\_\_Отображается страница «Просмотр сообщения о проведении общего собрания собственников».

## Нажмите на кнопку «Внести решение»<sup>3</sup> внизу страницы.

<span id="page-35-1"></span>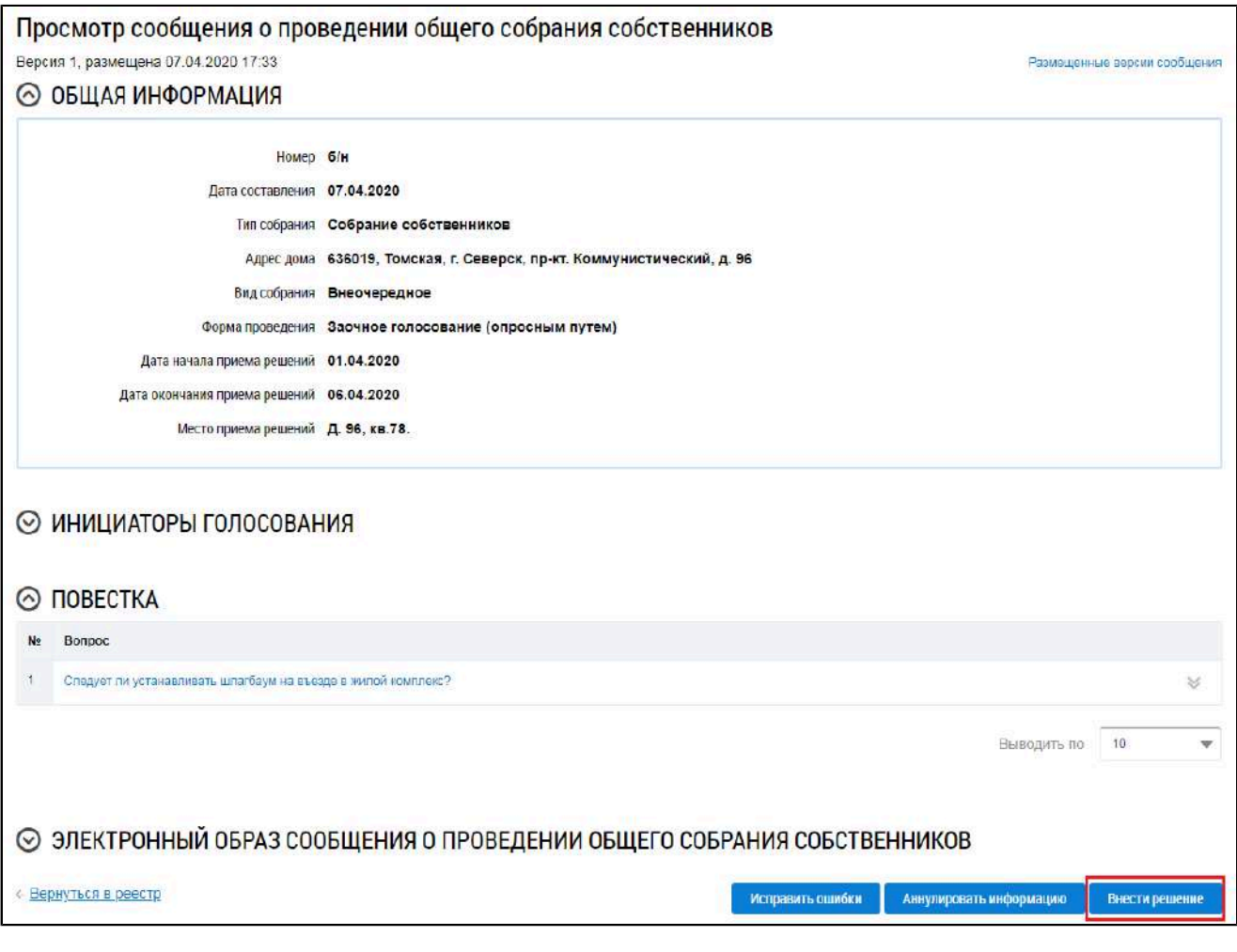

## **Рис.43 Фрагмент страницы «Просмотр сообщения о проведении общего собрания собственников». Кнопка «Внести решение»**

<span id="page-35-0"></span>\_\_\_\_\_\_\_\_\_\_\_\_\_\_\_\_\_\_\_\_\_\_\_\_\_\_\_\_\_\_\_\_\_\_\_\_\_\_\_\_\_\_\_\_\_\_\_\_\_\_\_\_\_\_\_\_\_\_\_\_\_\_\_\_\_\_\_\_\_\_\_\_\_\_\_\_\_\_\_\_\_\_\_\_\_\_\_\_\_\_\_\_\_\_\_\_\_\_\_\_\_\_\_\_\_\_\_\_\_\_\_\_\_\_

Система отображает страницу «Решение собственника».

<span id="page-36-0"></span>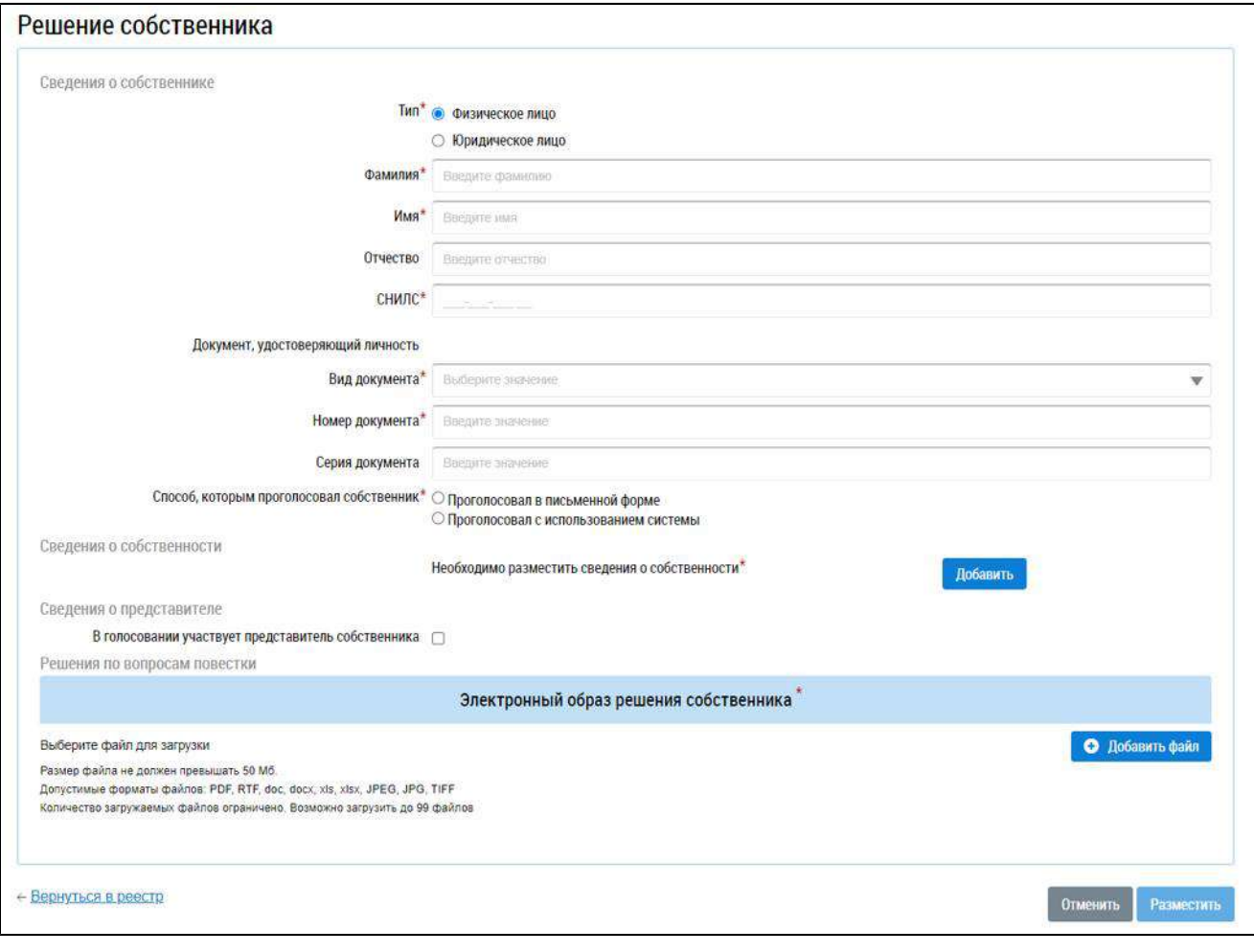

#### **Рис.44 Страница «Решение собственника»**

Заполните поля формы. В первую очередь выберите тип собственника, установив переключатель в положение «Физическое лицо» или «Юридическое лицо». Для физического лица необходимо указать ФИО, СНИЛС и данные документа, удостоверяющего личность. Для юридического лица необходимо выбрать организацию из справочника.

Для голосований, проводимых с использованием систем, отличных от ГИС ЖКХ, отображается поле «Способ, которым проголосовал собственник». Установите переключатель напротив одного из значений:

– Проголосовал в письменной форме;

– Проголосовал с использованием системы.

Внесите сведения о собственности. Для этого нажмите на кнопку «Добавить» в блоке «Сведения о собственности» [\(Рисунок](#page-36-0) [44\)](#page-36-0).

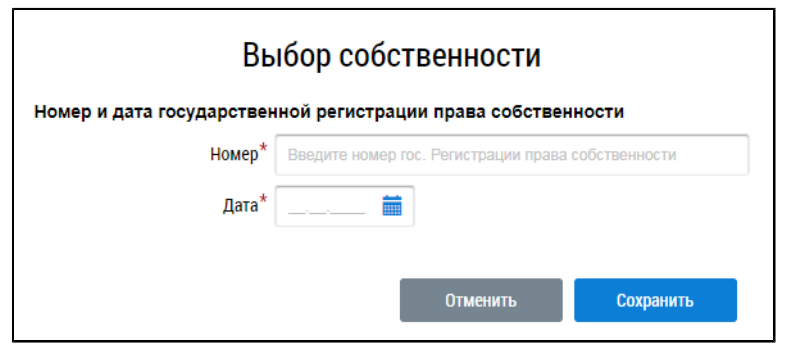

**Рис.45 Окно «Выбор собственности»**

Введите номер и дату государственной регистрации права собственности и нажмите «Сохранить».

Если в голосовании участвует представитель собственника, установите флажок в соответствующее поле. При этом отображаются дополнительные поля.

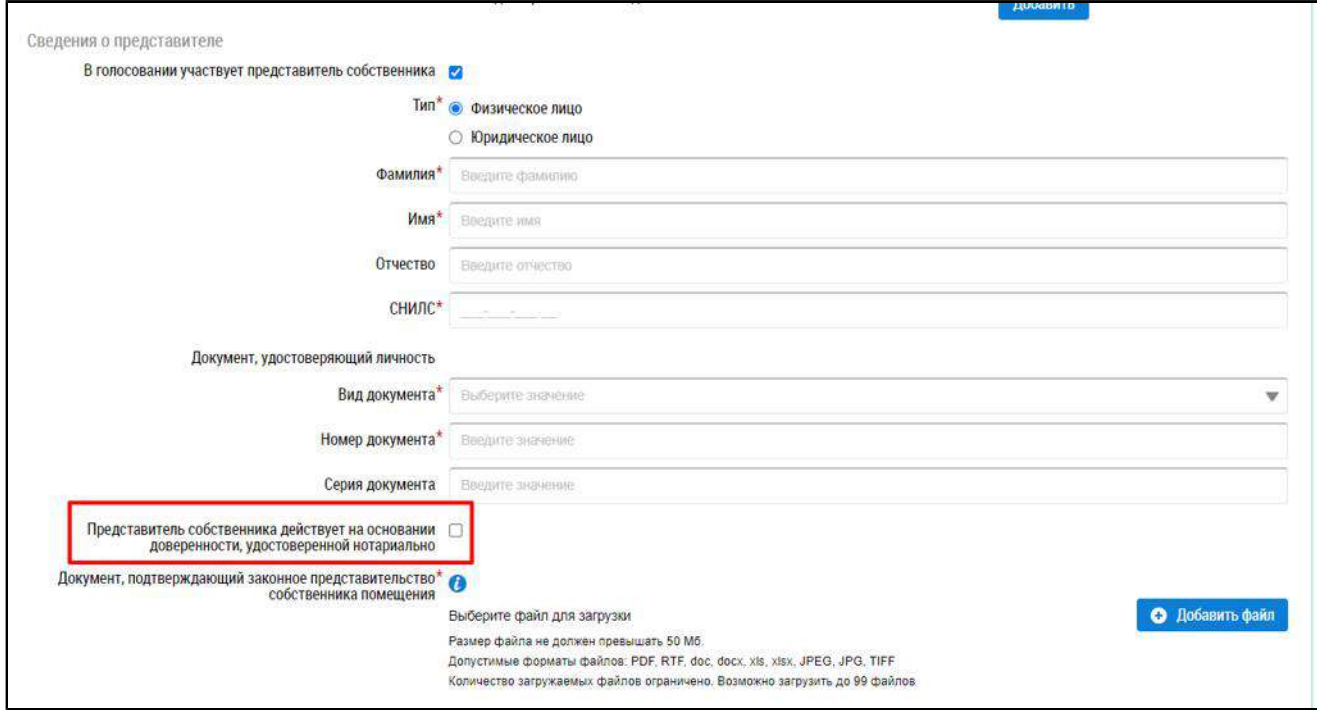

## **Рис.46 Окно «Внесение решения собственника, переданного в письменной форме». Поле «Представитель собственника действует на основании доверенности, удостоверенной нотариально»**

Укажите, является ли представитель физическим или юридическим лицом, установив переключатель в соответствующее положение. При выборе варианта «Физическое лицо» укажите ФИО, СНИЛС и данные документа, удостоверяющего личность представителя. При выборе варианта «Юридическое лицо» выберите организацию из реестра.

Прикрепите документ, подтверждающий законное представительство собственника помещения. При установке признака «Представитель собственника действует на основании доверенности, удостоверенной нотариально» прикрепление такого документа не требуется.

Далее укажите решение собственника по каждому из вопросов повестки, установив переключатель в соответствующее положение:

- «За»;
- «Против»;
- «Воздержался».

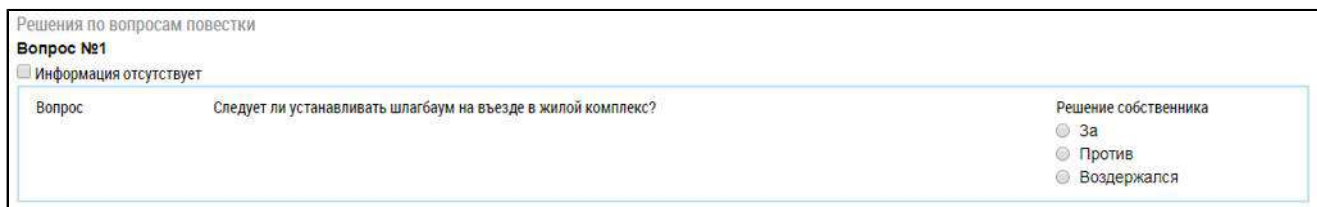

## **Рис.47 Окно «Внесение решения собственника, переданного в письменной форме». Блок «Решения по вопросам повестки»**

Прикрепите электронный образ решения собственника и нажмите на кнопку «Разместить».

Решение собственника, переданное в письменной форме, возможно прикрепить также к протоколу ОСС.

Для этого на вкладке «Протоколы общих собраний» для выбранного протокола нажмите на пункт контекстного меню «Просмотреть». Внесение решения доступно для протоколов общего собрания собственников со статусом «Размещён» и формой проведения «Заочное голосование (опросным путем)», «Очное голосование» или «Очно-заочное голосование».

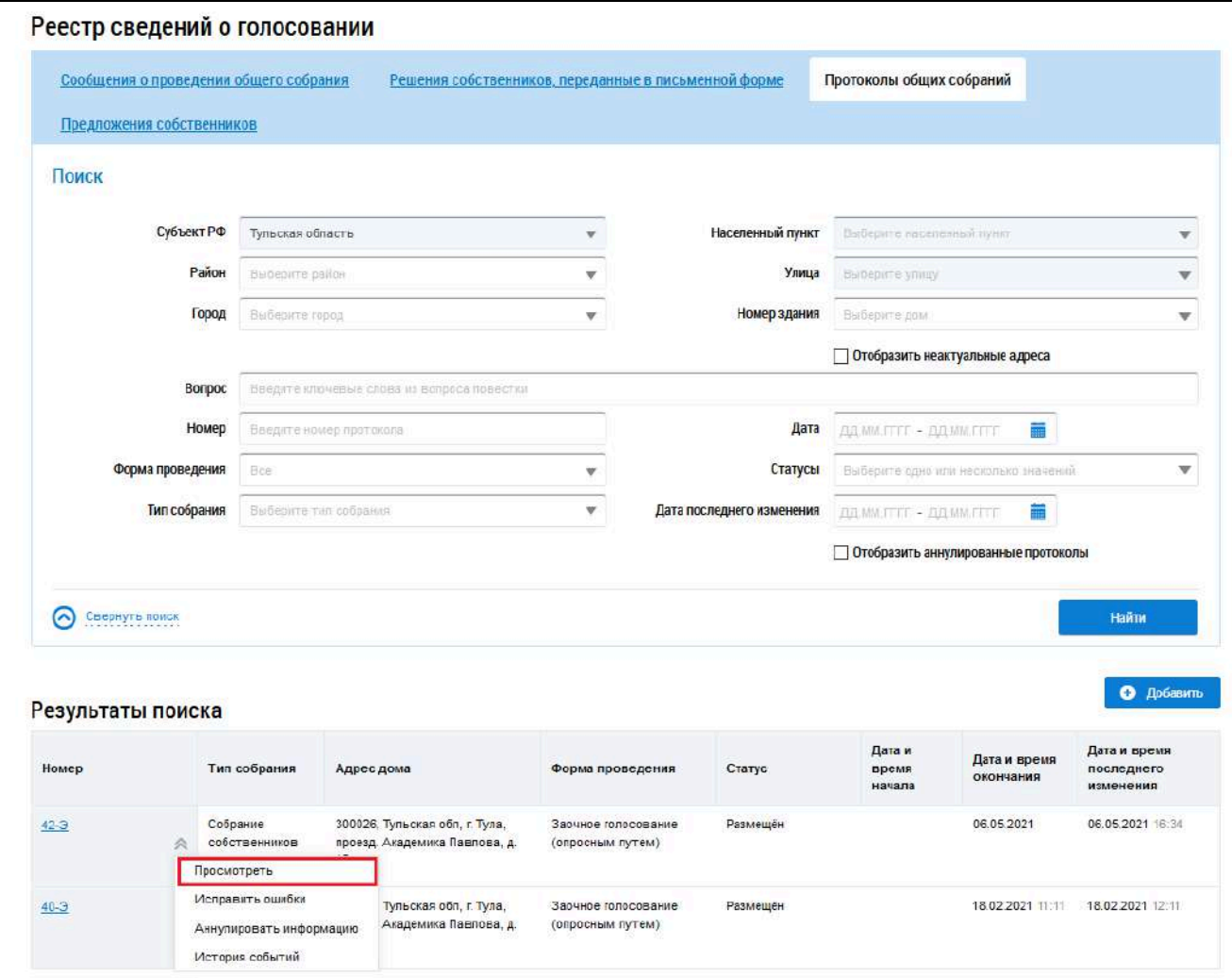

**Рис.48 Пункт меню «Просмотреть»**

*Внимание!* Пользователь с функцией АОСС может добавлять решения только в те протоколы, которые были размещены им.

Система отображает страницу просмотра протокола общего собрания собственников. Нажмите на кнопку «Добавить решение собственника».

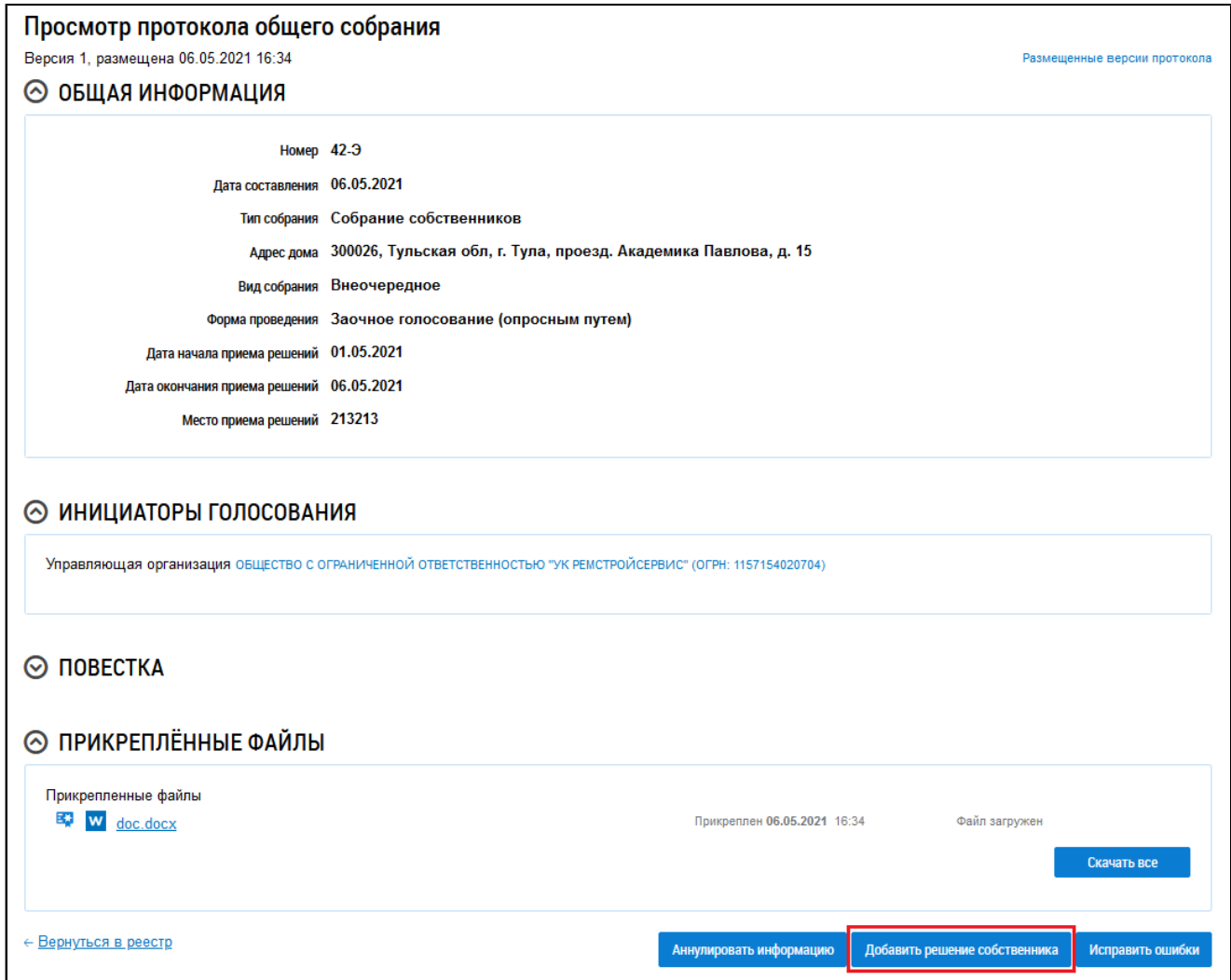

## **Рис.49 Страница «Просмотр протокола общего собрания», кнопка «Добавить решение собственника»**

Система отображает страницу «Решение собственника». Ее заполнение рассмотрено выше ([Рисунок](#page-36-0) [44](#page-36-0)).

### **3.2.2.4. Изменение решения собственника**

<span id="page-39-0"></span>АОСС может изменить внесенное решение, если по данному голосованию еще не был создан протокол и голосование не находится в статусе «Собрание не состоялось».

Для корректировки решения раскройте контекстное меню решения и выберите пункт «Изменить решение собственника».

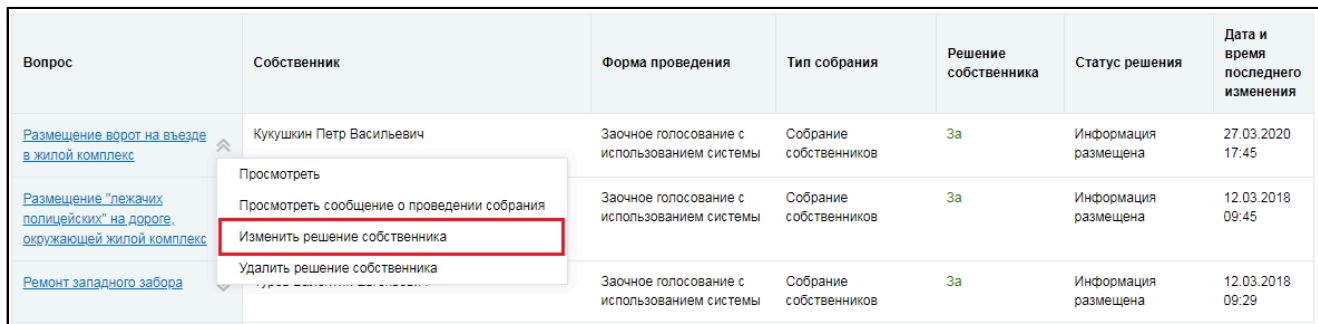

### **Рис.50 Пункт контекстного меню «Изменить решение собственника»**

В отобразившемся окне «Внесение решения собственника» внесите необходимые изменения. Процесс корректировки решения аналогичен [процессу](#page-34-0) внесения решения.

### **3.2.2.5. Удаление решения собственника**

<span id="page-40-0"></span>АОСС может удалить внесенное решение, если голосование имеет форму проведения «Заочное голосование с использованием системы», по данному голосованию еще не был создан протокол, и голосование не находится в статусе «Собрание не состоялось».

Для удаления решения раскройте контекстное меню решения и выберите пункт «Удалить решение собственника».

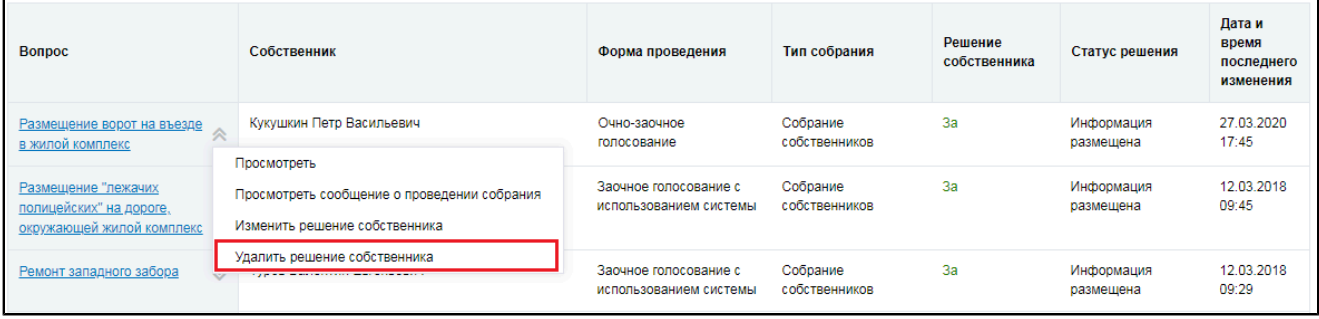

#### **Рис.51 Пункт контекстного меню «Удалить решение собственника»**

\_\_\_\_\_\_Отображается окно «Удаление решений собственника, внесенных в письменной форме».

Заполните поле «Причина удаления решения собственника» и нажмите на кнопку «Удалить». Подтвердите действие.

### **3.2.2.6. Аннулирование решения собственника**

<span id="page-40-1"></span>АОСС может аннулировать внесенное решение, если форма проведения собрания отличается от «Заочное голосование с использованием системы».

Для аннулирования решения раскройте контекстное меню решения и выберите пункт «Аннулировать информацию».

| <b>Bonpoc</b>                                                               | Собственник                                                                      | Форма проведения                                | Тип собрания              | Решение<br>собственника | Статус решения          | Дата и<br>время<br>последнего<br>изменения |
|-----------------------------------------------------------------------------|----------------------------------------------------------------------------------|-------------------------------------------------|---------------------------|-------------------------|-------------------------|--------------------------------------------|
| Размещение ворот на въезде<br>в жилой комплекс                              | Кукушкин Петр Васильевич<br>Просмотреть                                          | Очно-заочное<br>голосование                     | Собрание<br>собственников | 3a                      | Информация<br>размещена | 27.03.2020<br>17:45                        |
| Размещение "лежачих<br>полицейских" на дороге,<br>окружающей жилой комплекс | Просмотреть протокол<br>Изменить решение собственника<br>Аннулировать информацию | Заочное голосование с<br>использованием системы | Собрание<br>собственников | 3a                      | Информация<br>размещена | 12.03.2018<br>09:45                        |

**Рис.52 Пункт контекстного меню «Аннулировать информацию»**

Отображается окно аннулирования информации.

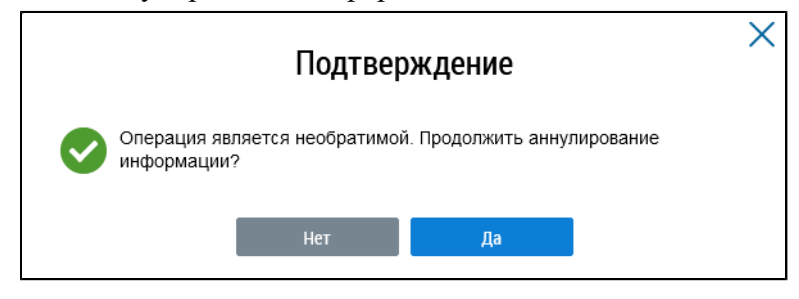

**Рис.53 Страница «Подтверждение»**

\_\_\_\_\_\_Подтвердите действие.

## **3.2.3. Протоколы общих собраний собственников**

<span id="page-41-0"></span>Для работы с протоколами ОСС откройте реестр голосований (см. п. Сообщения о [проведении](#page-21-1) общего [собрания](#page-21-1)) и перейдите на вкладку «Протоколы общих собраний».

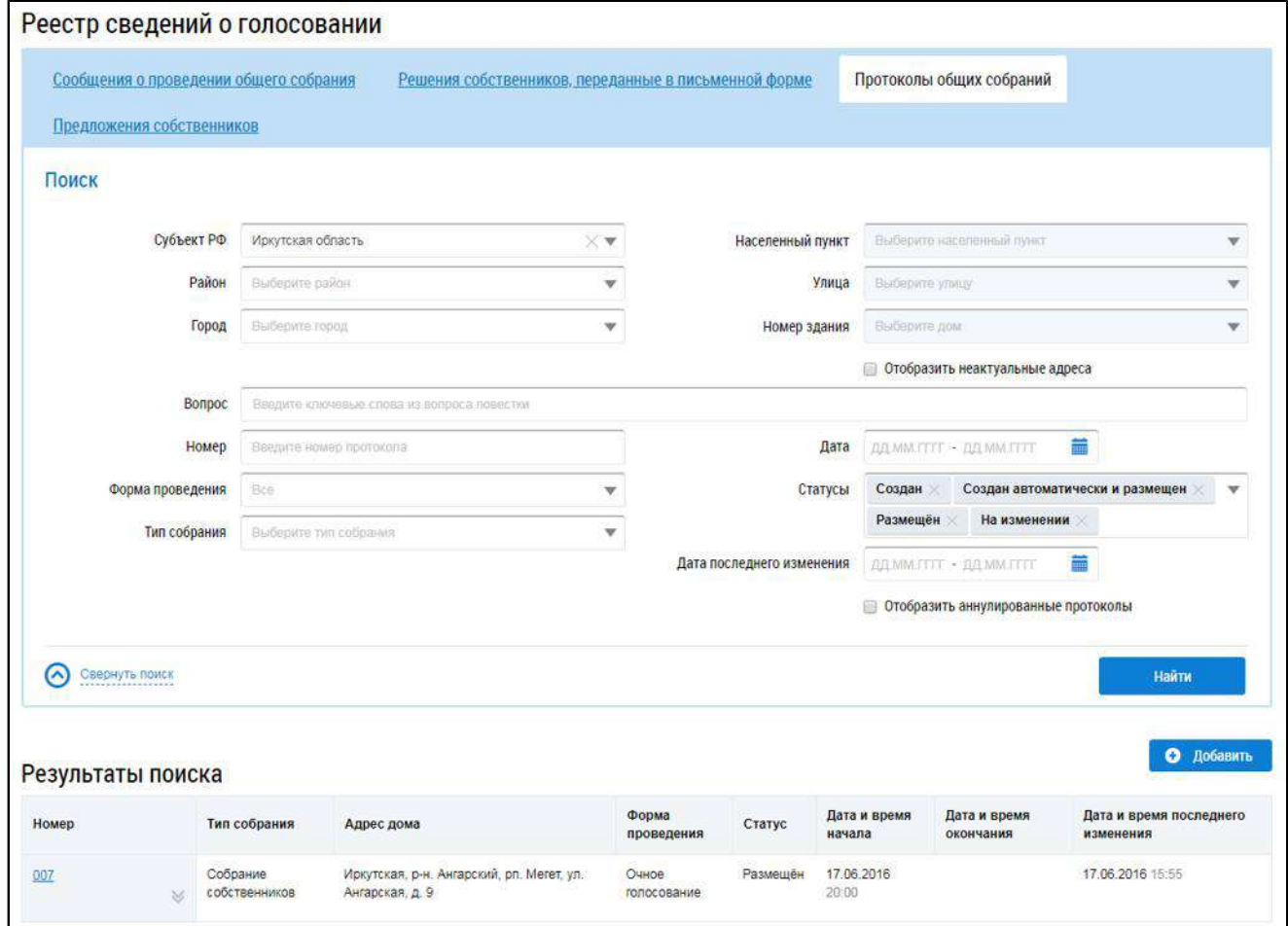

**Рис.54 Вкладка «Протоколы общих собраний»**

### **3.2.3.1. Поиск протоколов общего собрания собственников**

<span id="page-41-1"></span>Для поиска необходимого протокола общего собрания собственников заполните одно или несколько полей блока поиска. Чем более детально будут заданы параметры поиска, тем уже будет выборка результатов.

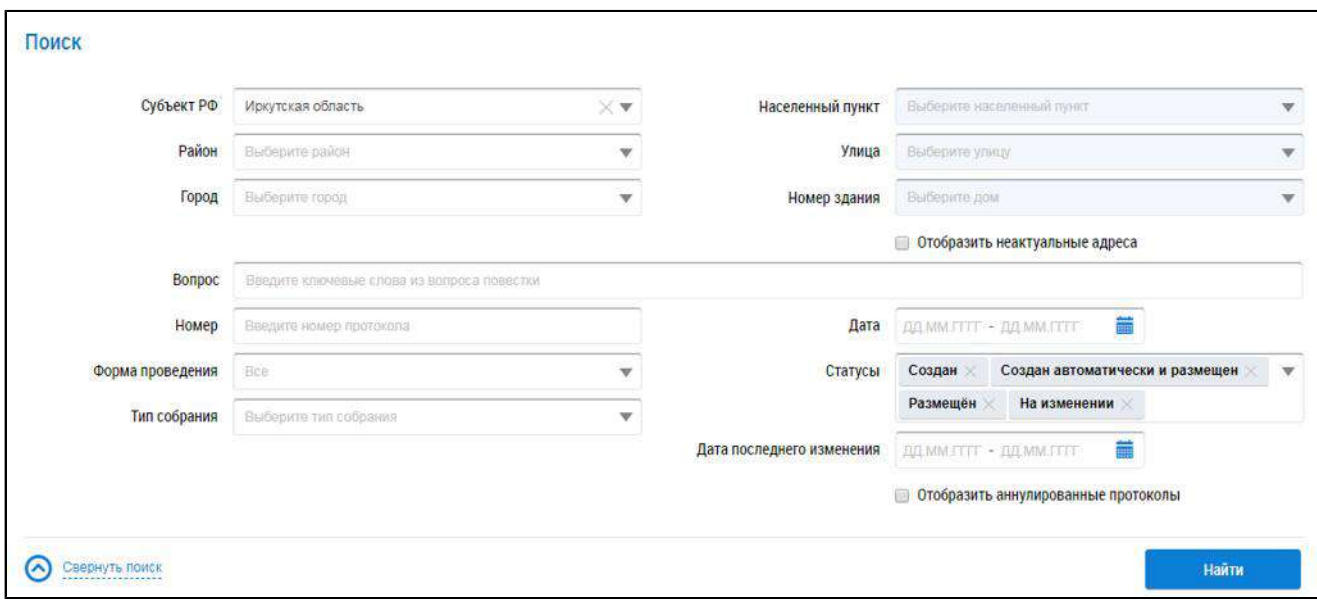

#### **Рис.55 Вкладка «Протоколы общих собраний». Блок поиска**

Последовательно заполните адресные поля, начиная с поля «Субъект РФ». В поле «Вопрос» введите ключевые слова из вопроса повестки. В поле «Номер» введите номер протокола. Для заполнения полей «Форма проведения» и «Тип собрания» выберите значение из выпадающего списка. Чтобы заполнить поля «Дата»и «Дата последнего изменения», введите диапазон дат вручную или выберите его из календаря, нажав на пиктограмму « $\overline{m}$ ». В поле «Статусы» выберите одно или несколько значений из выпадающего списка. При необходимости отображения аннулированных протоколов установите флажок в соответствующее поле.

Нажмите на кнопку «Найти» для осуществления поиска. На странице отображаются результаты поиска, соответствующие критериям поискового запроса.

### **3.2.3.2. Просмотр протокола общего собрания собственников**

<span id="page-42-0"></span>Для просмотра протокола нажмите на его наименование или выберите пункт выпадающего меню «Просмотреть».

<span id="page-42-1"></span>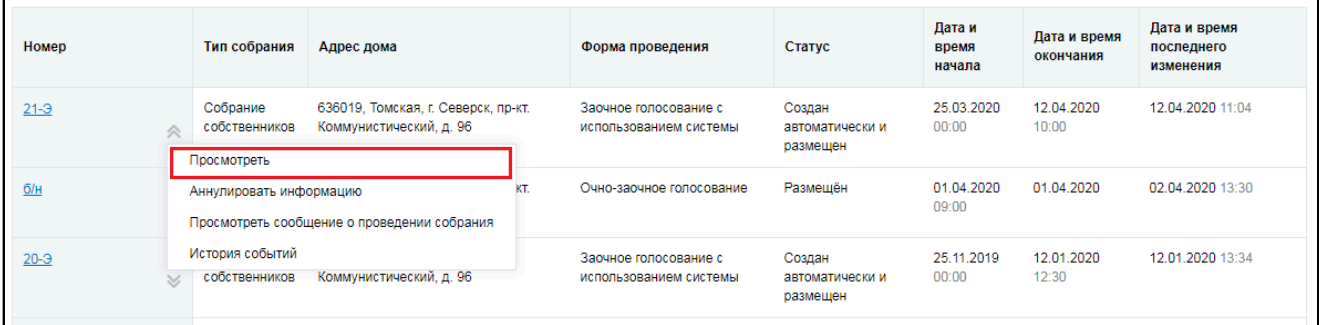

### **Рис.56 Пункт «Просмотреть»**

Отображается страница просмотра протокола с общей информацией по нему и блоком с результатами голосования по вопросам повестки.

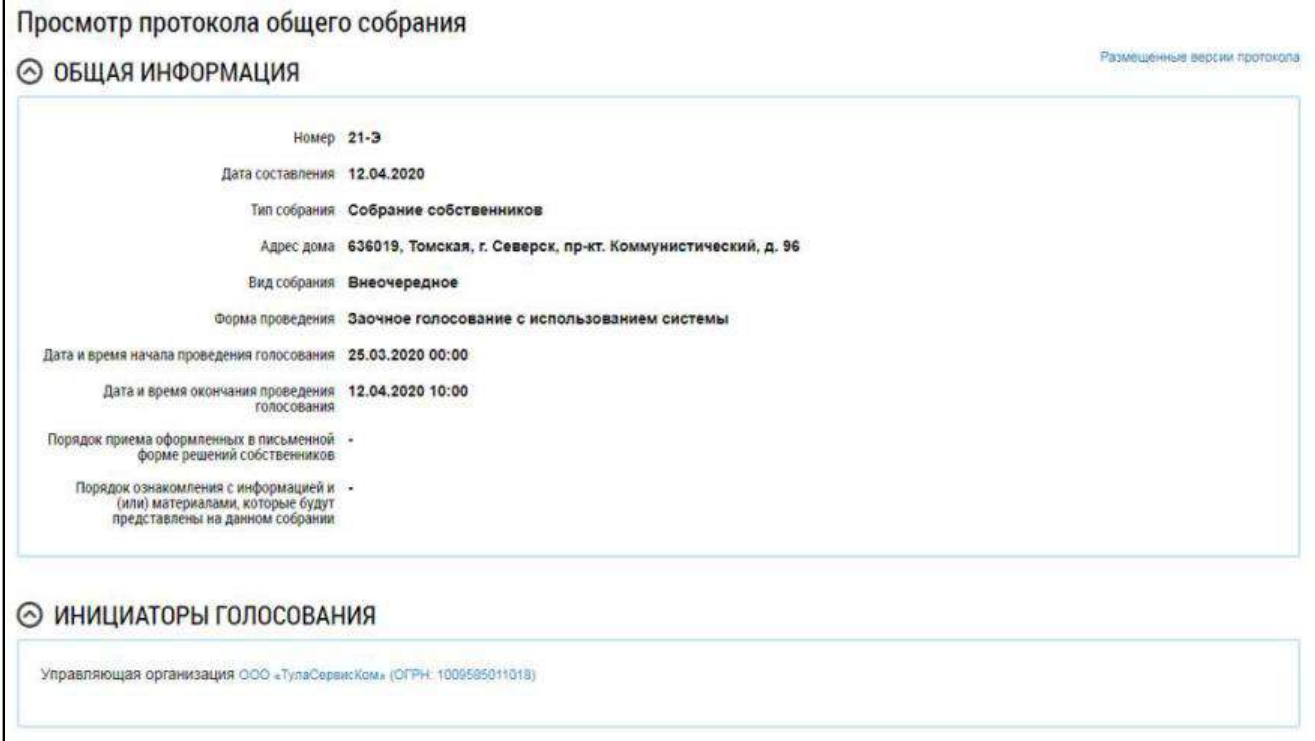

### **Рис.57 Фрагмент страницы «Просмотр протокола общего собрания»**

Для просмотра вопроса в блоке «Повестка» нажмите на пиктограмму « » и выберите пункт «Просмотреть».

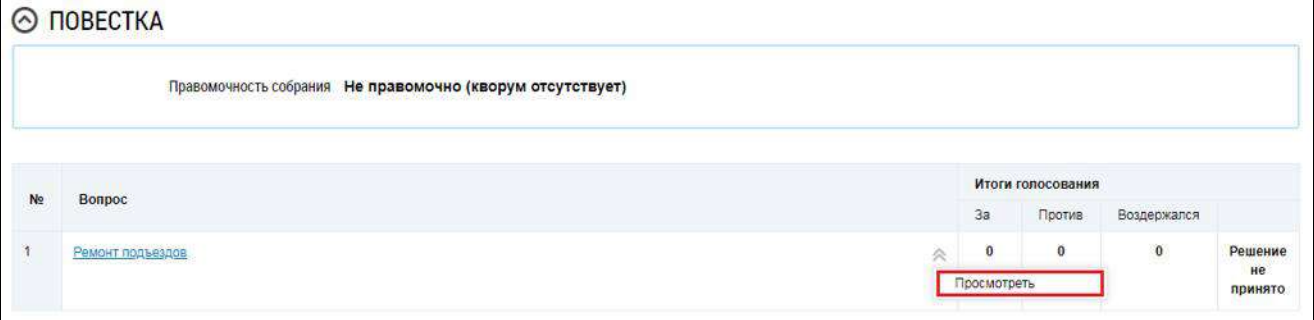

## **Рис.58 Пункт контекстного меню «Просмотреть»**

\_\_\_\_\_\_Отображается окно «Просмотр вопроса повестки».

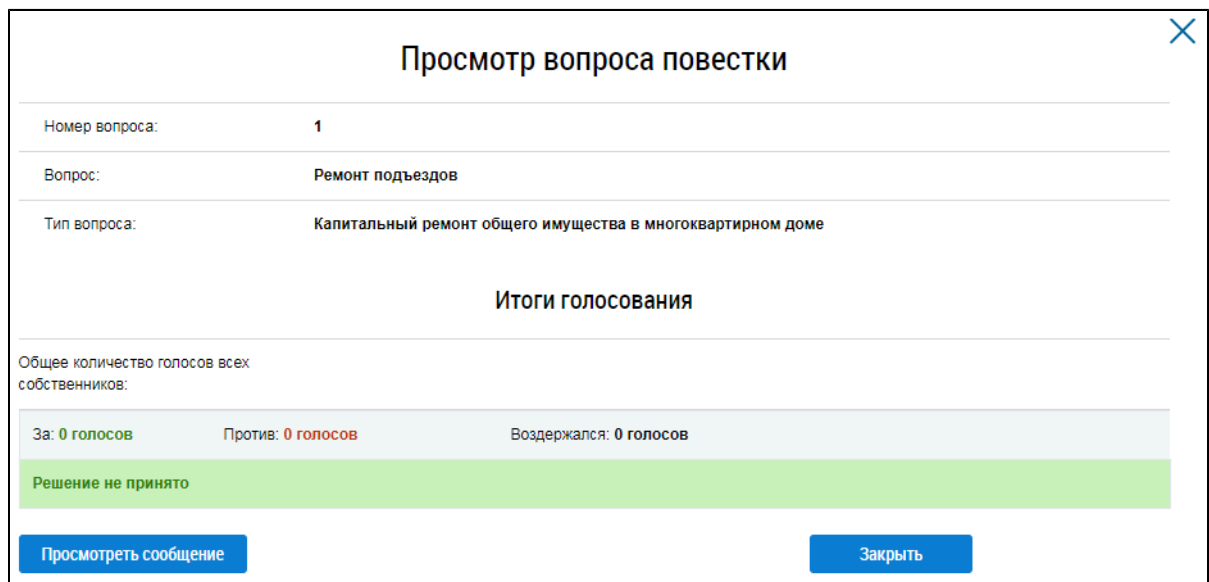

**Рис.59 Окно «Просмотр вопроса повестки»**

Чтобы просмотреть историю событий протокола раскройте контекстное меню и выберите пункт «История событий» ([Рисунок](#page-42-1) [56](#page-42-1)).

## **3.2.3.3. Добавление протокола общего собрания собственников**

<span id="page-44-0"></span>В случае проведения очного или заочного голосования Система позволяет администратору ОСС размещать протоколы по результатам голосования. Для формирования протокола выполните шаги, описанные ниже.

*Примечание:* По итогам заочного голосования с использованием Системы автоматически формируется протокол с результатами голосования в статусе «создан автоматически и размещен».

Для добавления нового протокола общего собрания собственников нажмите на кнопку «Добавить» на вкладке «Протоколы общих собраний».

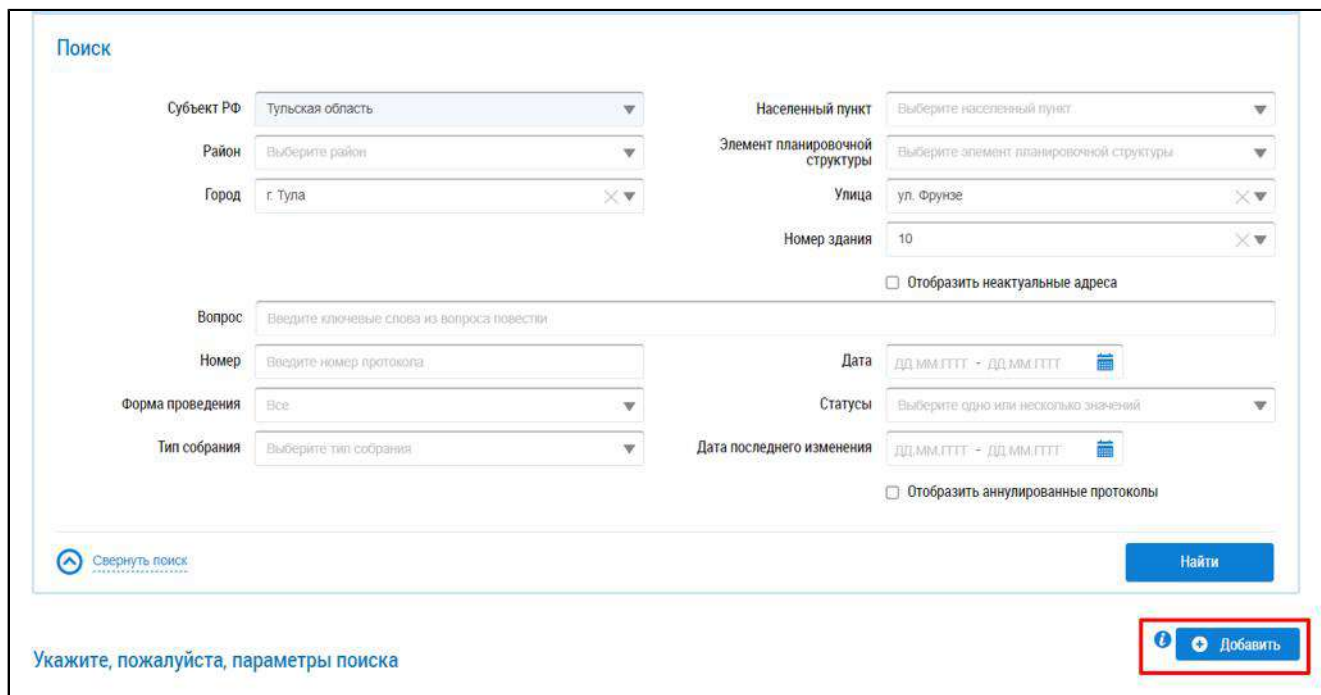

### **Рис.60 Кнопка «Добавить» на вкладке «Протоколы общих собраний»**

Система отображает страницу добавления протокола общего собрания собственников.

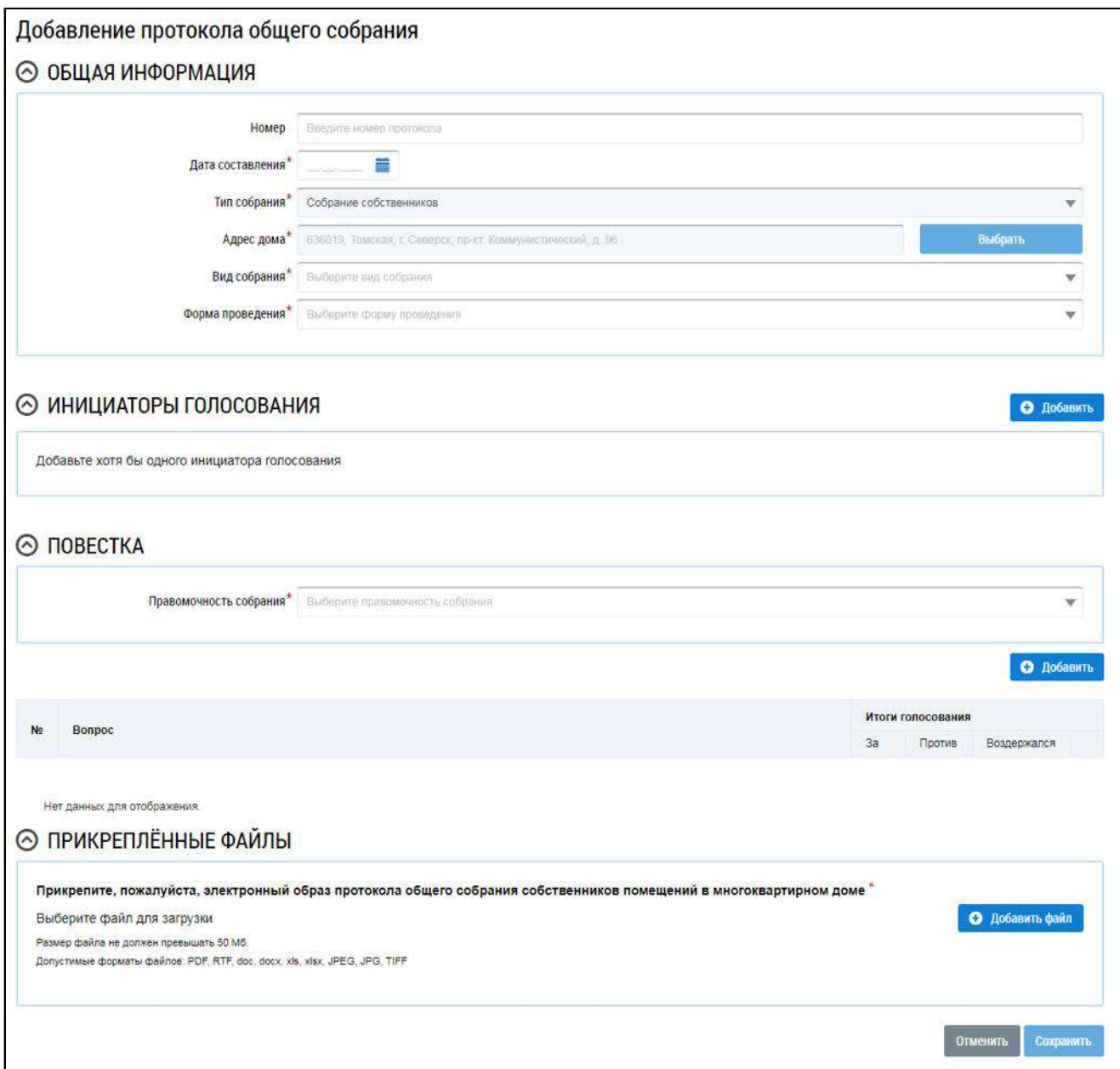

### **Рис.61 Страница добавления протокола общего собрания**

Заполните поля в блоке «Общая информация». Поля, отмеченные знаком «\*», обязательны для заполнения. В поле «Номер» введите номер протокола. Для заполнения поля «Дата составления» введите дату вручную или выберите ее из календаря, нажав на пиктограмму « $\overline{\mathbb{R}}$ ». Для выбора адреса дома нажмите на кнопку «Выбрать» и выберите значение из справочника. В поле «Вид собрания» выберите значение из выпадающего списка. В поле «Форма проведения» выберите значение из выпадающего списка. В зависимости от выбранной формы проведения в блоке «Общая информация» отображаются дополнительные поля. Заполните их.

Далее формирование и размещение протокола ОСС показано на примере типа собрания «Собрание собственников», формы проведения голосования «Заочное голосование (опросным путем)», вида собрания – «Внеочередное».

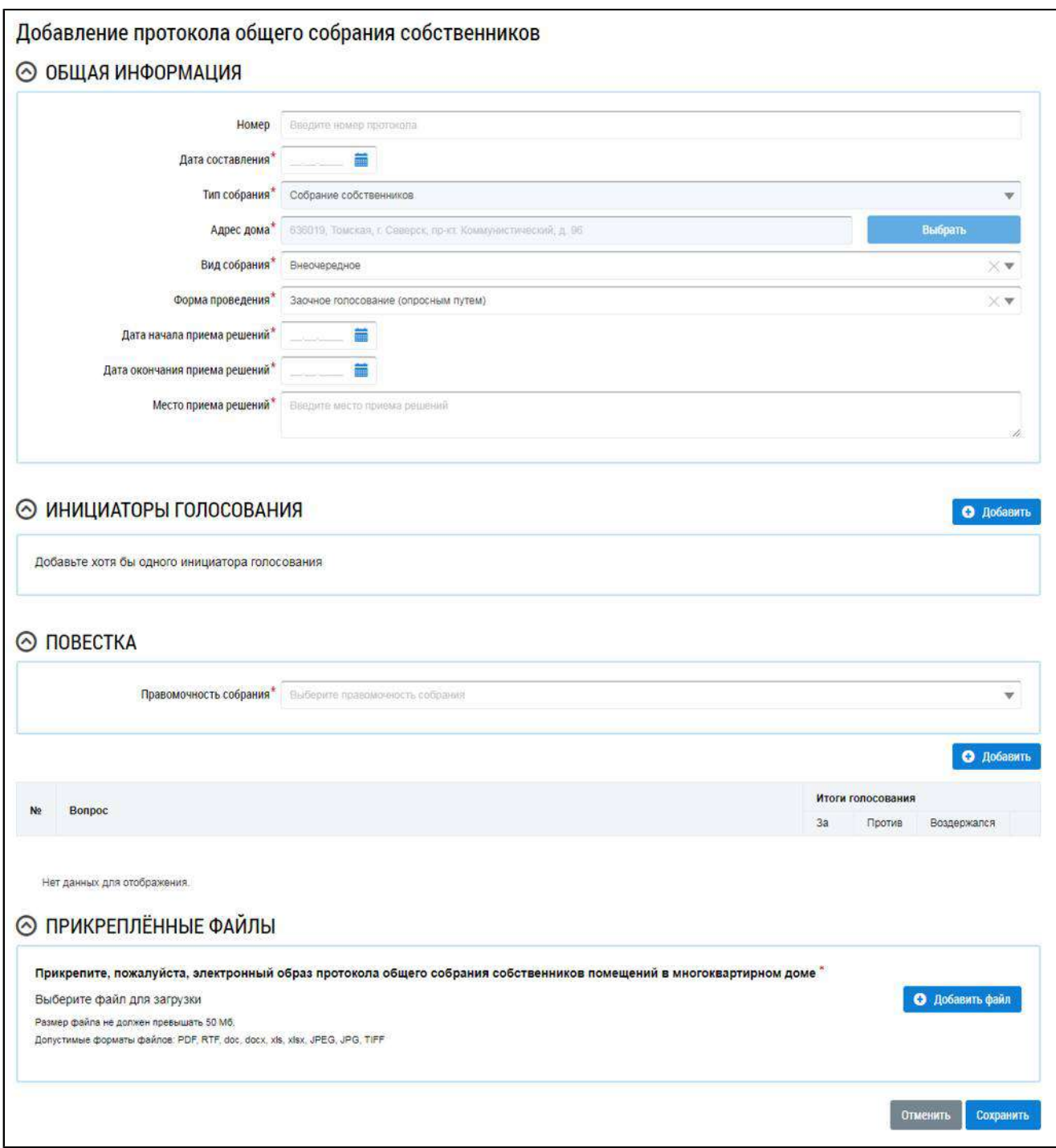

## **Рис.62 Отображение страницы добавления протокола в зависимости от выбранной формы проведения голосования (форма проведения – заочное голосование (опросным путем), вид собрания – внеочередное)**

Инициатор добавляется автоматически после выбора адреса дома при условии, что пользователем является гражданин, не являющийся АОСС в отношении выбранного дома, а также если пользователь не является УО или ТСЖ/кооперативом в отношении выбранного дома. Чтобы добавить инициатора, нажмите на кнопку «Добавить» в блоке «Инициаторы голосования».

Отображается окно «Выбор собственника помещения в многоквартирном доме».

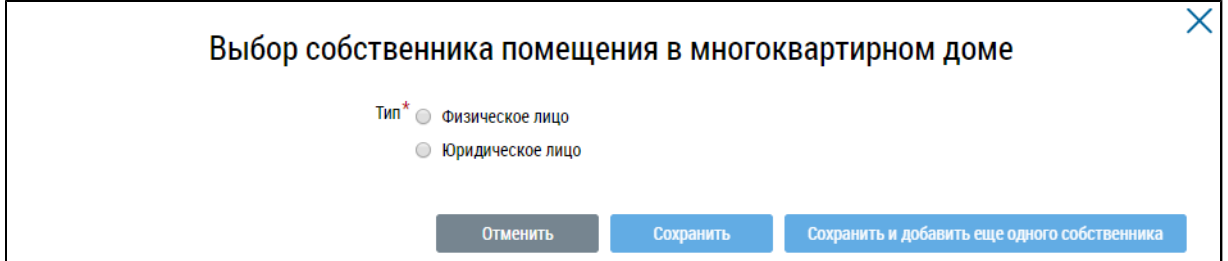

### **Рис.63 Окно «Выбор собственника помещения в многоквартирном доме»**

В зависимости от выбора типа собственника отображаются различные поля для заполнения.

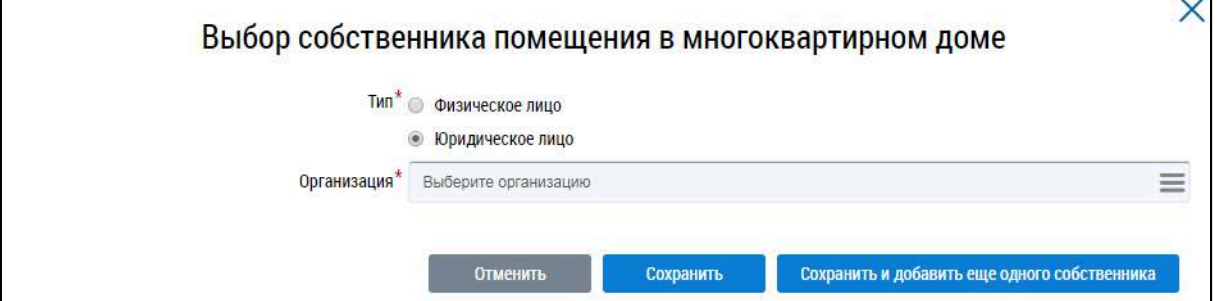

## **Рис.64 Окно «Выбор собственника помещения в многоквартирном доме», тип «Юридическое лицо»**

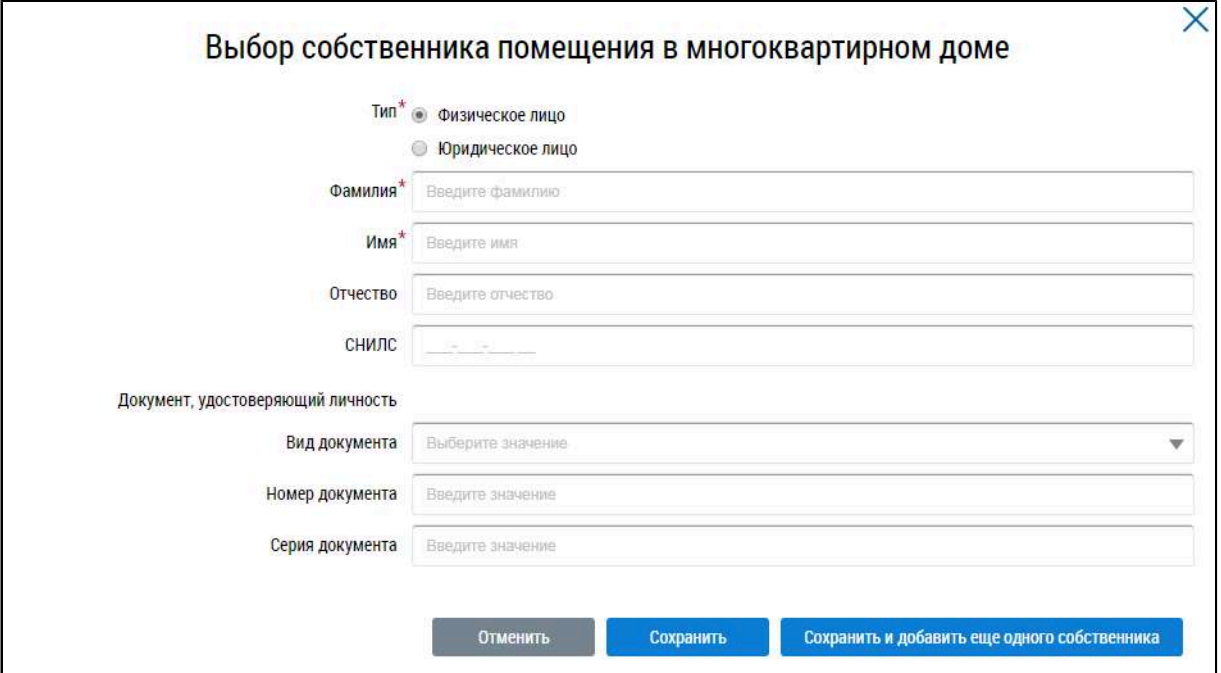

## **Рис.65 Окно «Выбор собственника помещения в многоквартирном доме», тип «Физическое лицо»**

Заполните обязательные поля. Если инициатором является один собственник, нажмите на кнопку «Сохранить». Для добавления еще одного собственника нажмите на кнопку «Сохранить и добавить еще одного собственника».

\_\_\_\_\_\_В блоке «Повестка» заполните обязательное поле «Правомочность собрания», выбрав значение из выпадающего списка.

Внесите сведения по вопросам и итогами голосования по ним. Для этого нажмите на кнопку «Добавить» в блоке «Повестка».

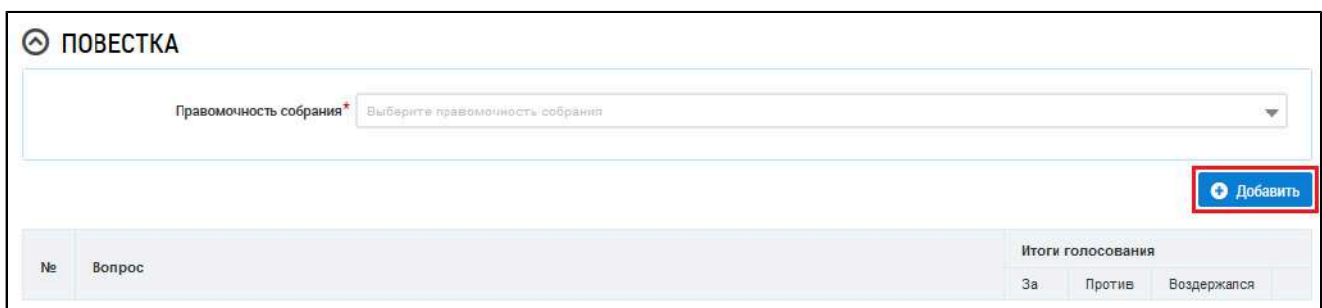

### **Рис.66 Блок «Повестка». Кнопка «Добавить»**

Система отображает окно «Добавление вопроса повестки».

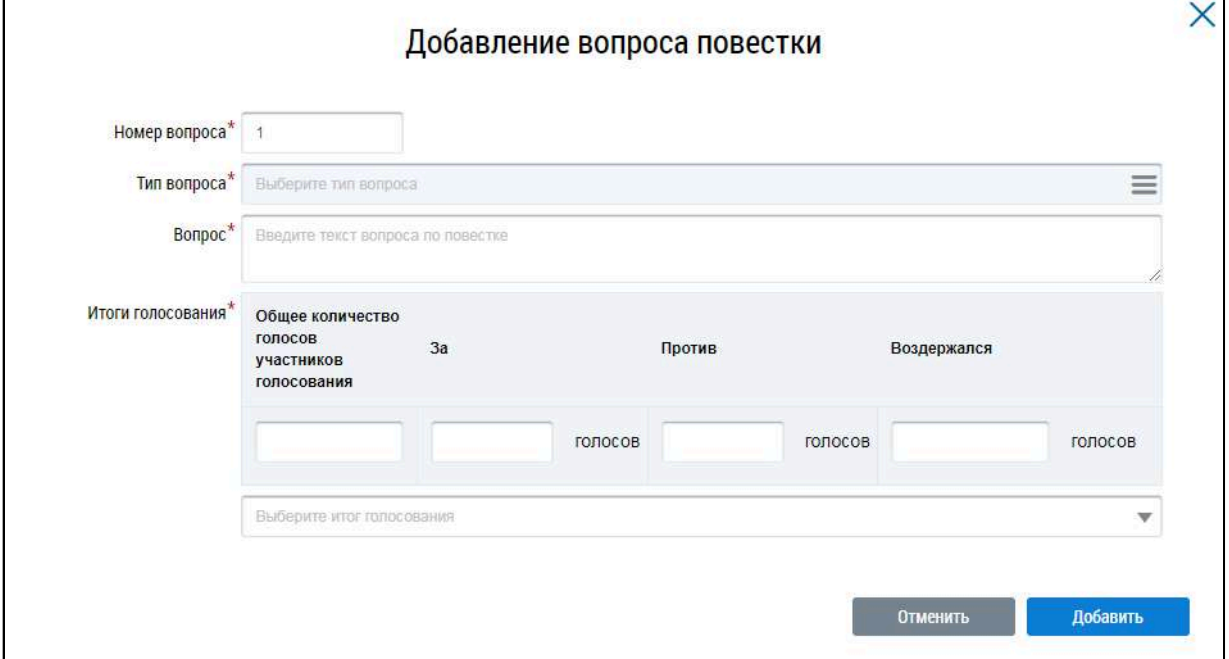

### **Рис.67 Окно «Добавление вопроса повестки»**

Заполните обязательные поля на форме добавления вопроса повестки и нажмите на кнопку «Добавить».

*Примечание:* При выборе типа вопроса «Выбор способа формирования фонда капитального ремонта» отображается дополнительное поле «Выбранный способ формирования фонда». Поле обязательно для заполнения. При выборе типа вопроса «Выбор способа управления многоквартирным домом» отображается дополнительное обязательное поле «Выбранный способ управления МКД».

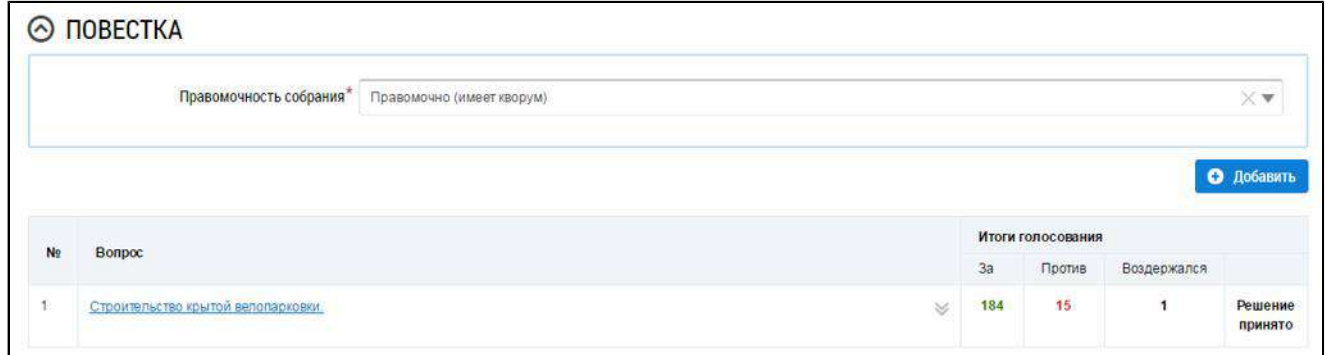

### **Рис.68 Страница создания протокола ОСС с добавленным вопросом повестки**

При необходимости аналогично добавьте другие вопросы повестки и итоги голосования по

\_\_\_\_\_\_Прикрепите электронный образ протокола ОСС. Для этого в блоке «Прикрепленные файлы» нажмите на кнопку «Добавить файл» и выберите файл с жесткого диска вашего компьютера. Нажмите на кнопку «Загрузить файлы»для загрузки выбранного файла в систему. Размер файла не должен превышать 50 Мб. Допустимые форматы файлов: PDF, RTF, doc, docx, xls, xlsx, JPEG, JPG, TIFF.

Для сохранения протокола в статусе «Создан» нажмите на кнопку «Сохранить». Сохраненный протокол недоступен для просмотра собственниками многоквартирного дома. Существует возможность редактирования и удаления таких протоколов.

\_\_\_\_\_\_Для размещения протокола ОСС в ГИС ЖКХ нажмите на кнопку «Разместить». После размещения протокол доступен для просмотра всем собственникам МКД.

*Примечание:* В системе размещается информация о проведении общего собрания собственников помещений в многоквартирном доме, общего собрания членов товариществ собственников жилья, общего собрания членов жилищного кооператива, общего собрания членов жилищно-строительного кооператива или иных специализированных потребительских кооперативов, а также решения таких собраний по вопросам, поставленным на голосование, и итоги такого голосования. Размещению подлежит информация о проведенном общем собрании собственников, в том числе с результатом «кворум отсутствует».

После размещения протокола становится доступен блок «Участники». Внести информацию об участниках голосования можно через сообщения о проведении ОСС, либо через протокол ОСС (см. п. [Внесение решения собственников](#page-34-0)).

## <span id="page-49-0"></span>**3.2.3.4. Добавление протокола общего собрания, проводимого с использованием системы, отличной от ГИС ЖКХ**

Создание протокола общего собрания с формой проведения «Заочное голосование с использованием системы» (кроме общих собраний, проводимых с использованием ГИС ЖКХ) доступно только из карточки сообщения по этому собранию.

Для создания протокола общего собрания, проводимого с использованием системы, отличной от ГИС ЖКХ, перейдите на вкладку «Сообщения о проведении общего собрания» и выберите пункт контекстного меню сообщения «Создать протокол на основании сообщения».

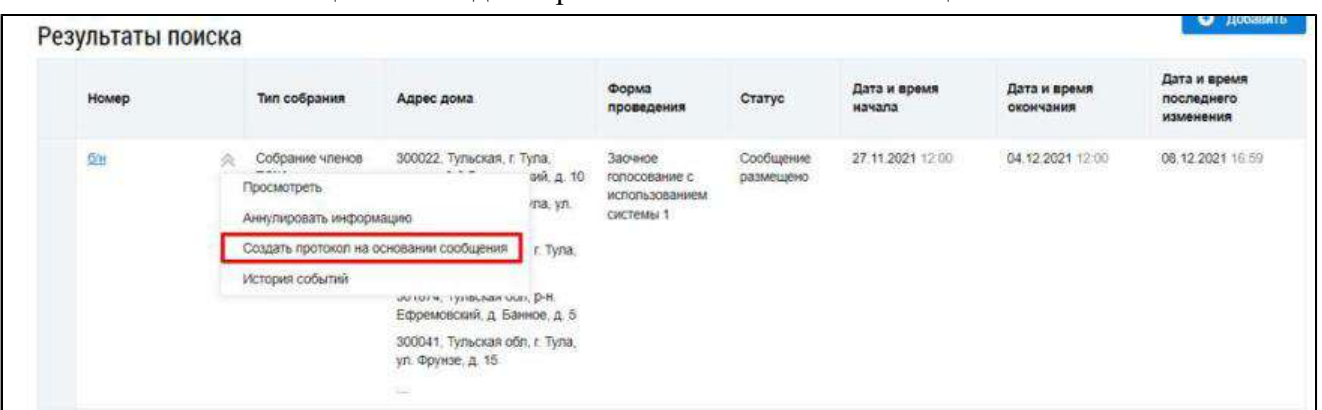

## **Рис.69 Вкладка «Сообщения о проведении общего собрания», пункт контекстного меню сообщения «Создать протокол на основании сообщения»**

Также добавление протокола доступно в карточке сообщения. Для этого перейдите на страницу просмотра карточки сообщения и нажмите на кнопку «Создать протокол».

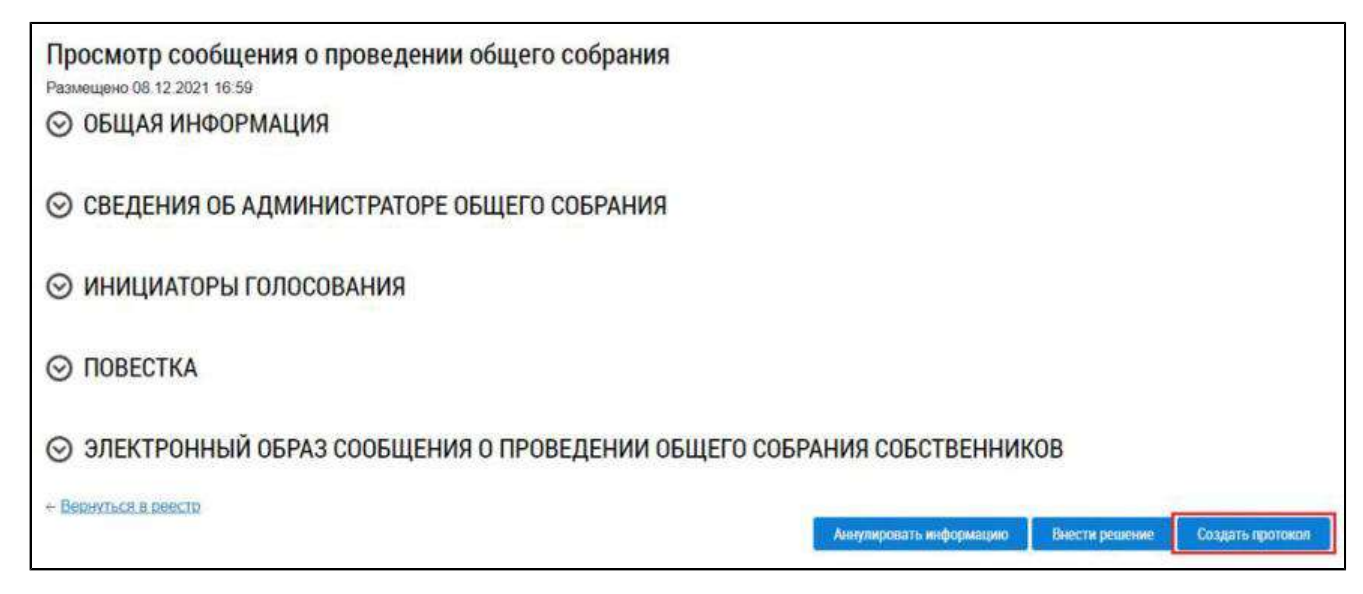

## **Рис.70 Карточка просмотра сообщения о проведении общего собрания, кнопка «Создать протокол»**

Отображается страница создания протокола по сообщению о проведении общего собрания.

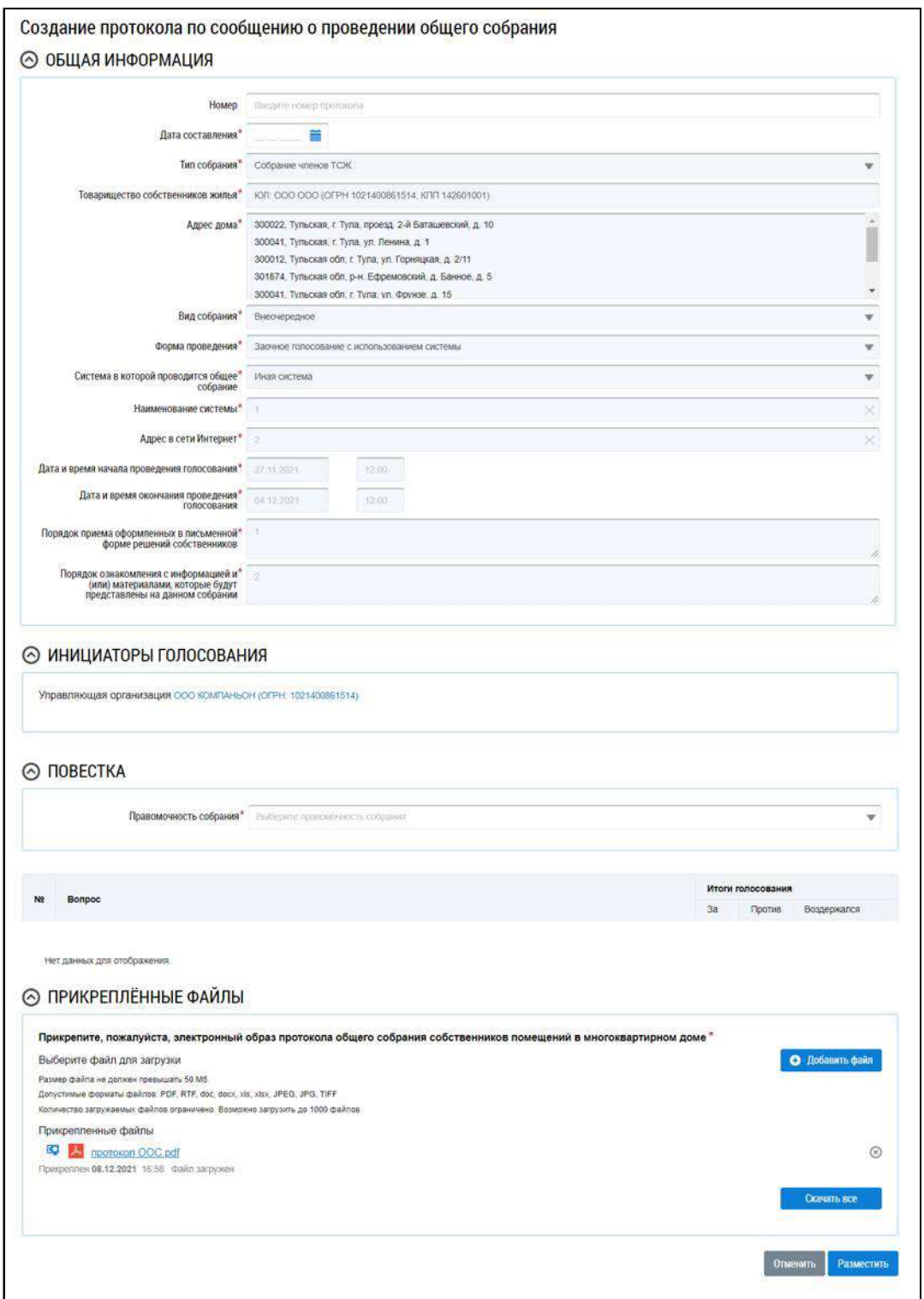

## **Рис.71 Страница создания протокола по сообщению о проведении общего собрания**

Укажите дату составления протокола в соответствующем поле. В блоке «Повестка» выберите значение из выпадающего списка. Далее заполните информацию по вопросам голосования. Вопросы добавляются на основании сообщения о проведении общего собрания, изменить их невозможно. Для заполнения итогов голосования выберите пункт контекстного меню вопроса «Изменить».

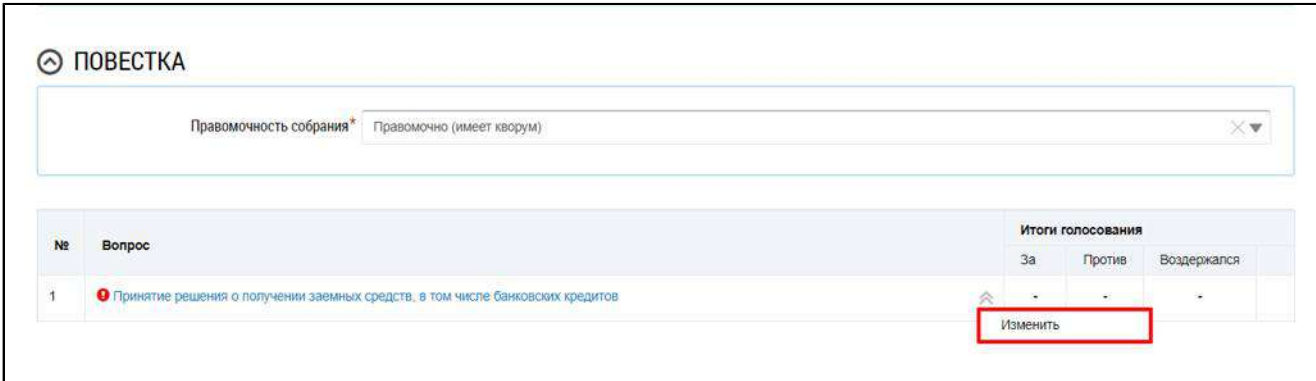

### **Рис.72 Пункт контекстного меню вопроса «Изменить»**

В отобразившемся окне «Редактирование вопроса повестки» заполните итоги голосования и нажмите на кнопку «Добавить».

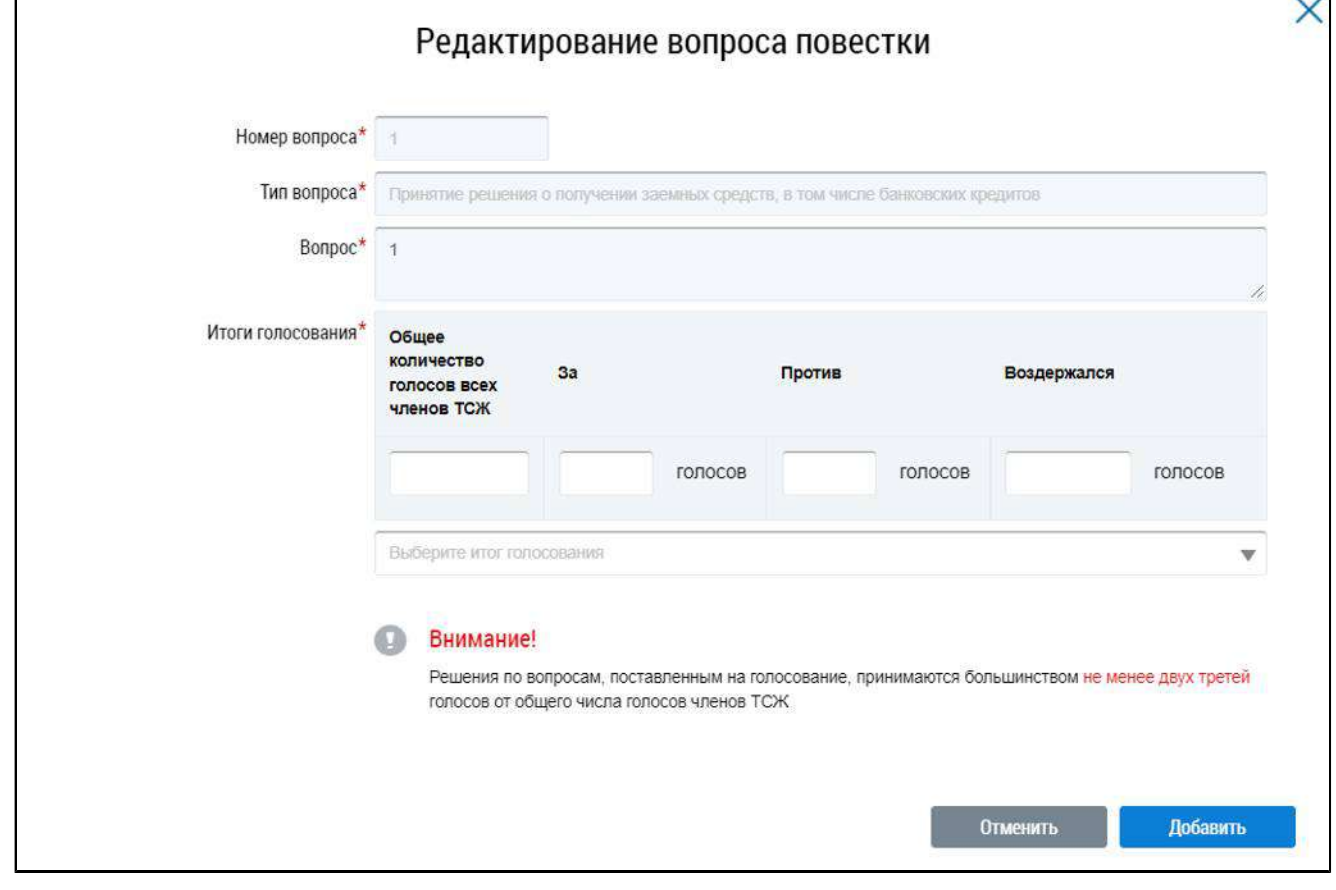

#### **Рис.73 Окно «Редактирование вопроса повестки»**

Прикрепите электронный образ протокола общего собрания собственников помещений в многоквартирном доме и нажмите на кнопку «Разместить».

Отображается окно подтверждения размещения информации. Подтвердите размещение, нажав на кнопку «Да». После размещения протокола общего собрания, проводимого с использованием системы, внесение изменений и добавление решений недоступно.

### **3.2.3.5. Внесение изменений в размещенный протокол ОСС**

<span id="page-52-0"></span>В случае если в протоколе была допущена ошибка, Системой предусмотрена возможность внесения исправлений в размещенный протокол. Для этого на вкладке «Протоколы общих собраний» для размещенного протокола выберите пункт контекстного меню «Исправить ошибки».

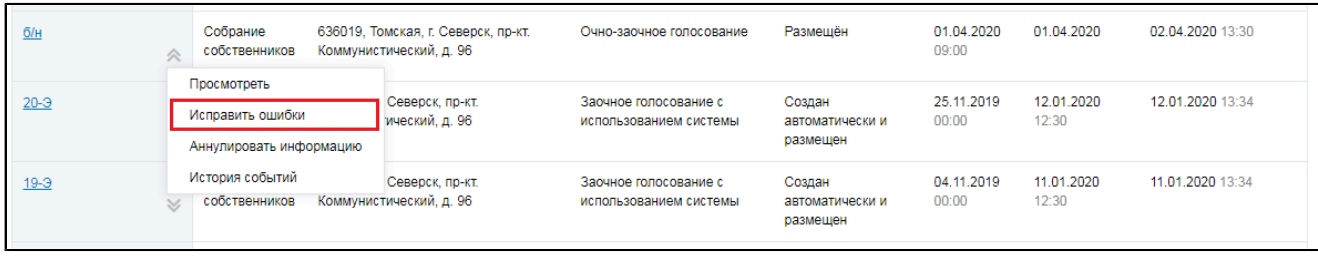

### <span id="page-53-3"></span>**Рис.74 Пункт меню «Исправить ошибки»**

На отобразившейся странице «Редактирование протокола общего собрания» внесите необходимые исправления. Сохраните протокол.

## **3.2.3.6. Аннулирование протокола ОСС**

<span id="page-53-0"></span>Имеется возможность аннулирования размещенных протоколов общего собрания собственников. При аннулировании протокола в статусе «Создан и автоматически размещен» также будут аннулированы решения собственников, если они были внесены [4](#page-53-2) . Для аннулирования протокола раскройте контекстное меню протокола и выберите пункт «Аннулировать информацию».

| $20 - 3$ | Собрание<br>Томская, г. Северск, пр-кт.<br>Коммунистический, д. 96<br>собственников<br>Просмотреть                                           | Заочное голосование с<br>использованием системы | Создан<br>автоматически и<br>размещен | 25.11.2019<br>00:00 | 12 01 2020<br>12:30 | 12.01.2020 13:34 |
|----------|----------------------------------------------------------------------------------------------------|-------------------------------------------------|---------------------------------------|---------------------|---------------------|------------------|
| $19 - 3$ | Аннулировать информацию<br>Просмотреть сообщение о проведении собрания                                                                       | Заочное голосование с<br>использованием системы | Создан<br>автоматически и<br>размешен | 04.11.2019<br>00:00 | 11.01.2020<br>12:30 | 11.01.2020 13:34 |
| $18 - 3$ | История событий<br>loopers, our, remembri, i. oppopul, MP-<br><b>No service service</b><br>кт. Коммунистический, д. 96<br>собственников<br>₩ | Заочное голосование с<br>использованием системы | Создан<br>автоматически и<br>размещен | 12.03.2018<br>09:20 | 12.03.2018<br>10:20 | 12.03.2018 11:20 |

**Рис.75 Пункт меню «Аннулировать информацию»**

Отображается окно аннулирования информации о протоколе.

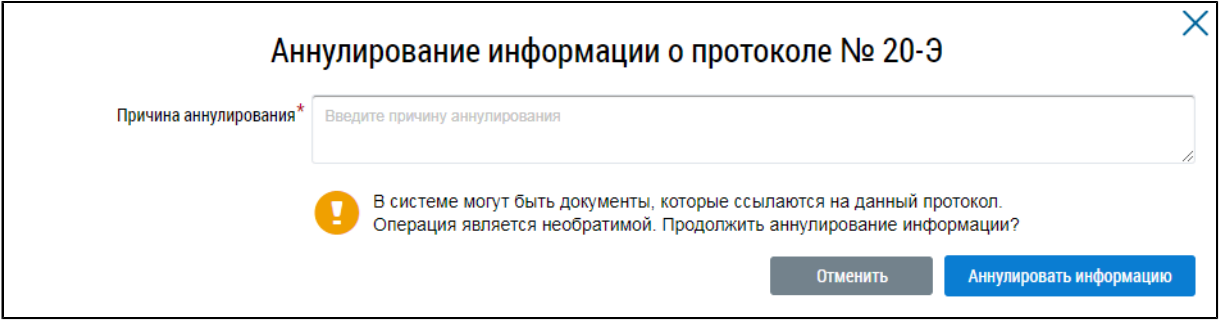

### **Рис.76 Окно аннулирования информации о протоколе**

Укажите причину аннулирования и нажмите на кнопку «Аннулировать информацию». Подтвердите действие.

### **3.2.4. Предложения собственников**

<span id="page-53-1"></span>В Системе существует возможность внесения в повестку общего собрания предложений собственников. Для работы с ними перейдите на вкладку «Предложения собственников».

<span id="page-53-2"></span>\_\_\_\_\_\_\_\_\_\_\_\_\_\_\_\_\_\_\_\_\_\_\_\_\_\_\_\_\_\_\_\_\_\_\_\_\_\_\_\_\_\_\_\_\_\_\_\_\_\_\_\_\_\_\_\_\_\_\_\_\_\_\_\_\_\_\_\_\_\_\_\_\_\_\_\_\_\_\_\_\_\_\_\_\_\_\_\_\_\_\_\_\_\_\_\_\_\_\_\_\_\_\_\_\_\_\_\_\_\_\_\_\_\_

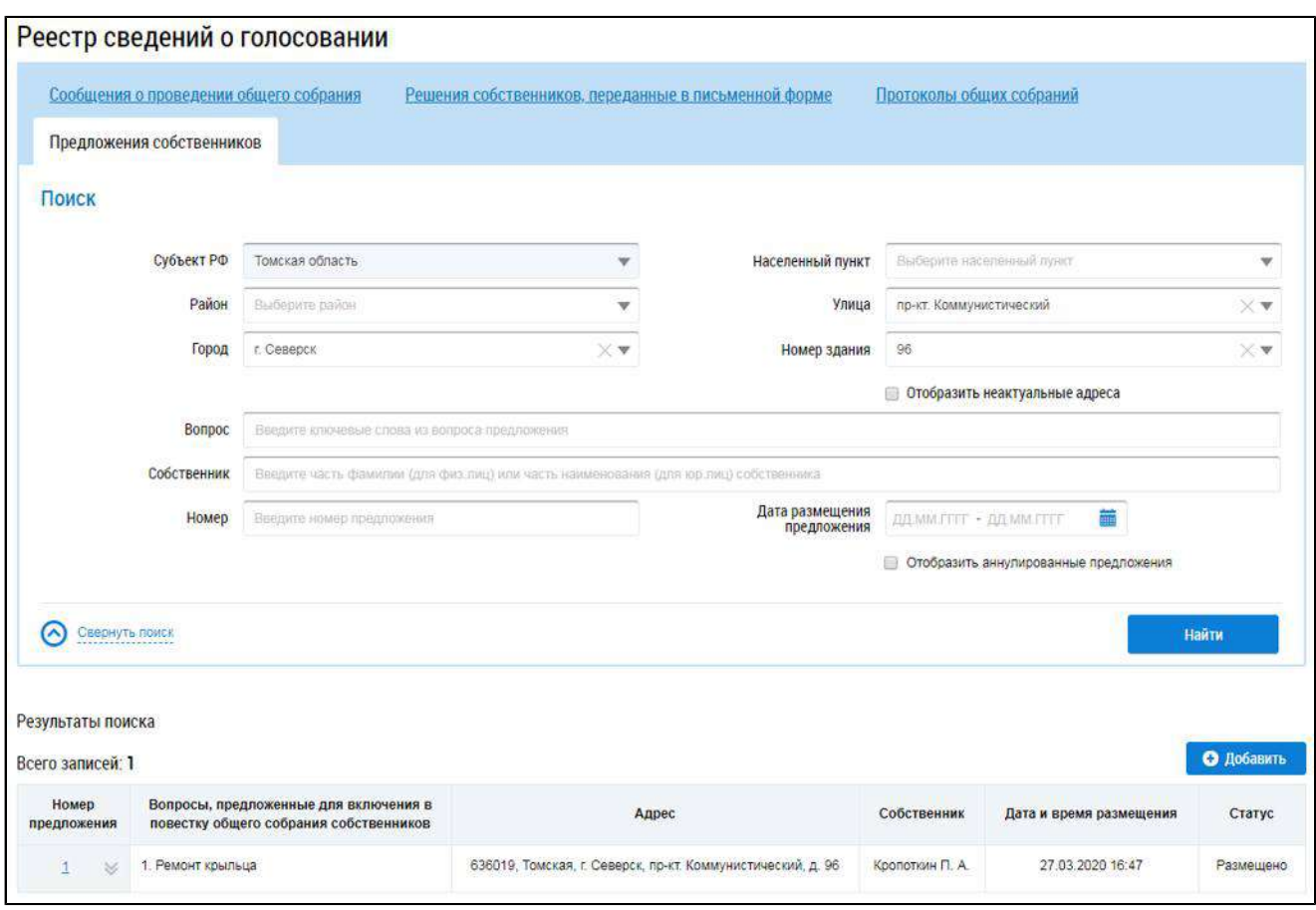

**Рис.77 Вкладка «Предложения собственников»**

## **3.2.4.1. Поиск предложений**

<span id="page-54-0"></span>Для осуществления поиска предложений собственников заполните одно или несколько полей блока поиска и нажмите на кнопку «Найти». Чем точнее будут заданы критерии поиска, тем уже будет выборка результатов.

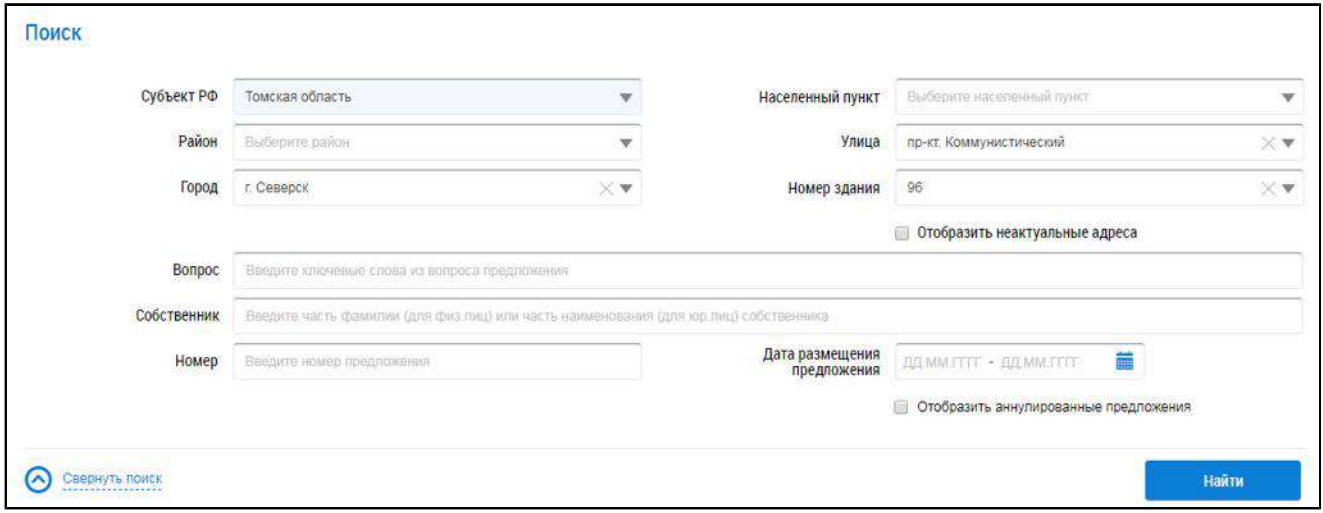

### **Рис.78 Блок поиска**

В поле «Вопрос» введите ключевые слова из вопроса предложения. Для заполнения поля «Собственник» укажите фамилию собственника (для физического лица) или наименование (для юридического лица). В поле «Номер»введите номер предложения. Для заполнения поля «Дата

размещения предложения» выберите диапазон дат из календаря. При необходимости заполните поля адреса, начиная с поля «Субъект РФ».

Нажмите на кнопку «Найти» для осуществления поиска. В блоке результатов поиска отобразятся записи, соответствующие критериям поискового запроса.

### **3.2.4.2. Просмотр предложения собственника**

<span id="page-55-0"></span>Для просмотра предложения собственника выберите пункт контекстного меню «Просмотреть» для номера предложения в блоке результатов поиска.

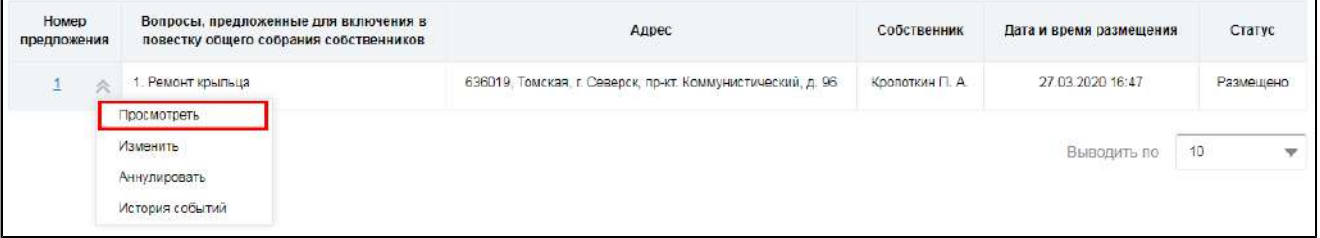

### **Рис.79 Блок результатов поиска. Пункт контекстного меню «Просмотреть»**

\_\_\_\_\_\_Отображается страница «Просмотр предложения собственника для включения в повестку общего собрания».

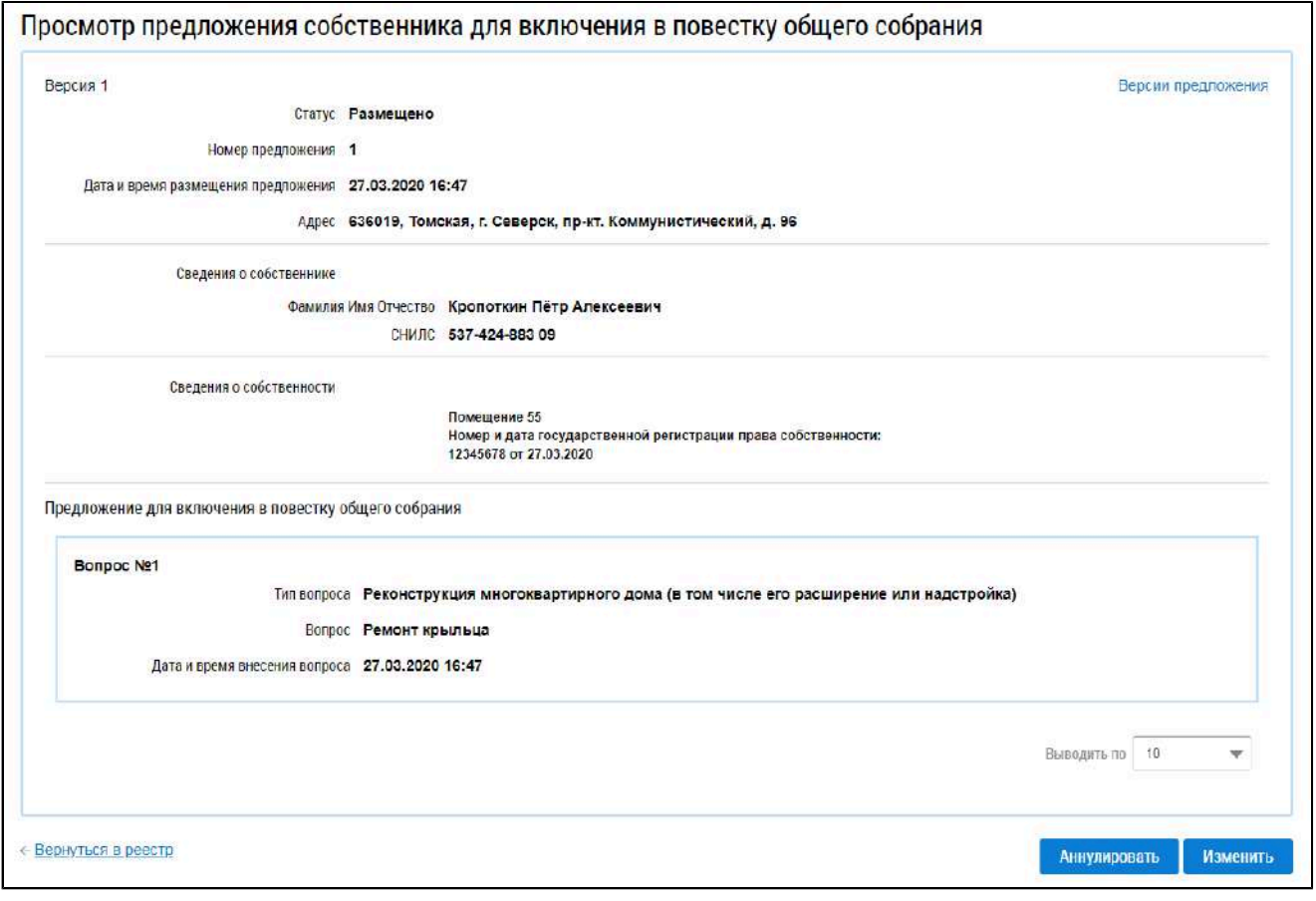

## **Рис.80 Страница «Просмотр предложения собственника**

**для включения в повестку общего собрания»**

### **3.2.4.3. Создание предложения**

<span id="page-55-1"></span>\_\_\_\_\_\_Для добавления предложения собственника нажмите на кнопку «Добавить» под блоком поиска.

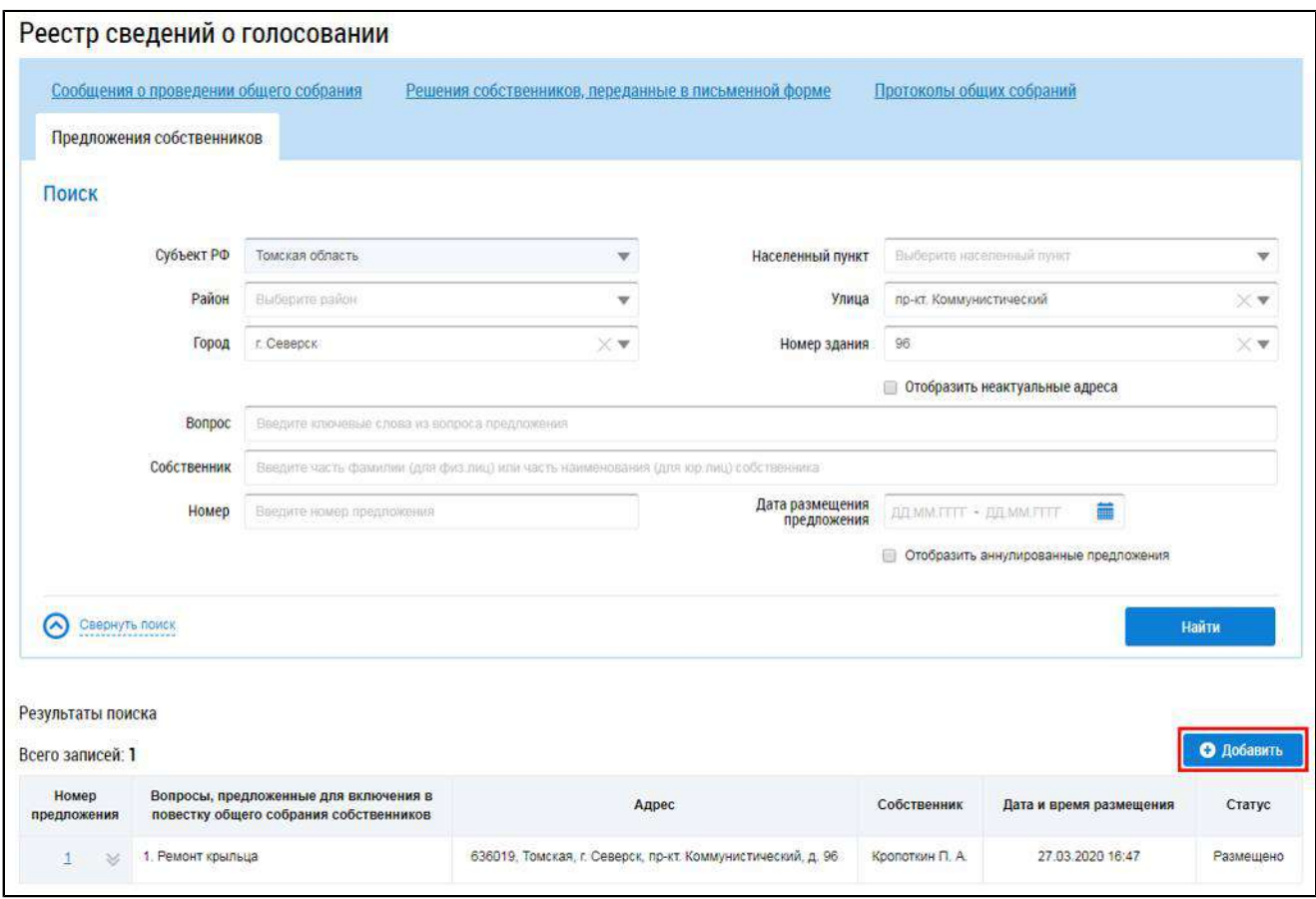

## **Рис.81 Вкладка «Предложения собственников». Кнопка «Добавить»**

\_\_\_\_\_\_Отображается страница «Добавление предложения собственника для включения в повестку общего собрания».

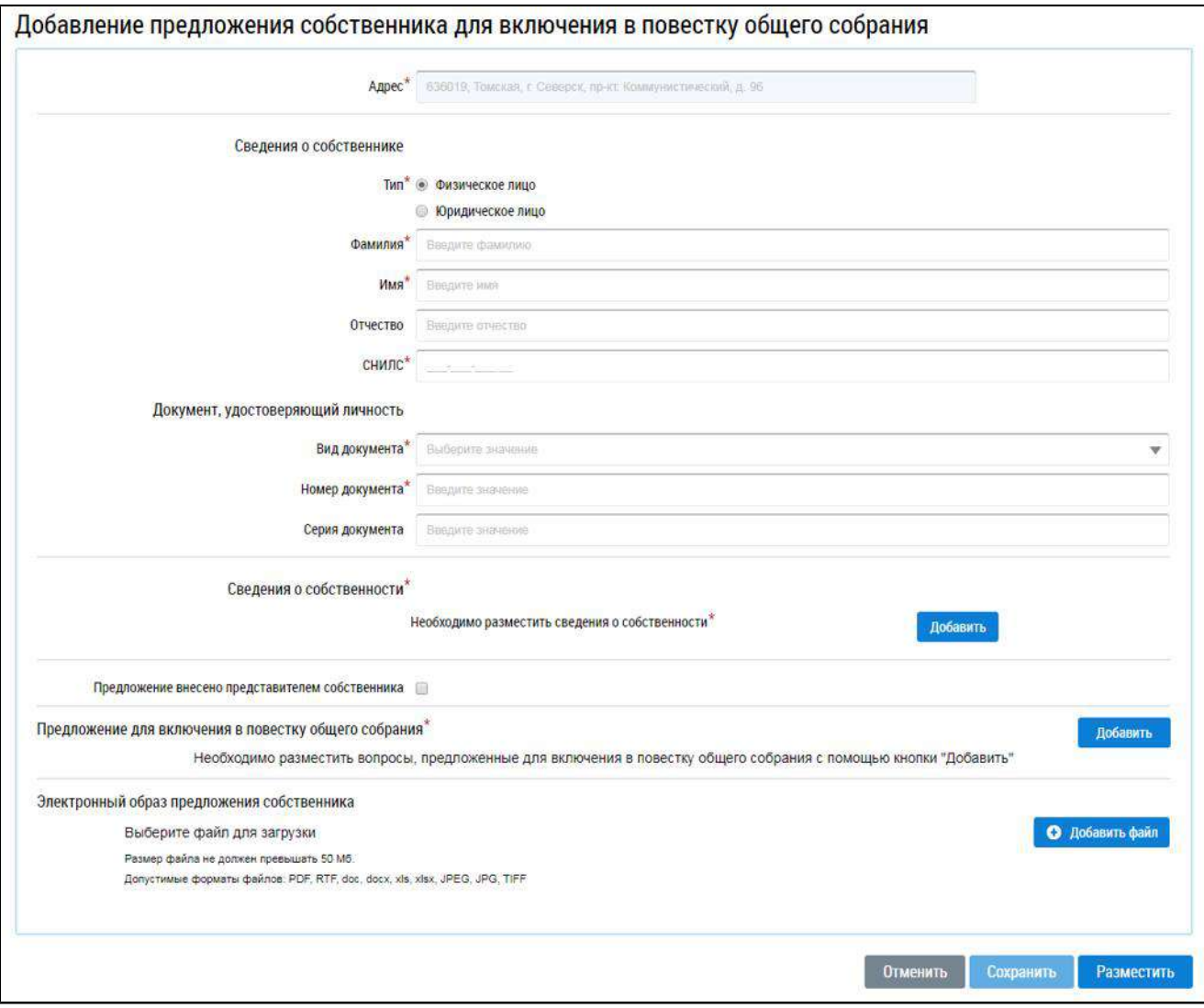

## **Рис.82 Страница «Добавление предложения собственника для включения в повестку общего собрания»**

При необходимости выберите адрес из справочника.

Для заполнения блока «Сведения о собственнике» при помощи переключателя выберите тип собственника - физическое или юридическое лицо. При выборе физического лица укажите ФИО собственника, СНИЛС и данные документа, удостоверяющего личность. При выборе юридического лица выберите организацию из справочника.

\_\_\_\_\_\_Для заполнения блока «Сведения о собственности» нажмите на кнопку «Добавить». В открывшемся окне укажите номер и дату государственной регистрации права собственности.

Если предложение внесено представителем собственника, установите соответствующий флажок. При помощи переключателя выберите тип собственника - физическое или юридическое лицо. При выборе физического лица укажите ФИО собственника, СНИЛС и данные документа, удостоверяющего личность. При выборе юридического лица выберите организацию из справочника. Если представитель собственника действует на основании доверенности, удостоверенной нотариально, установите соответствующий флажок. В ином случае прикрепите документ, подтверждающий законное представительство собственника помещения.

В блоке «Предложение для включения в повестку общего собрания» необходимо разместить вопросы, предложенные для включения в повестку общего собрания. Для этого нажмите на кнопку «Добавить».

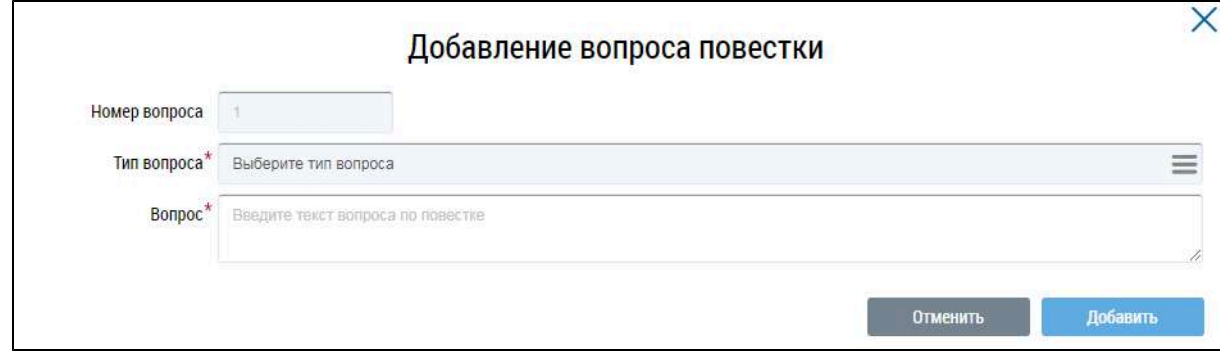

### **Рис.83 Окно «Добавление вопроса повестки»**

Из справочника выберите тип вопроса. В поле «Вопрос» введите текст вопроса по повестке. Нажмите на кнопку «Добавить» для добавления вопроса и возвращения на страницу добавления предложения. При необходимости добавьте еще вопросы описанным выше образом.

Прикрепите электронный образ предложения собственника. Нажмите на кнопку «Разместить» для размещения предложения собственника в Системе.

## **3.2.4.4. Изменение предложения**

<span id="page-58-0"></span>Для изменения предложения собственника выберите пункт контекстного меню «Изменить» для номера предложения в блоке результатов поиска.

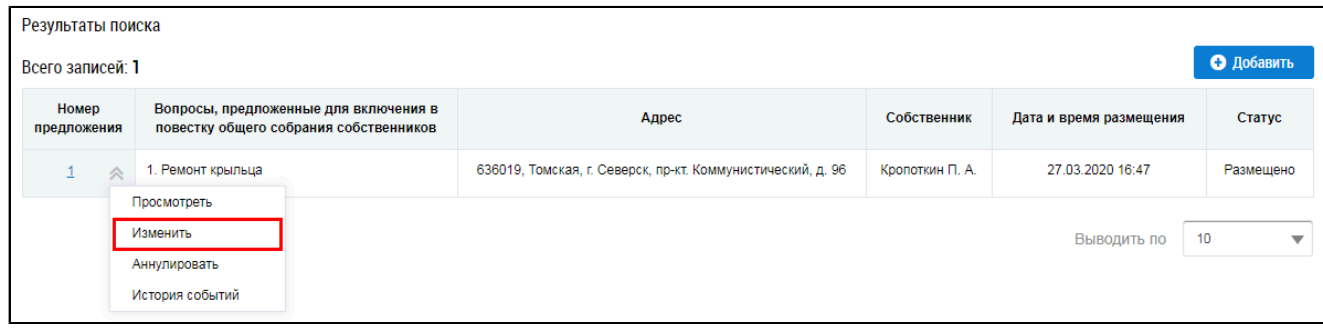

### **Рис.84 Блок результатов поиска. Пункт контекстного меню «Изменить»**

Отображается форма редактирования предложения, аналогичная форме создания. Внесите необходимые изменения и разместите предложение

## **3.2.4.5. Аннулирование предложения**

<span id="page-58-1"></span>Для аннулирования предложения собственника выберите пункт контекстного меню «Аннулировать» для номера предложения в блоке результатов поиска.

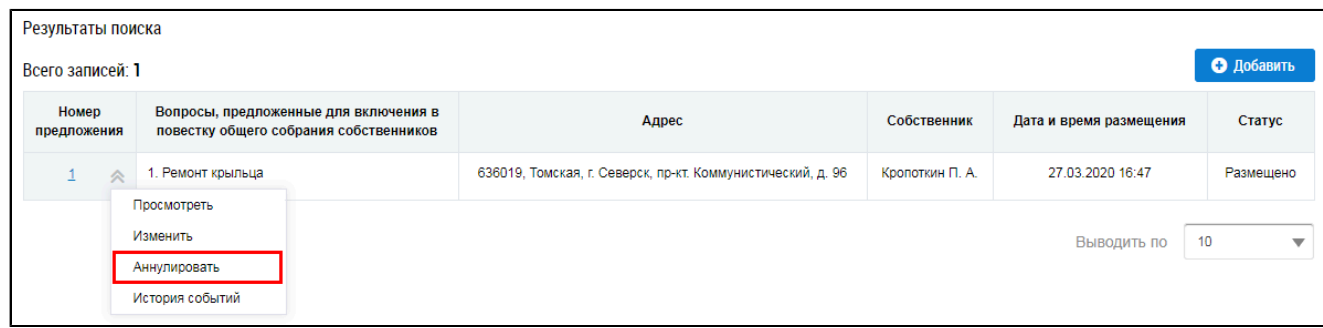

### **Рис.85 Блок результатов поиска. Пункт контекстного меню «Аннулировать»**

\_\_\_\_\_\_Подтвердите действие.

## **3.2.4.6. Просмотр истории событий**

<span id="page-59-0"></span>Для просмотра истории изменений предложения собственника выберите пункт контекстного меню «История событий» для номера предложения в блоке результатов поиска.

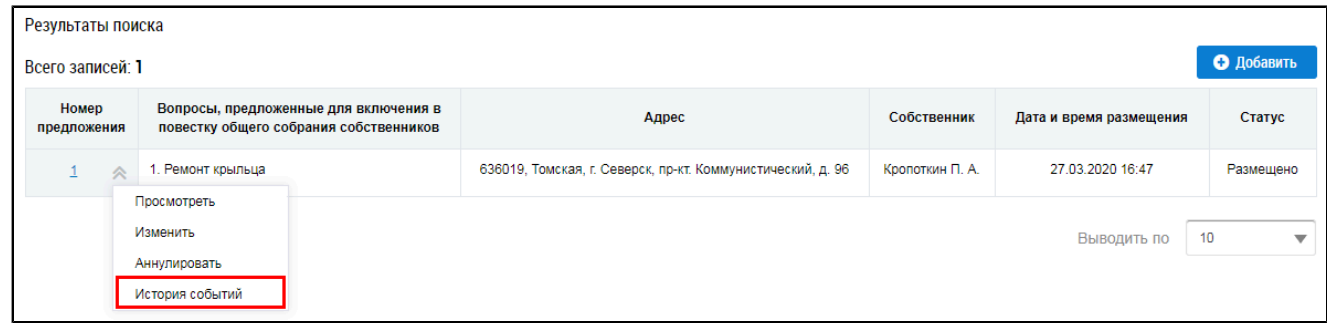

**Рис.86 Блок результатов поиска. Пункт контекстного меню «История событий»**

\_\_\_\_\_\_Отображается окно «История событий».

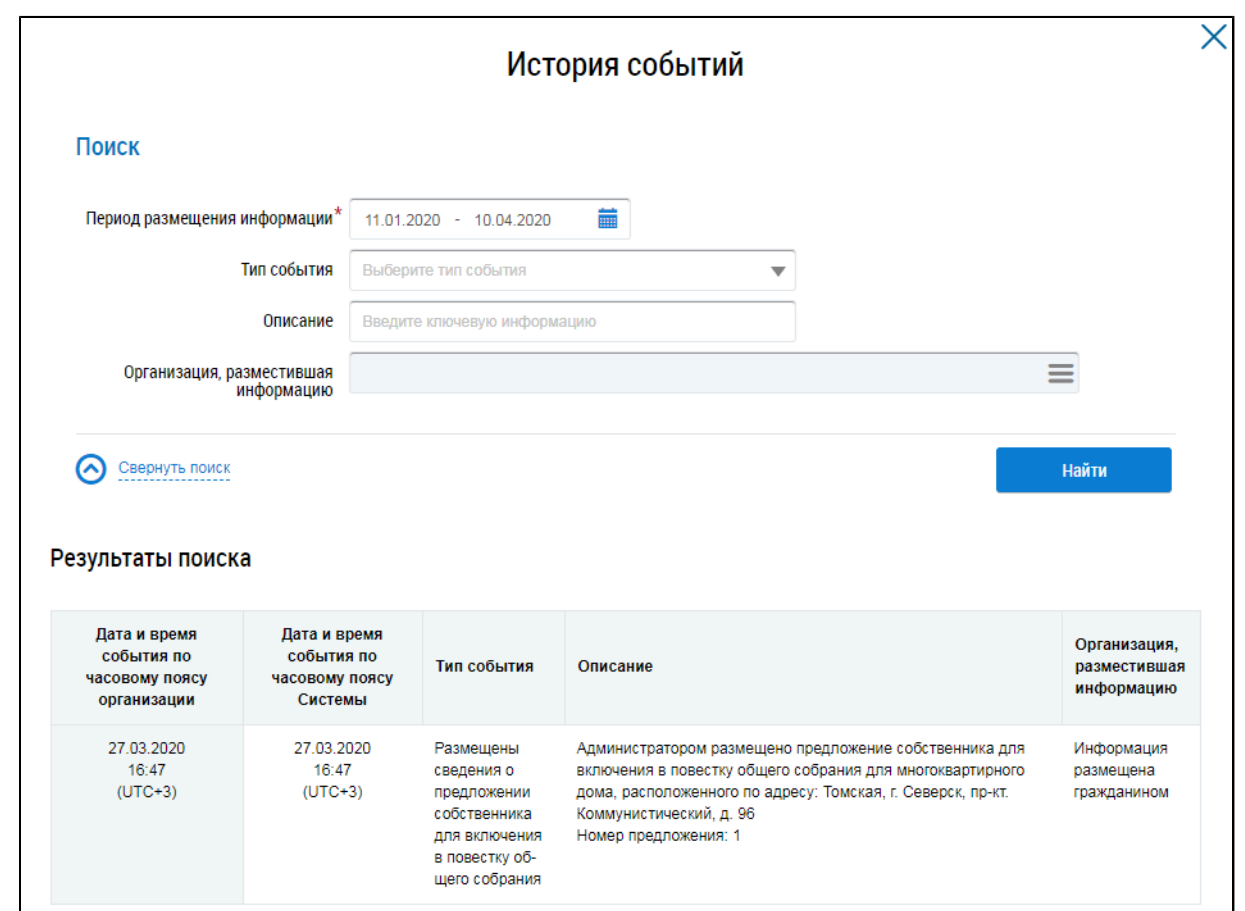

### **Рис.87 Окно «История событий»**

### **3.3. Участие собственников в голосовании**

<span id="page-60-0"></span>Для участия в голосованиях перейдите в Реестр голосований. Чтобы перейти в Реестр голосований в личном кабинете гражданина, нажмите на гиперссылку «Голосования по дому» на главной странице личного кабинета гражданина.

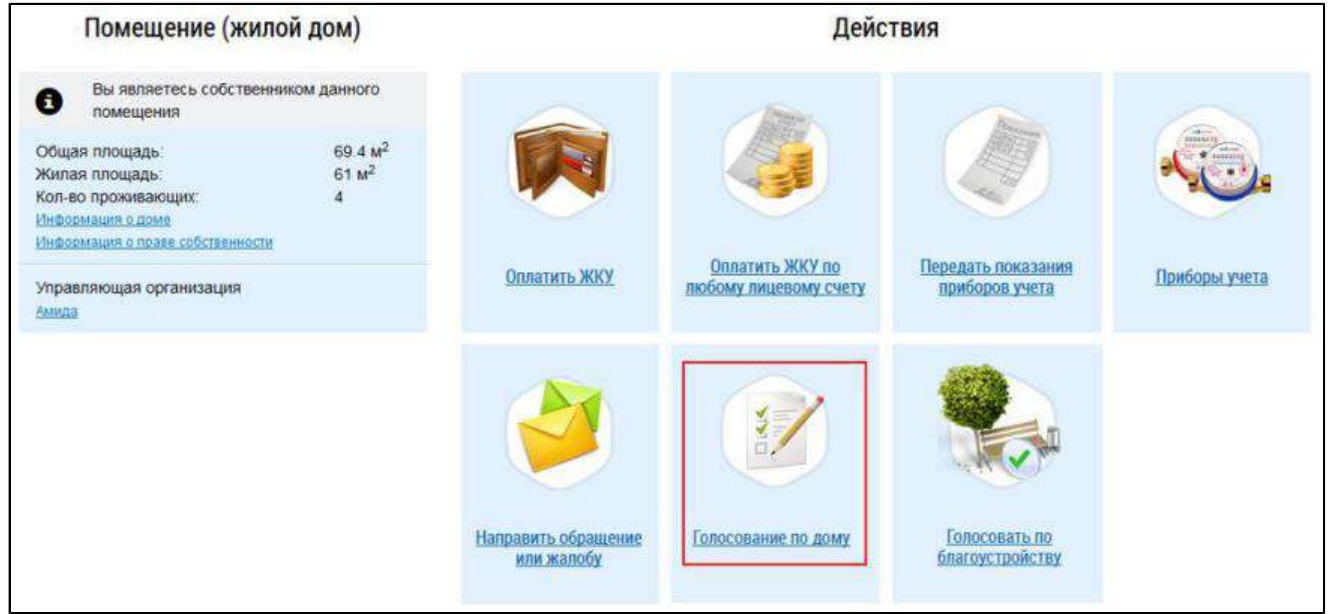

### **Рис.88 Гиперссылка для перехода в Реестр голосований в ЛК гражданина**

Для перехода в Реестр голосований в личный кабинет уполномоченного специалиста организации, обладающего правом доступа «Возможность участия в голосовании от

имени организации», необходимо нажать на пункт «Объекты управления» горизонтального навигационного меню и выбрать пункт «Голосования».

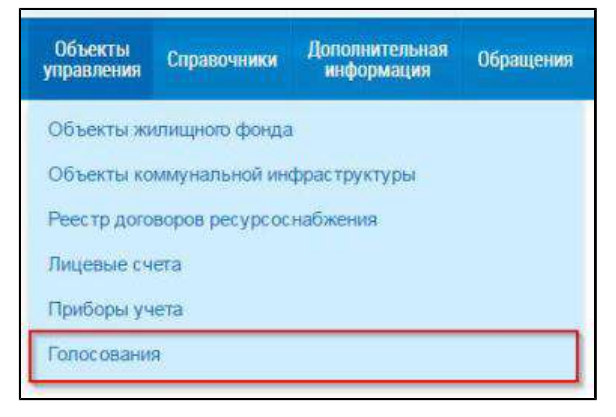

#### **Рис.89 Пункт меню «Голосования» в ЛК уполномоченного специалиста организации**

\_\_\_\_\_\_Отображается страница «Реестр сведений о голосовании». Перейдите на вкладку «Голосования».

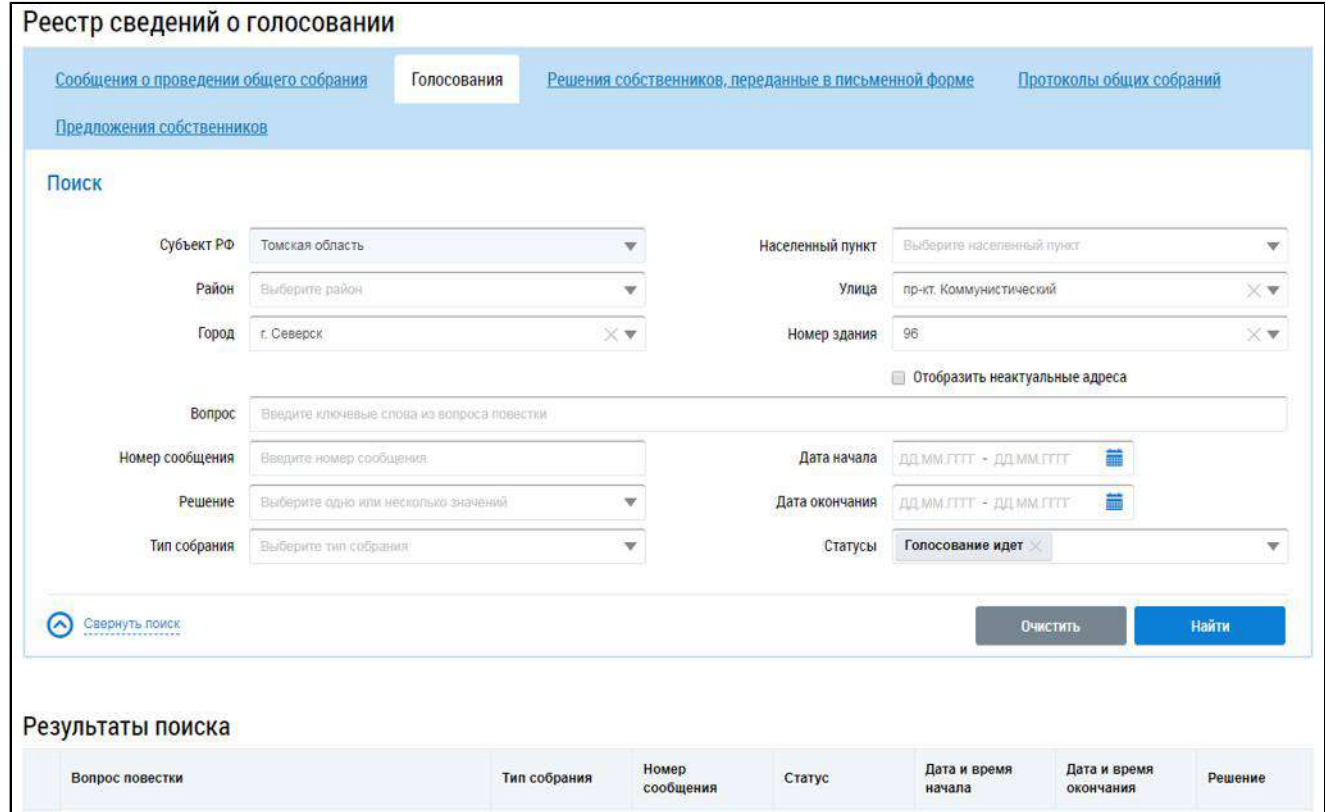

### **Рис.90 Страница «Реестр сведений о голосовании». Вкладка «Голосования»**

### **3.3.1. Поиск по голосованиям**

<span id="page-61-0"></span>Для осуществления поиска голосований заполните одно или несколько полей блока поиска и нажмите на кнопку «Найти». Чем точнее будут заданы критерии поиска, тем уже будет выборка результатов.

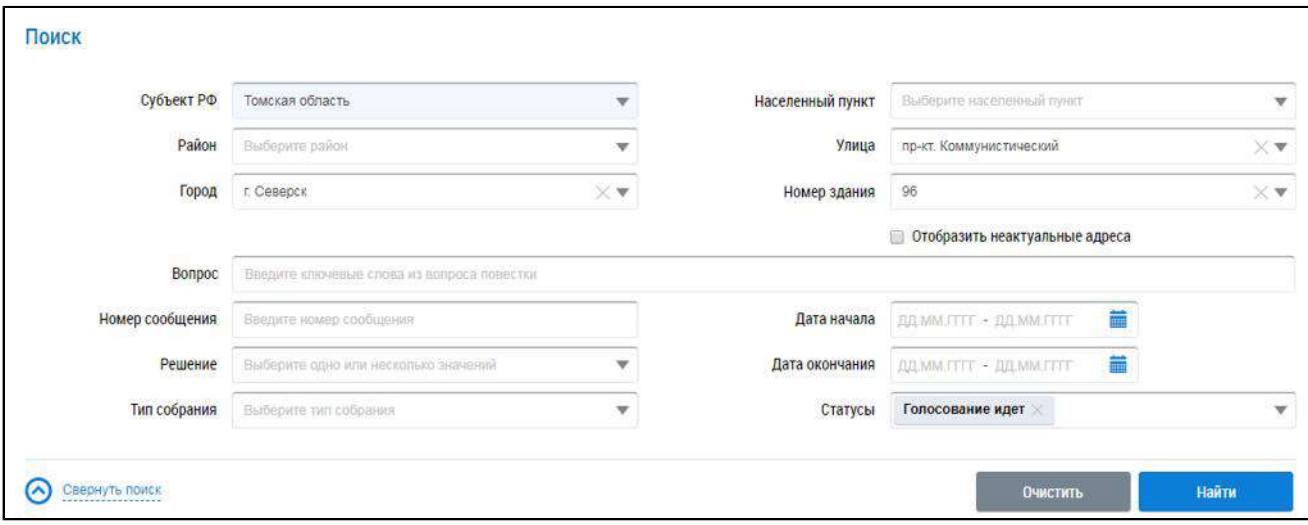

#### **Рис.91 Вкладка «Голосования». Блок поиска**

Последовательно заполните адресные поля, начиная с поля «Субъект РФ». В поле «Вопрос» введите ключевые слова из вопроса повестки. Укажите номер сообщения в соответствующем поле. В полях «Решение», «Тип собрания» и «Статусы» выберите значение из выпадающего списка. Для заполнения полей «Дата начала» и «Дата окончания» введите примерный диапазон дат или выберите его из календаря, нажав на пиктограмму «  $\overline{\mathbf{m}}$ ».

Нажмите на кнопку «Найти» для осуществления поиска. В блоке результатов поиска отобразятся записи, соответствующие критериям поискового запроса.

### **3.3.2. Участие в голосовании**

<span id="page-62-0"></span>\_\_\_\_\_\_Для просмотра вопроса повестки нажмите на пункт выпадающего меню «Просмотреть вопрос повестки» напротив интересующего вас вопроса в статусе «Голосование идет» в блоке результатов поиска.

<span id="page-62-1"></span>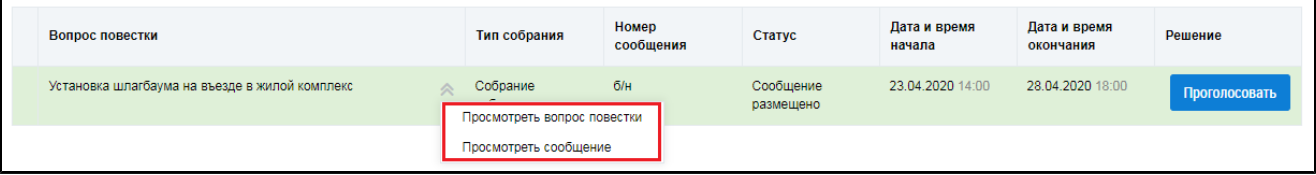

#### **Рис.92 Контекстное меню вопроса повестки**

Для просмотра сообщения о проведении общего собрания собственников и голосования по вопросам повестки нажмите на пункт «Просмотреть сообщение» ([Рисунок](#page-62-1) [92](#page-62-1)). Отображается страница сообщения о проведении общего собрания собственников.

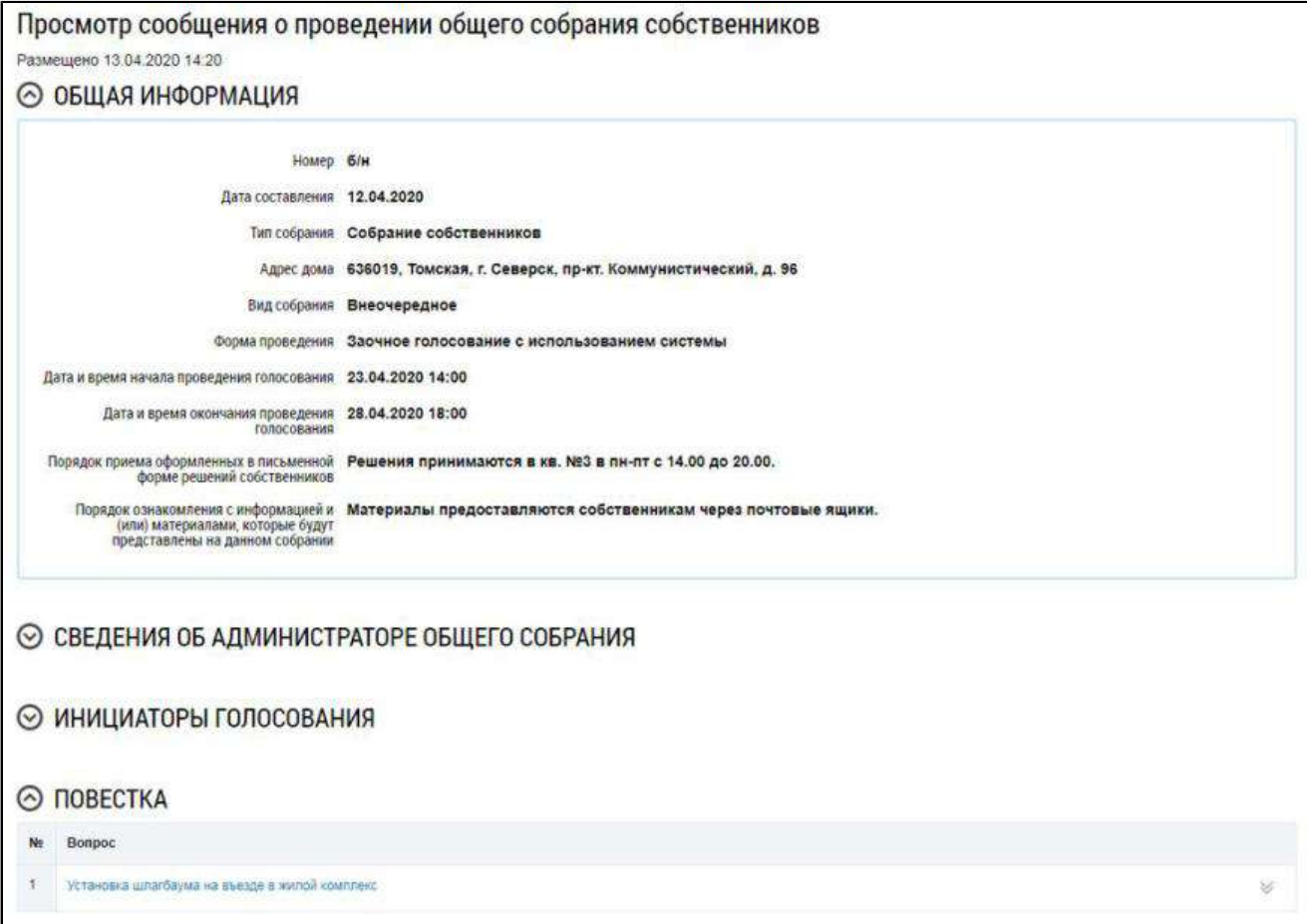

#### **Рис.93 Страница «Просмотр сообщения о проведении общего собрания собственников»**

\_\_\_\_\_\_Для голосования по вопросу повестки нажмите на кнопку «Проголосовать» в блоке «Повестка» (см. [Рисунок 92](#page-62-1)). Отображается страница для голосования по вопросу.

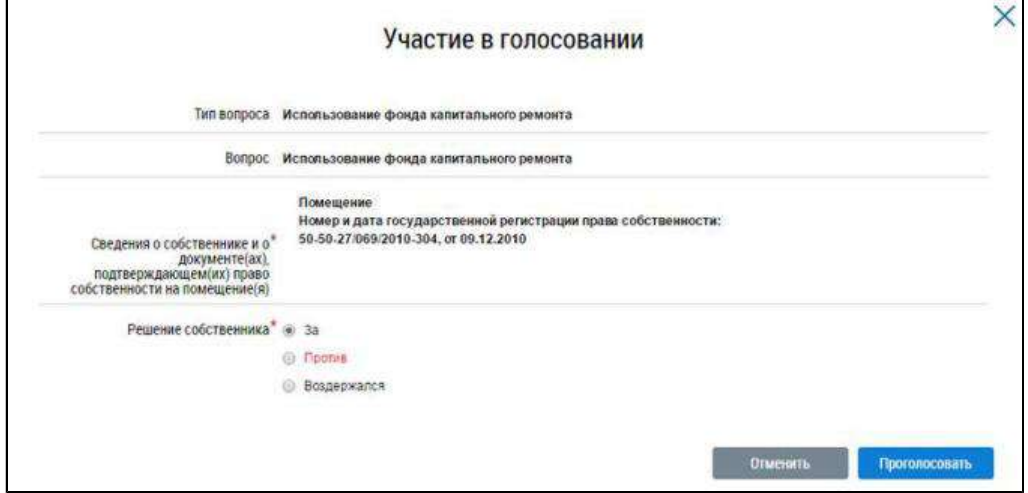

### **Рис.94 Страница «Участие в голосовании»**

Установите переключатель в поле с необходимым ответом («За», «Против», «Воздержался») в поле «Решение собственника». Нажмите на кнопку «Проголосовать», чтобы проголосовать с использованием Системы. Система отображает подтверждающее сообщение об успешном принятии голоса собственника.

При размещении в Системе протоколов общих собраний собственников, проведенных без использования Системы, указываются только итоговые результаты голосования без персонализации результатов.

При проведении голосования с использованием системы протокол общего собрания собственников помещений содержит решения собственников помещений.

## <span id="page-65-2"></span>**АВАРИЙНЫЕ СИТУАЦИИ**

<span id="page-65-0"></span>При работе с Системой возможно возникновение следующих проблем:

- 1. Недоступность (сообщение браузера о невозможности загрузить главную или внутренние страницы);
- 2. Невозможность регистрации пользователя (не доставляются электронные письма со ссылкой для активации профиля пользователя);
- 3. Невозможность авторизации пользователя (при входе в профиль пользователя не подходят заведомо корректные логин и пароль);
- 4. Появление всплывающего окна с сообщением об ошибке или нештатной ситуации<sup>[5](#page-65-1)</sup>;
- 5. Отсутствие реакции системы на вызов элементов (кнопки, пункты меню, гиперссылки);
- 6. Очень медленная работа (время загрузки страниц более 5 секунд).

В случае возникновения проблем в процессе работы необходимо обратиться за помощью в Службу поддержки ГИС ЖКХ по следующему адресу: [https://dom.gosuslugi.ru/#!/support-cabinet.](https://dom.gosuslugi.ru/#!/support-cabinet)

### **По данной теме см. также:**

### 1. Раздел «Регламенты и инструкции» сайта [ГИС ЖКХ, рубрика](https://dom.gosuslugi.ru/#!/regulations) «Документация».

В рубрике «Документация» содержатся документы о планах и фактах проведения регламентных работ.

<span id="page-65-1"></span>\_\_\_\_\_\_\_\_\_\_\_\_\_\_\_\_\_\_\_\_\_\_\_\_\_\_\_\_\_\_\_\_\_\_\_\_\_\_\_\_\_\_\_\_\_\_\_\_\_\_\_\_\_\_\_\_\_\_\_\_\_\_\_\_\_\_\_\_\_\_\_\_\_\_\_\_\_\_\_\_\_\_\_\_\_\_\_\_\_\_\_\_\_\_\_\_\_\_\_\_\_\_\_\_\_\_\_\_\_\_\_\_\_\_

[<sup>5.</sup>](#page-65-2) Окно с сообщением об ошибке содержит кнопку «Отправить обращение в службу технической поддержки». При нажатии на нее Система предлагает автоматически сформировать снимок страницы с ошибкой. При нажатии на кнопку «Да», Система делает снимок страницы, на которой находится пользователь. Затем в новой вкладке отображается страница формирования обращения в службу технической поддержки с предзаполненными полями. В блоке прикрепления файлов отображается сформированный Системой снимок страницы с ошибкой. При нажатии на кнопку «Нет» отображается аналогичная страница, за исключением автоматически прикрепленного файла. При необходимости дополните обращение новой информацией и нажмите на кнопку «Отправить».

<span id="page-66-0"></span>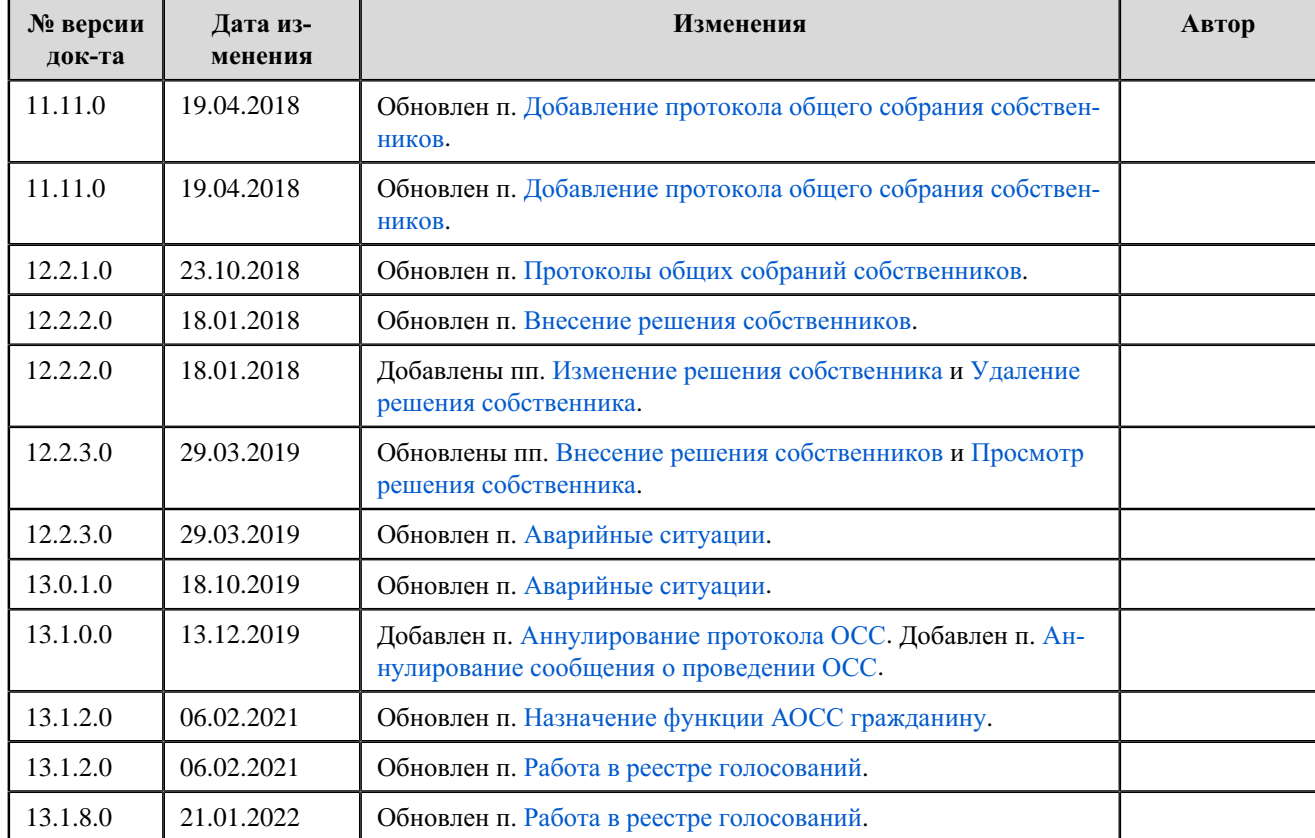

# **ЛИСТ РЕГИСТРАЦИИ ИЗМЕНЕНИЙ**

#### **По данной теме см. также:**

1. Раздел «Регламенты и инструкции» сайта [ГИС ЖКХ, рубрика](https://dom.gosuslugi.ru/#!/regulations) «Журнал версий».